## Contents

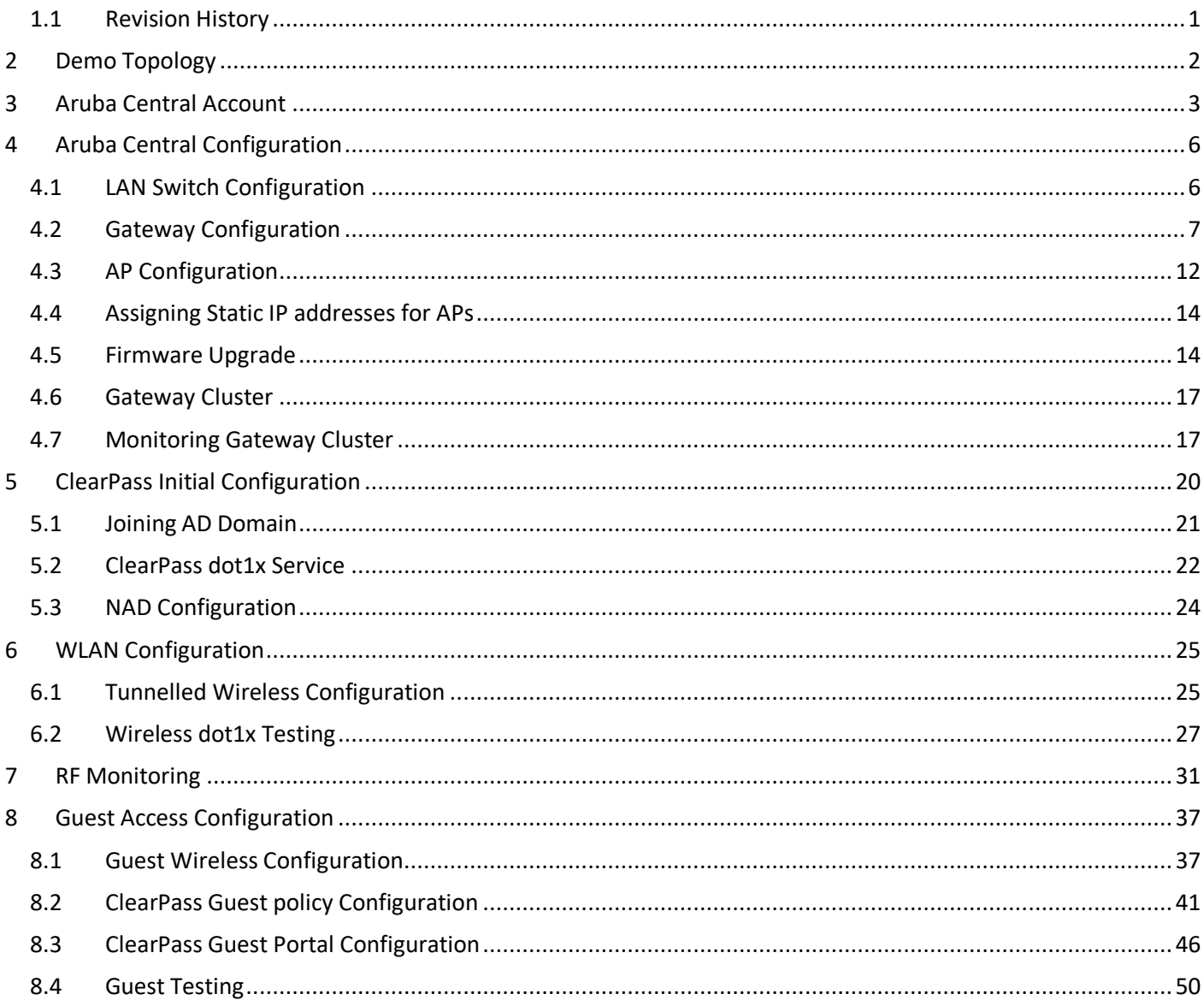

# <span id="page-0-0"></span>1.1 Revision History

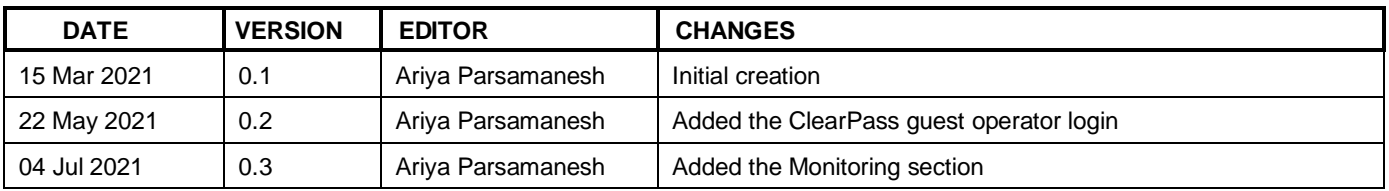

# <span id="page-1-0"></span>**2 Demo Topology**

The aim here is to provide the starting point to put together a solution that include the AOS10 APs, two gateways, ClearPass and obviously Aruba Central.

Note that APs in AOS10 support bridged, tunnelled and mix mode wireless LANs (WLAN) however in this technote we'll be deploying tunnelled mode WLANs. We'll also demonstrate the gateway clustering with AOS10.

This is type of deployment is particularly useful when all the buildings in a school/college campus have L3 IP demarcation and are routed to various part of the campus.

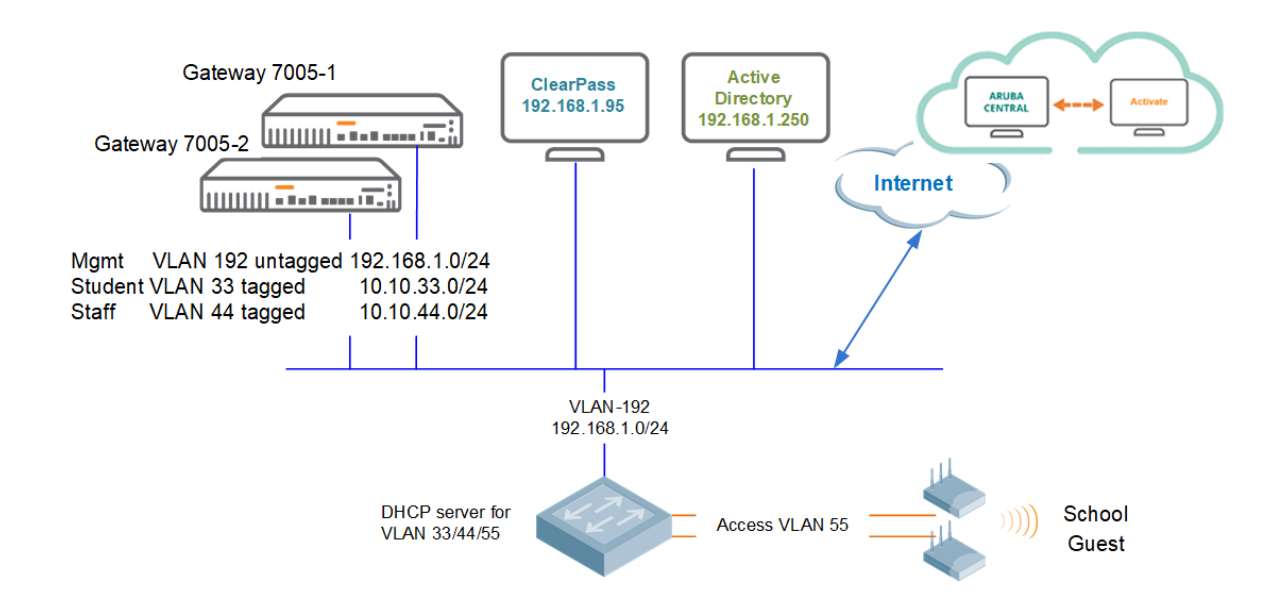

With AOS10, the campus architecture consists of two layers:

- 1. **The infrastructure layer** consists of a WLAN setup which can be either a campus setup or a branch setup. The campus setup can consist only of access points (APs) or APs combined with gateway clusters. In case of a branch setup, the infrastructure layer includes an AP. Here we have combined the Instant APs and Campus APs into just APs, and you bridge, or tunnel user traffic based on the configuration on the APs.
- 2. **The cloud management layer** consists of Aruba Central which is a cloud management SaaS platform. The Network Operations app is one of the Aruba apps which is a part of Aruba Central and this app helps to create the SSID profiles for the different WLAN campus and branch setups.

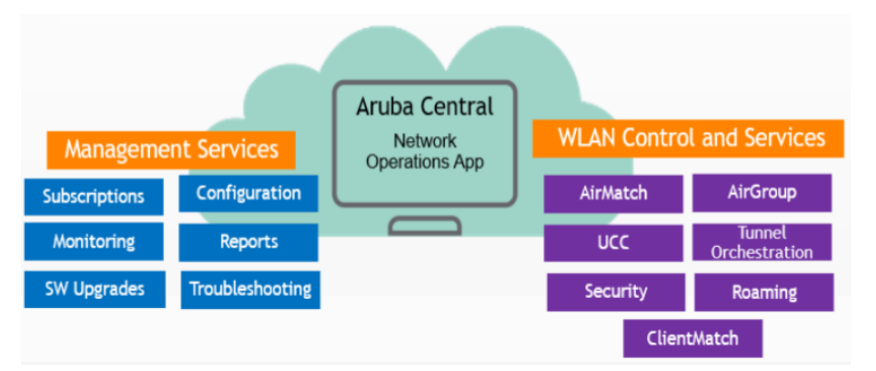

As you can see in the above diagram, the classic components that would normally run on mobility master or instant APs are now run as services in Aruba Central. I am talking about Airmatch, Roaming, clientmatch, etc.

Here we'll not go to the details of the architecture for that please refer to this link

[https://www.arubanetworks.com/techdocs/AOS10X\\_OLH/Content/overview/architecture-overview.htm](https://www.arubanetworks.com/techdocs/AOS10X_OLH/Content/overview/architecture-overview.htm)

# <span id="page-2-0"></span>**3 Aruba Central Account**

You need an Aruba Central account with appropriate licenses for APs and gateways. You can sign up for a 90 days trial from this link

<https://www.arubanetworks.com/products/network-management-operations/central/eval/>

Once you login to your Central account you need to add your devices (APs and Gateways) to the device inventory

**ACCOUNT HOME** 

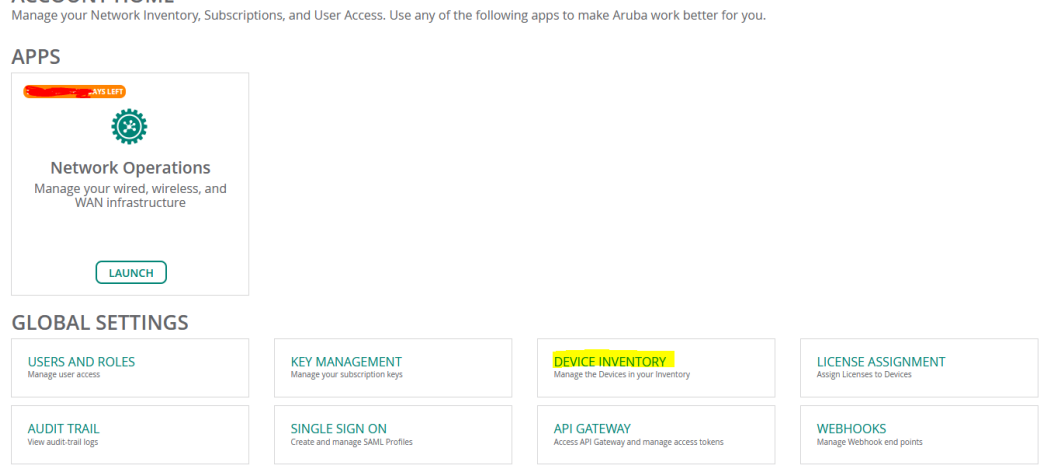

Here I have already added my APs.

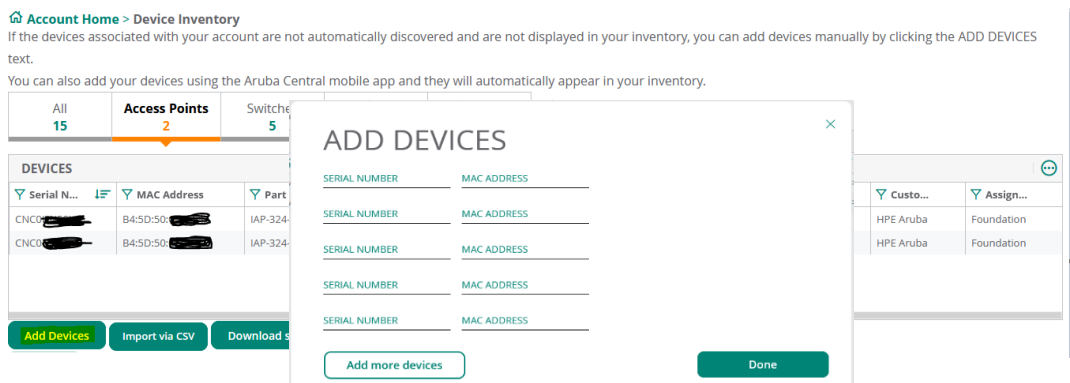

You do the same for the gateways as well. Then you need to assign the licenses to the devices, for this from Account home you need to go to "License Assignment"

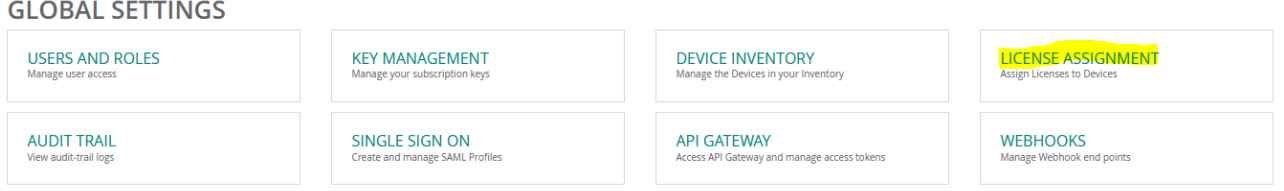

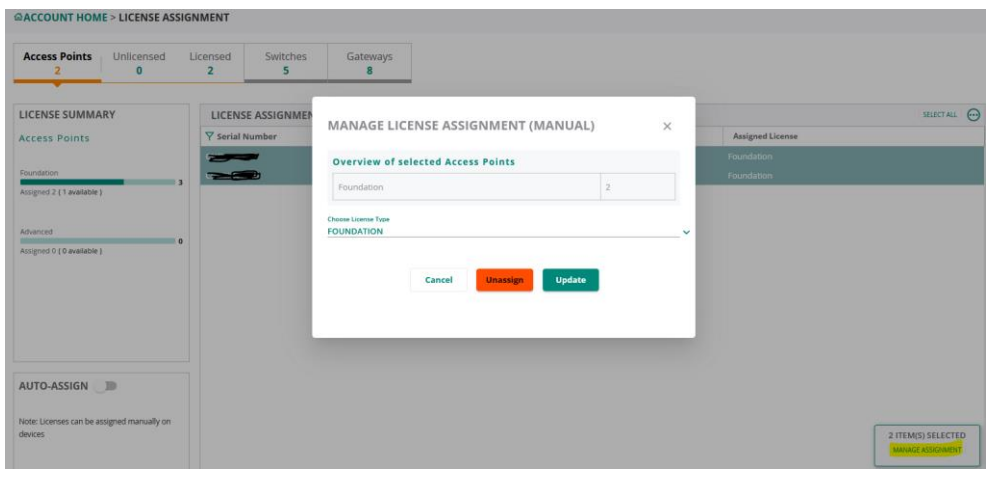

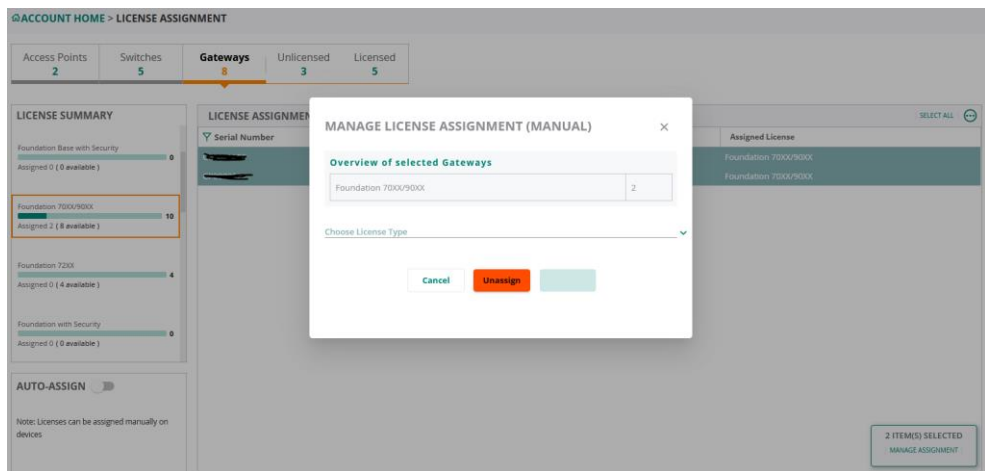

Now, we'll go the network operations App in Aruba Central.

**ACCOUNT HOME** 

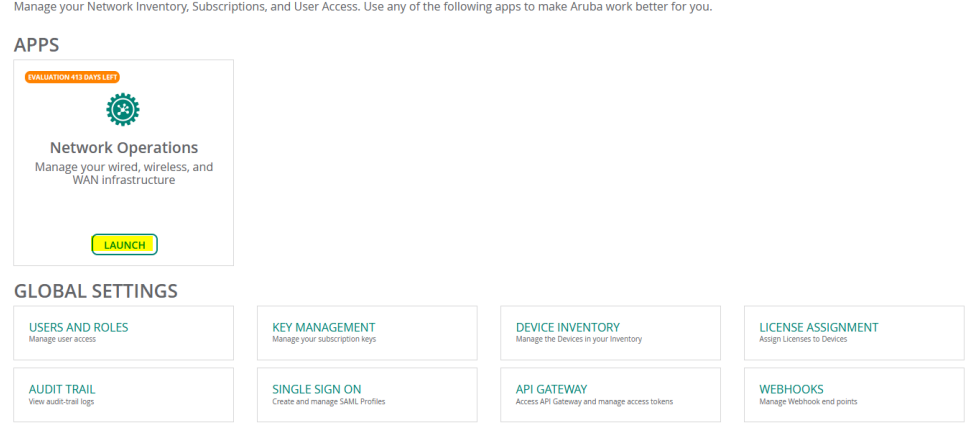

Here we'll create a group and move the devices into it. The groups are used for device configurations.

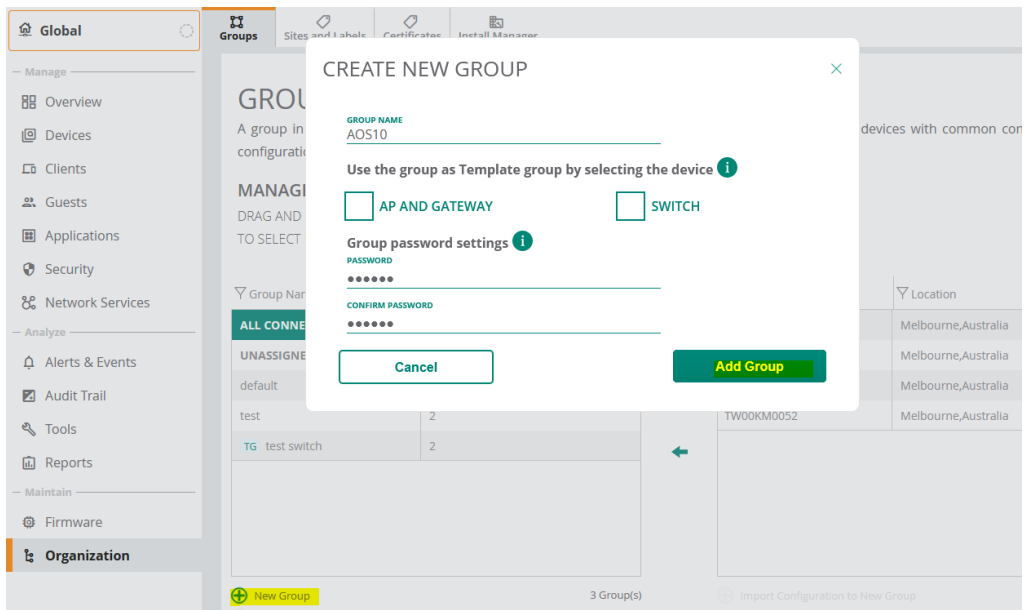

Then you need to convert the group to AOS10.

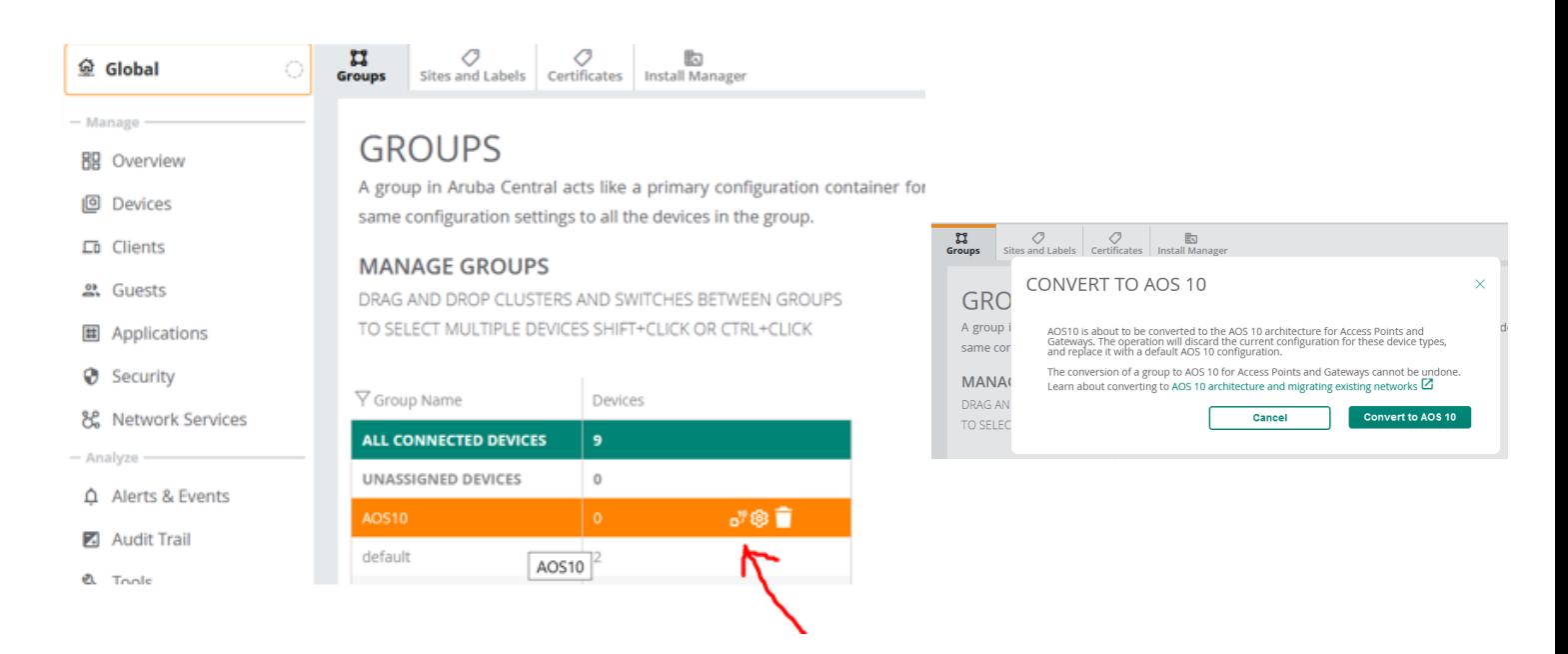

Once the group is converted, you can then drag and drop the devices from the right hand side table.

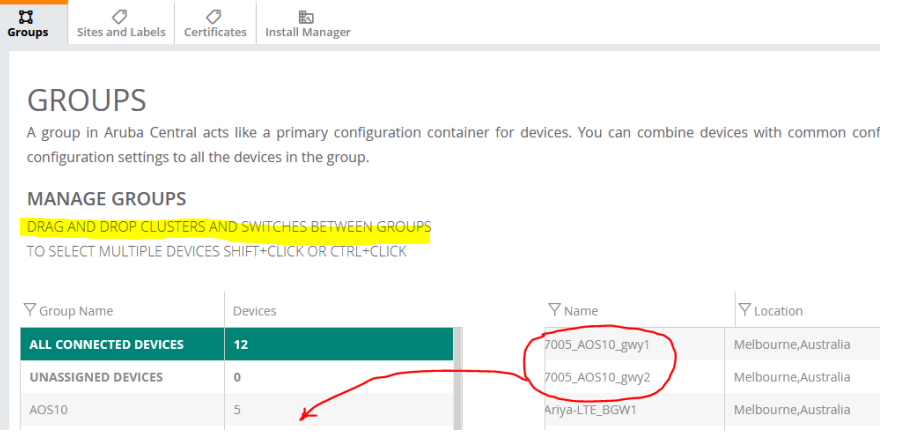

<span id="page-5-0"></span>For this demo, I have also added Aruba 2930F switch to Aruba Central's AOS10 group. We'll start with the configuration of the LAN switch to which we'll connect the APs and the gateways.

# <span id="page-5-1"></span>**4.1 LAN Switch Configuration**

We won't go deep in this section as the focus here is AOS 10 demo. Take a note of the VLANs that are configured.

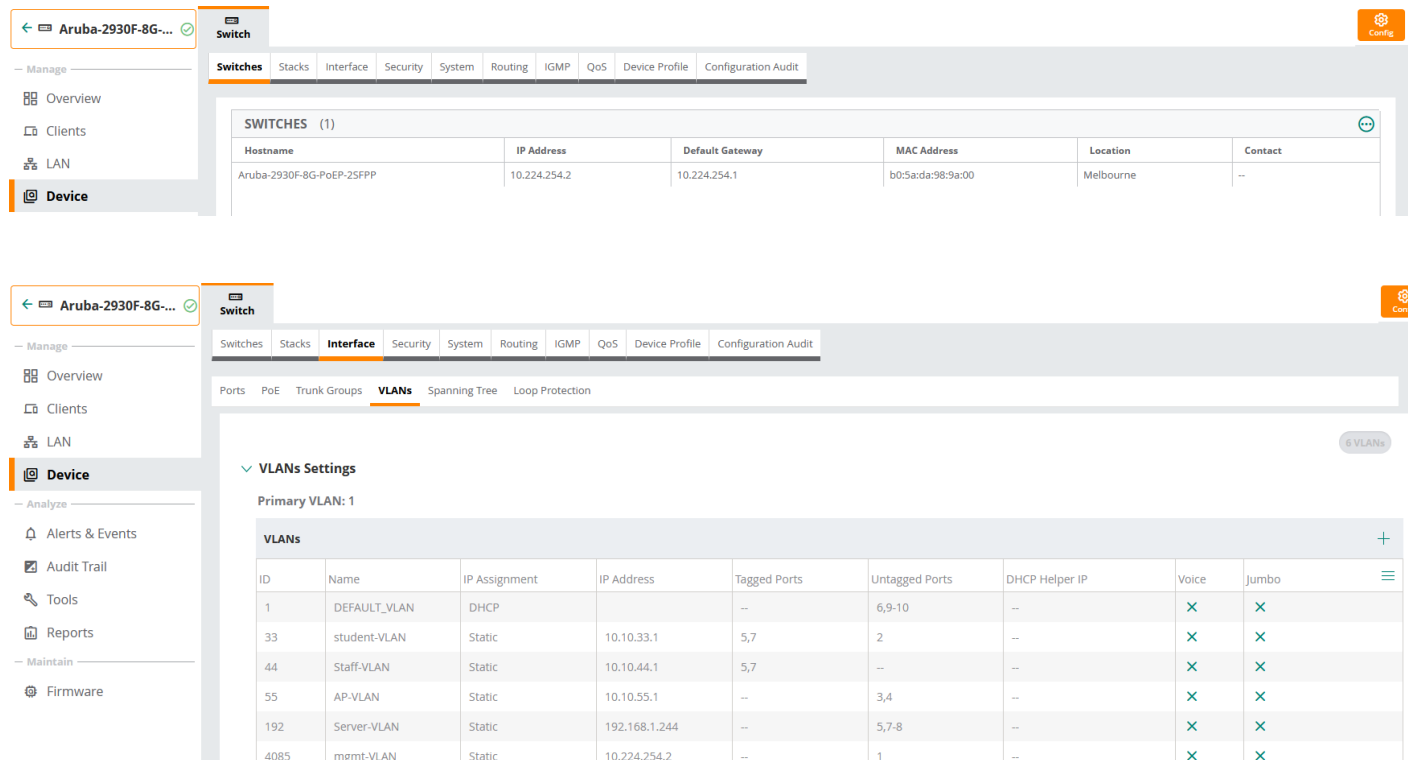

As the names suggests, APs are connected to AP-VLAN, gateways and ClearPass are connected to Server VLAN.

The gateways are connected to port 5 and 7 that are configured for VLAN trunking. DHCP for AP, staff, and student VLANs are configured on the switch.

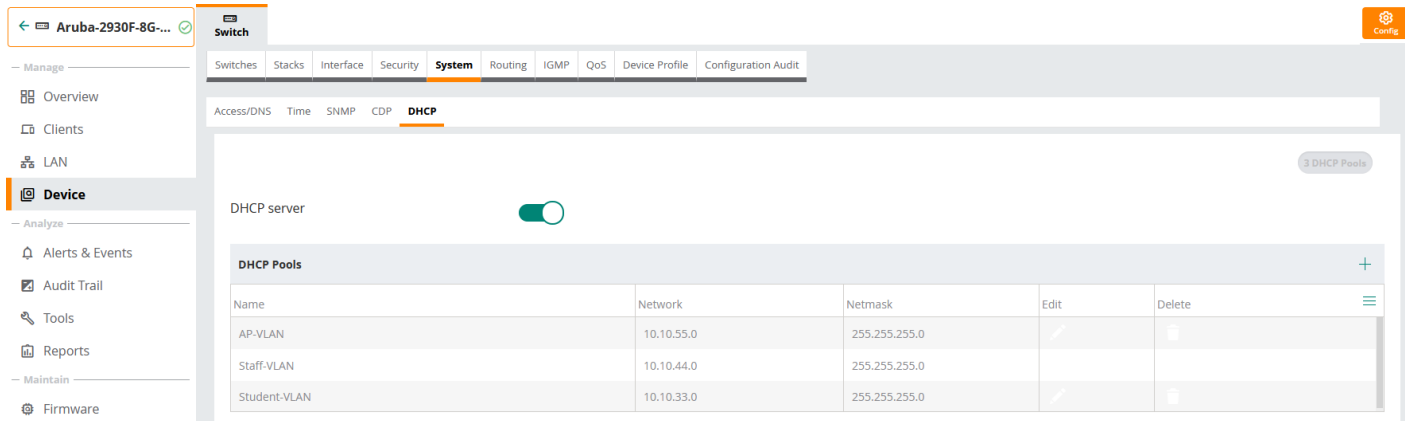

```
dhcp-server pool "AP-VLAN"
    default-router "10.10.55.1"
    dns-server "10.224.254.1"
   lease 00:08:00
   network 10.10.55.0 255.255.255.0
   range 10.10.55.10 10.10.55.19
    exit
dhcp-server pool "Staff-VLAN"
```

```
 default-router "10.10.44.1"
    dns-server "1.1.1.1"
    lease 00:04:00
   network 10.10.44.0 255.255.255.0
   range 10.10.44.50 10.10.44.59
    exit
dhcp-server pool "Student-VLAN"
    default-router "10.10.33.1"
    dns-server "1.1.1.1"
    lease 00:04:00
    network 10.10.33.0 255.255.255.0
    range 10.10.33.50 10.10.33.59
    exit
dhcp-server enable
Aruba-2930F-8G-PoEP-2SFPP#
```
## <span id="page-6-0"></span>**4.2 Gateway Configuration**

Note that with AOS 10, Gateways are not mandatory. They are required if you want to tunnel user traffic to a central location particularly useful for scenarios that you need L2 roaming between APs in different subnets.

We'll start the configuration at group level before powering up the gateways. This is to minimise the reboots and some potential network issues especially when it comes to changing IP address and loosing connectivity.

We'll be using Aruba 7005 gateways which have 4x ports.

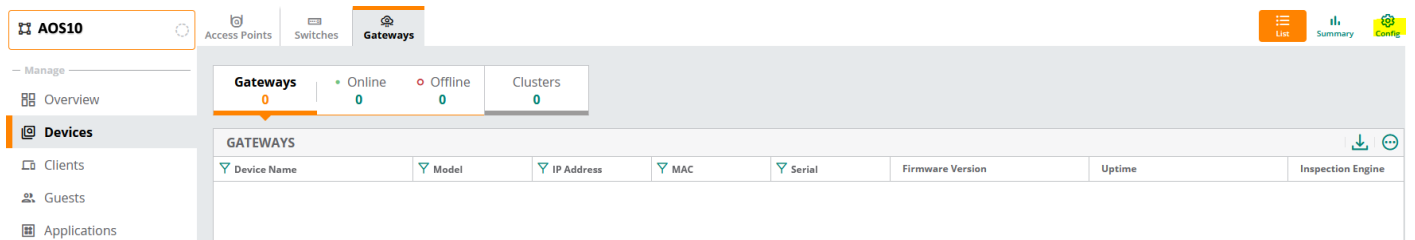

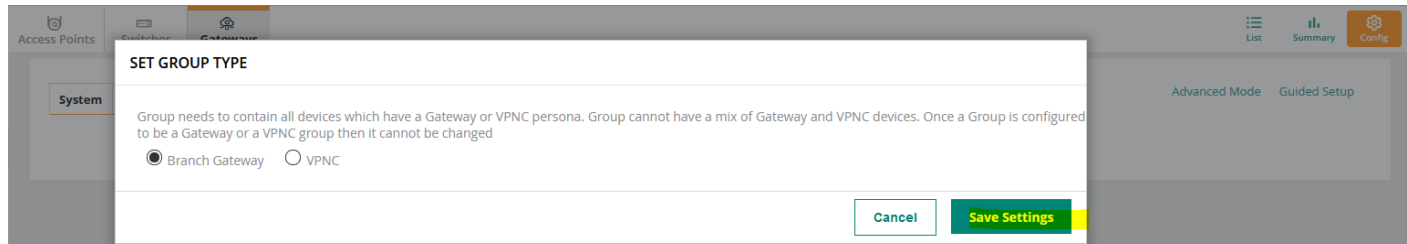

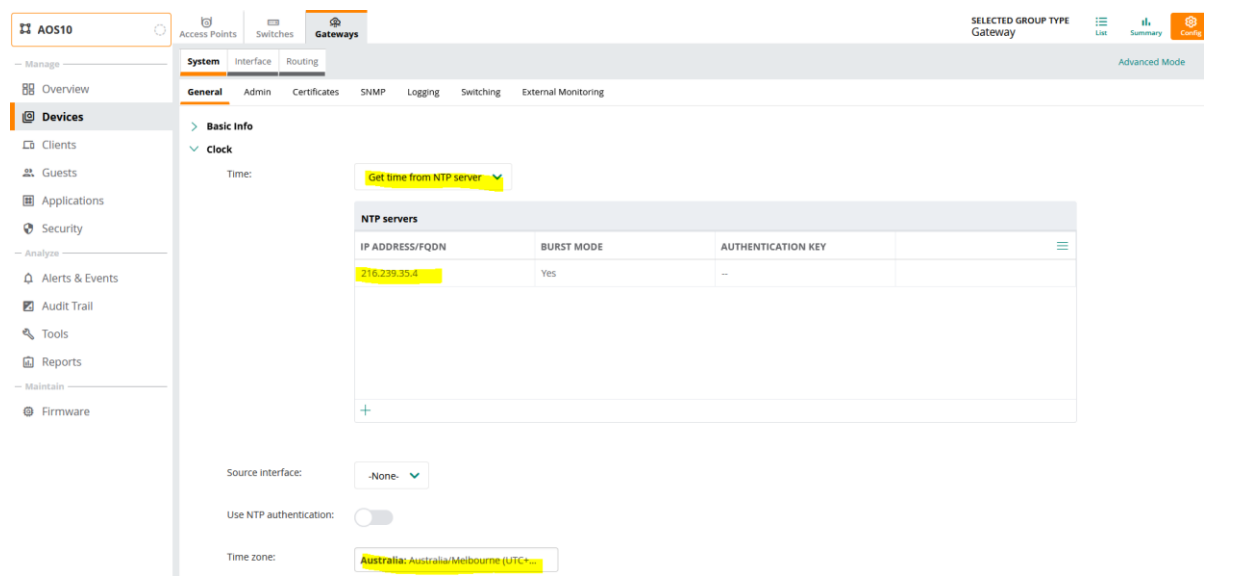

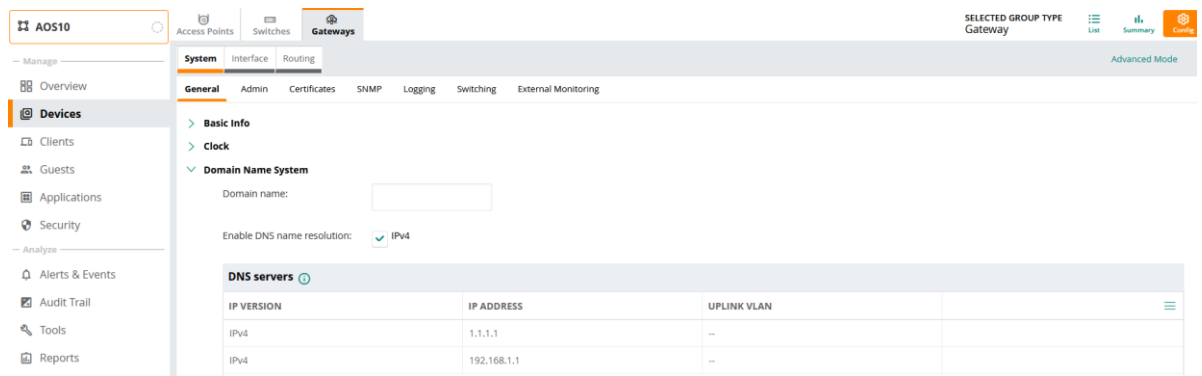

### Disabling spanning tree

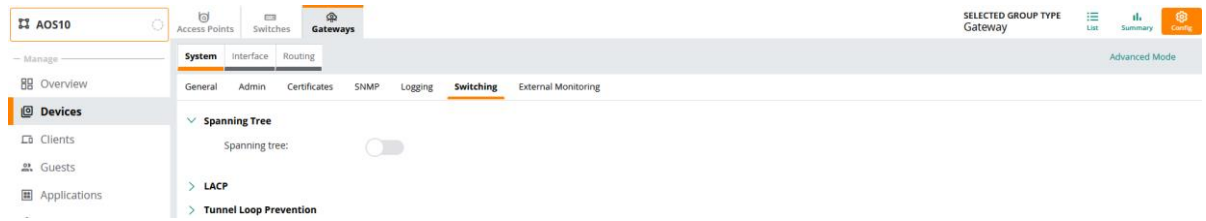

#### Adding the relevant ports for Aruba 7005 gateway.

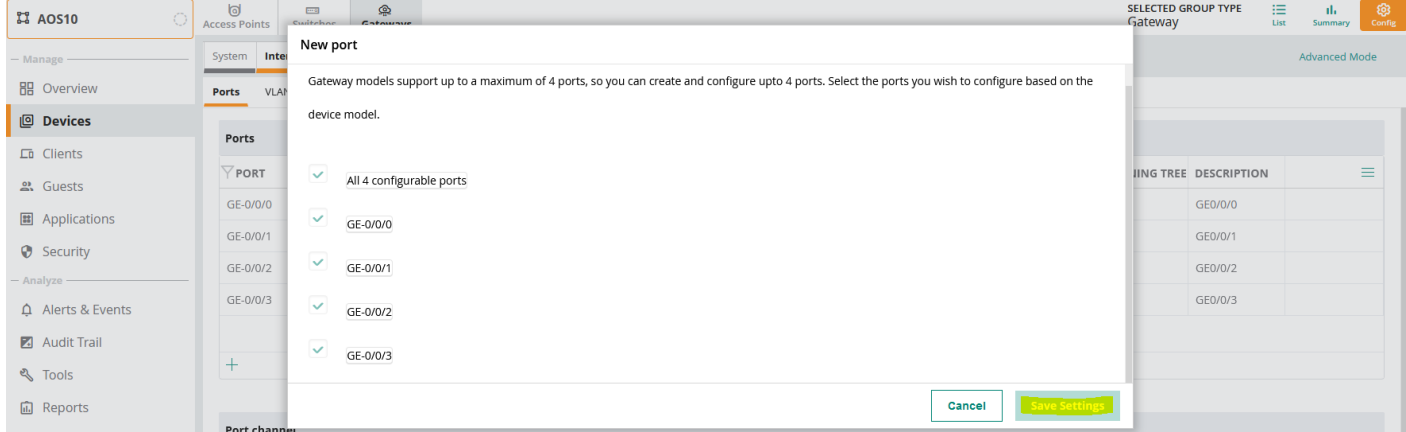

I am planning to sue interface 0/0/0 as my gateway uplink. This port needs to be in trunk mode and here we'll add the relevant VLANs.

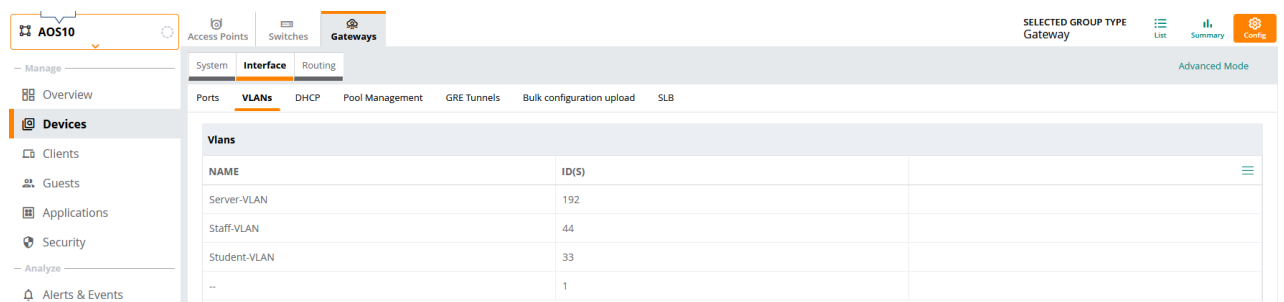

Adding the VLANs to appropriate ports.

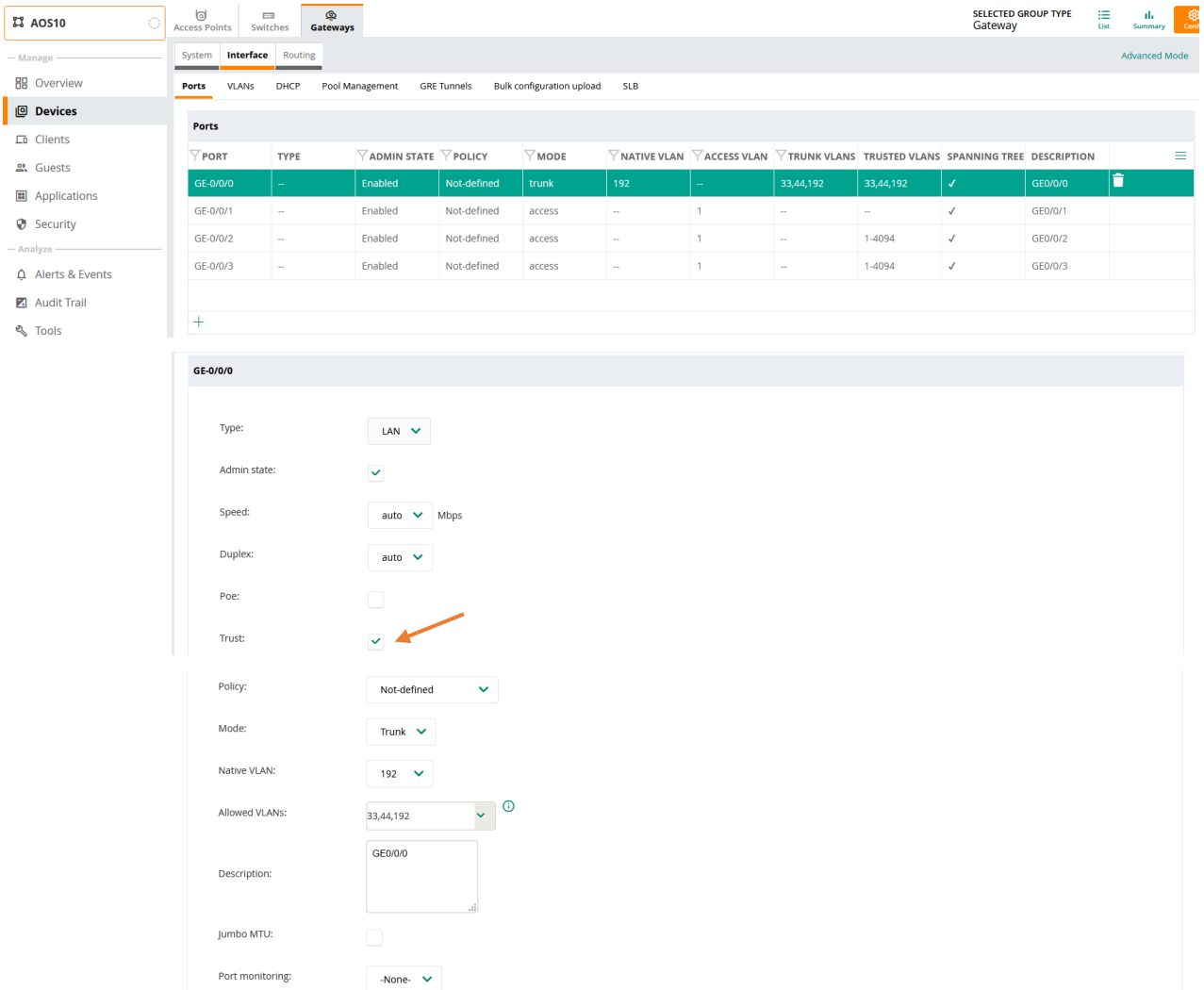

### Adding the default route

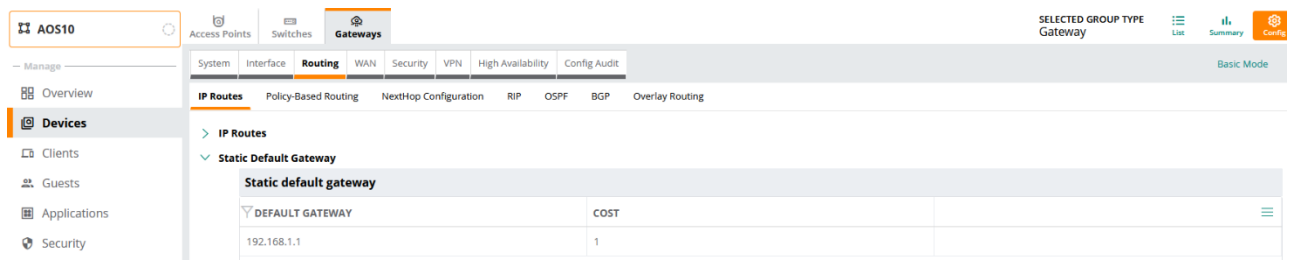

### Adding the user roles by going to "security tab"

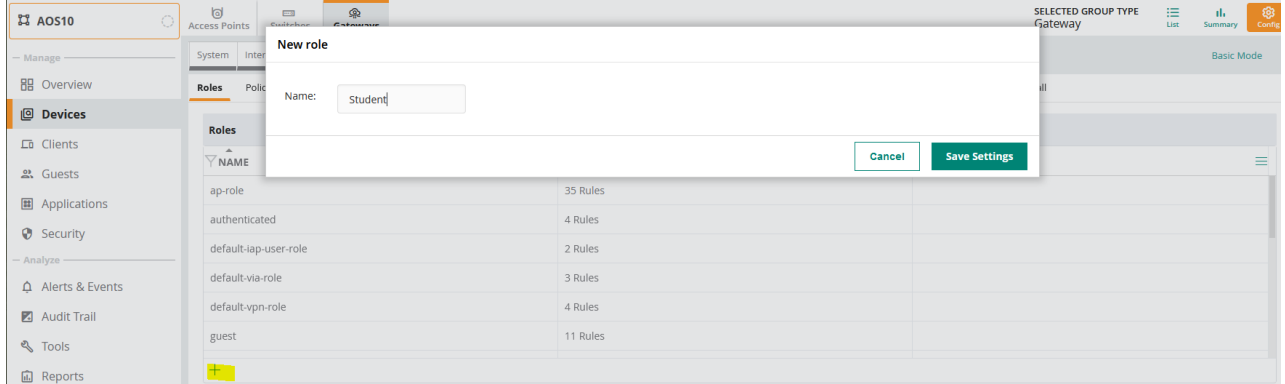

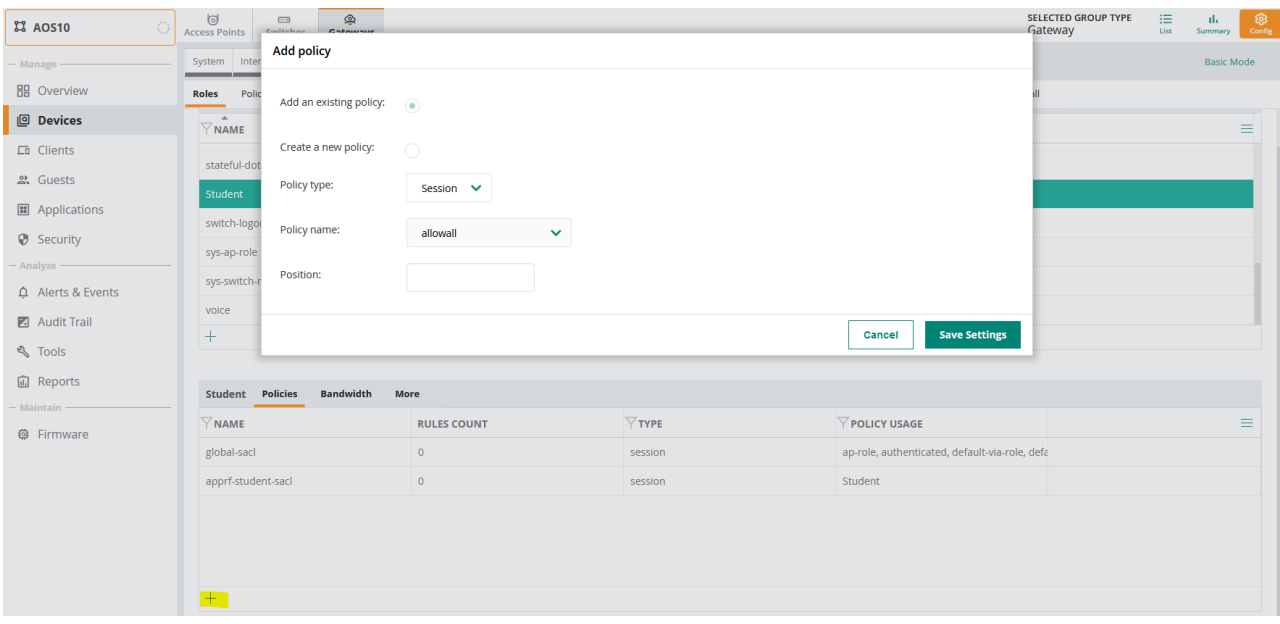

### Here we'll add the allow-all policy.

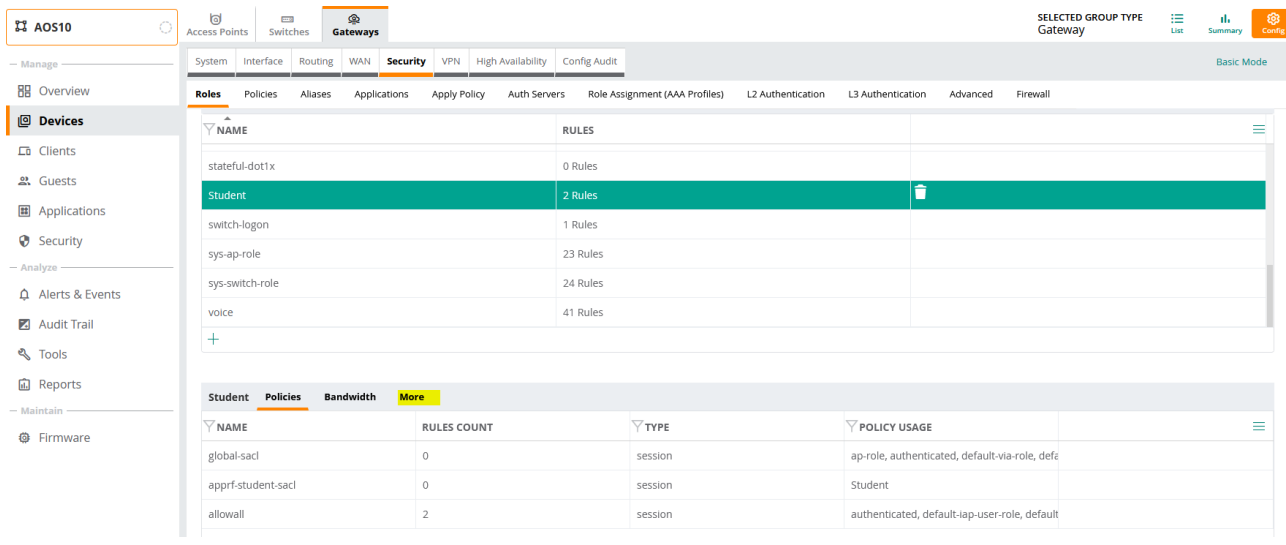

### Next, we'll assign a VLAN to this role.

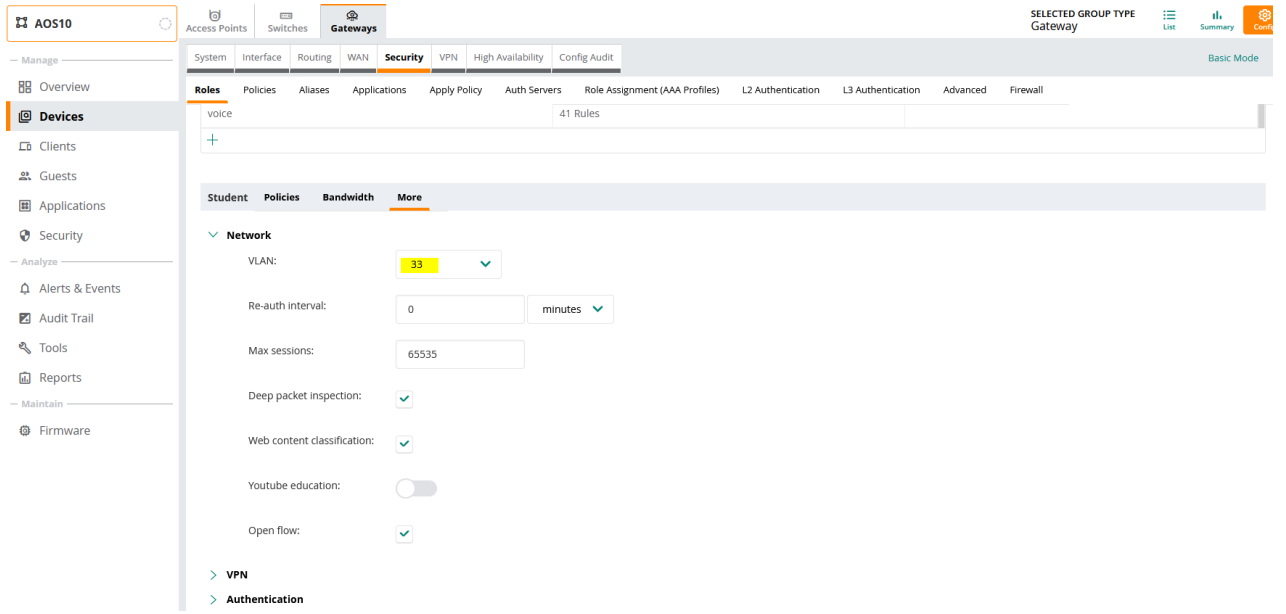

We'll create a new user role staff and as before, we'll add a allow-all policy and assign VLAN 44 to it.

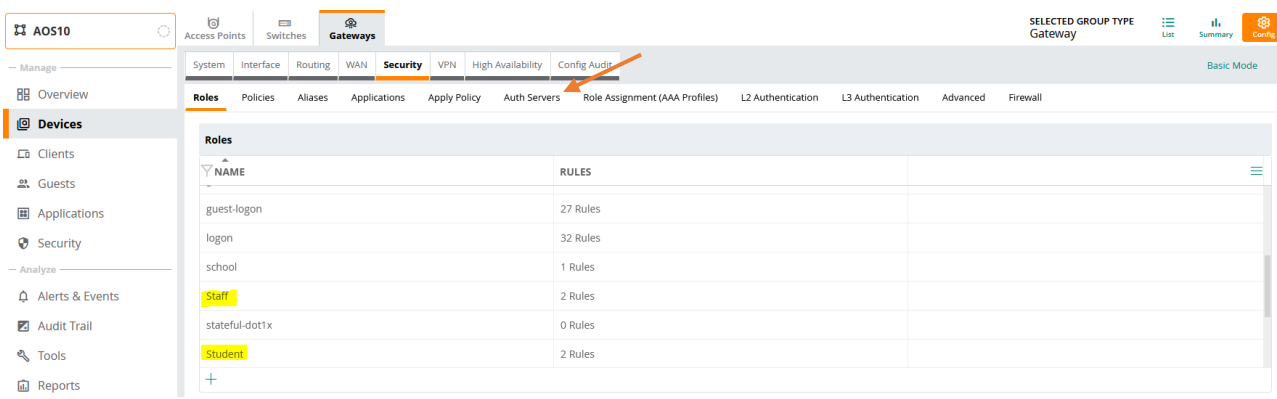

#### We'll configure the authentication server and RFC3576 for RADIUS CoA

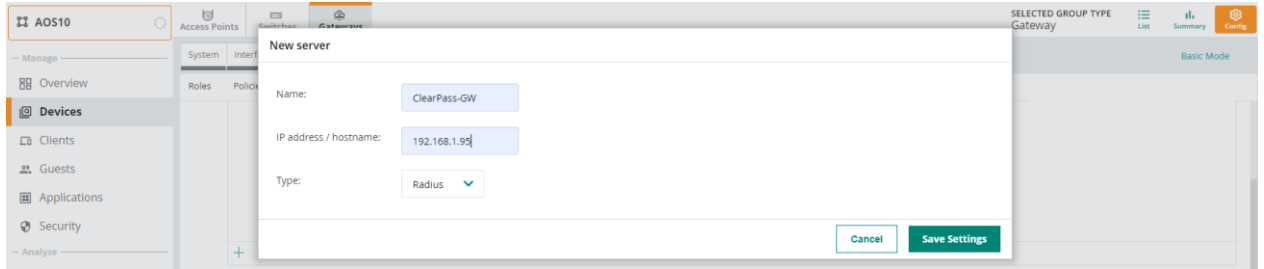

#### Then once saved, click on it to set the RADIUS secret key

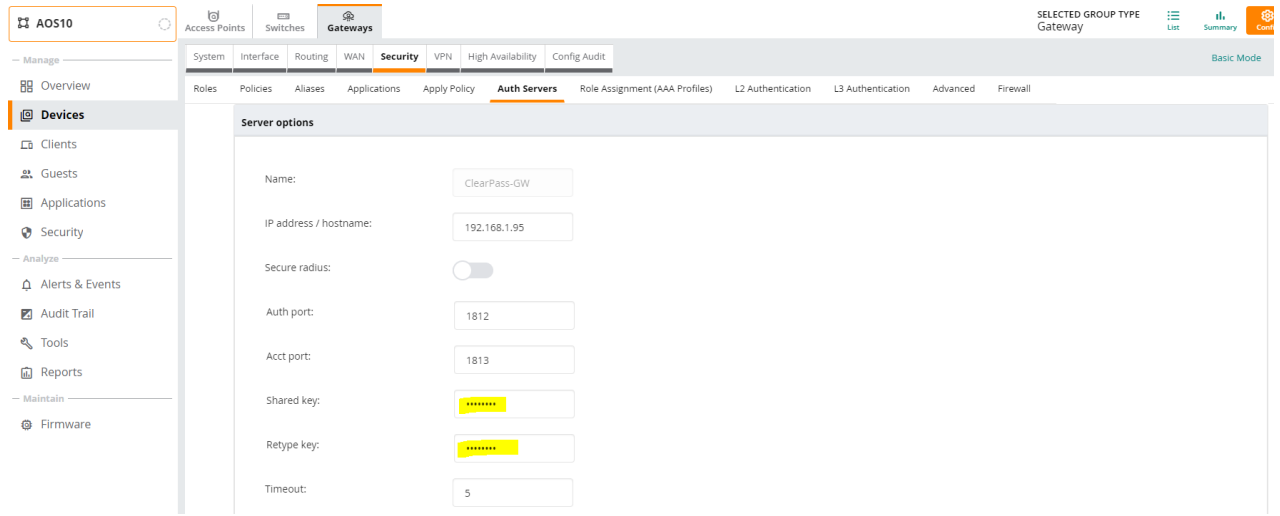

And finally add a rfc3576 server for CoA.

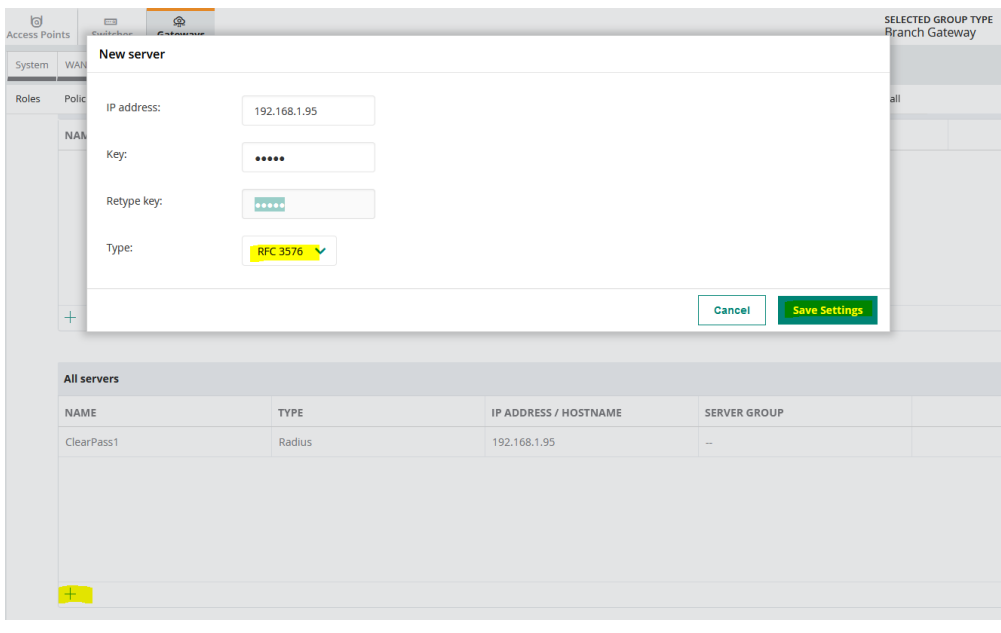

### Note that they are not assigned to any authentication server groups.

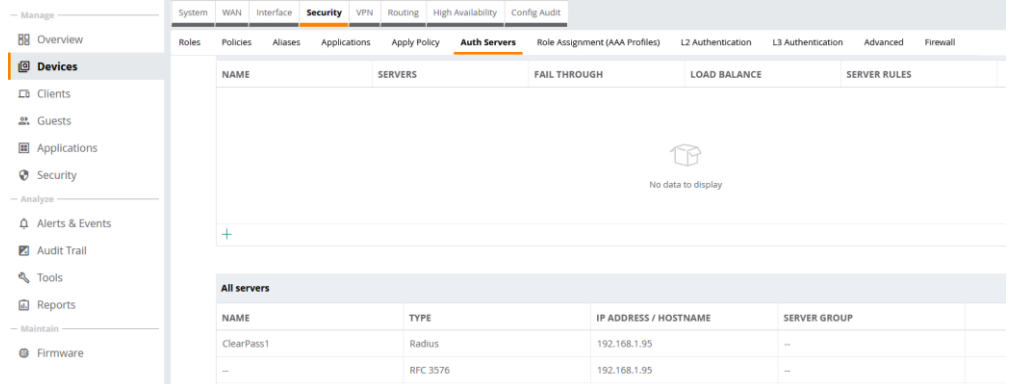

# <span id="page-11-0"></span>**4.3 AP Configuration**

Here we'll go through the AP configuration. As always, we'll do the bulk of configuration at the group level.

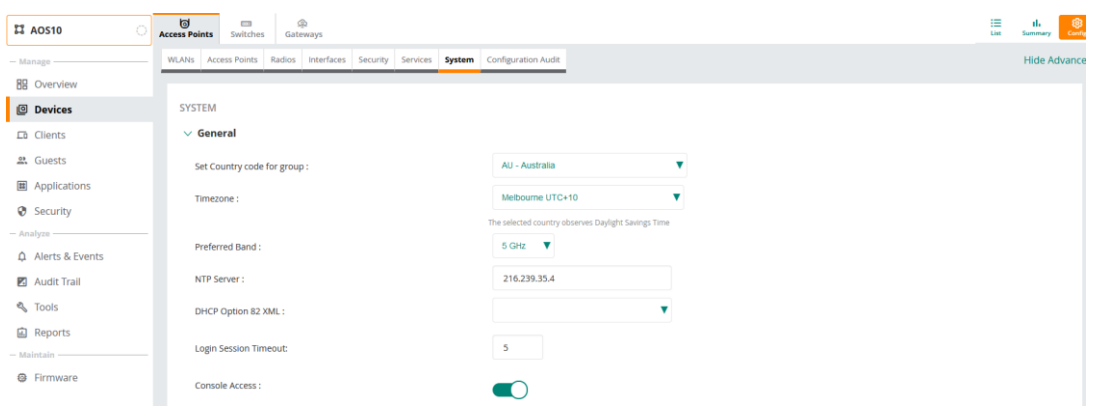

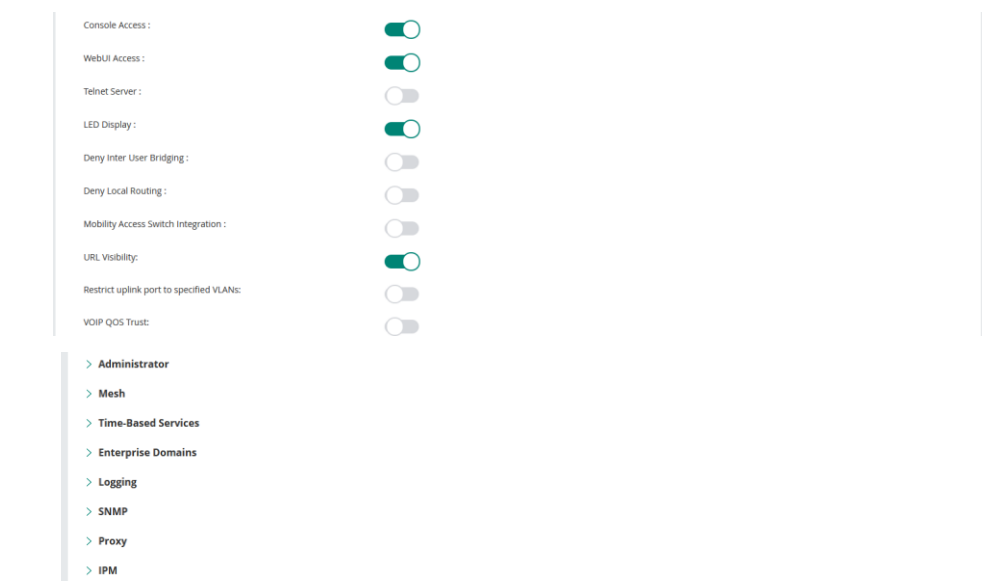

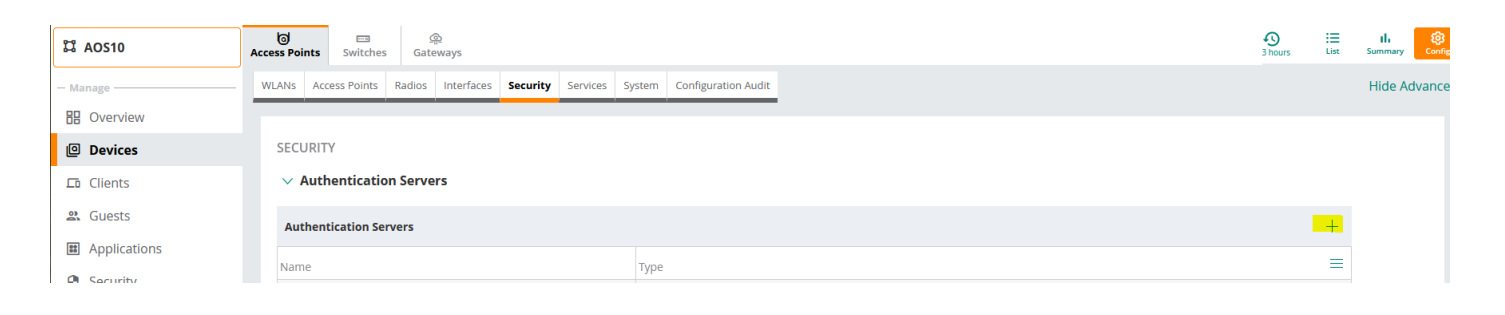

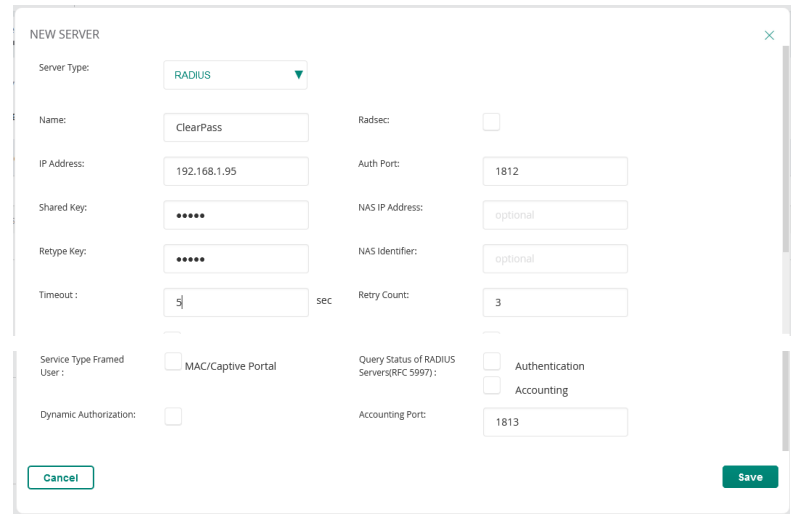

As we did with gateways, we'll create various user roles here as well.

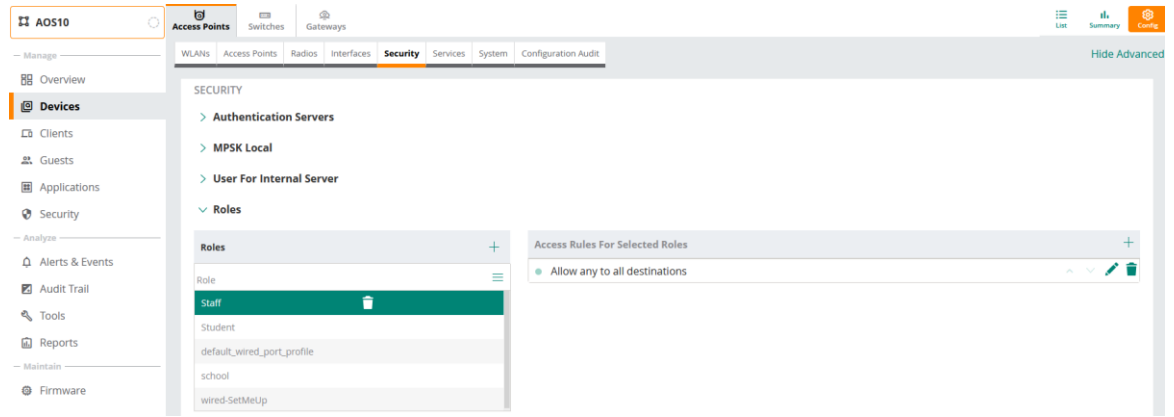

This is in case we want to change from tunnel mode to bridge mode for user traffic, otherwise we don't need these roles here.

# <span id="page-13-0"></span>**4.4 Assigning Static IP addresses for APs**

In most of the cases you'll go with DHCP based IP addresses, but in case you need to assign static IP addresses, it is done as shown below.

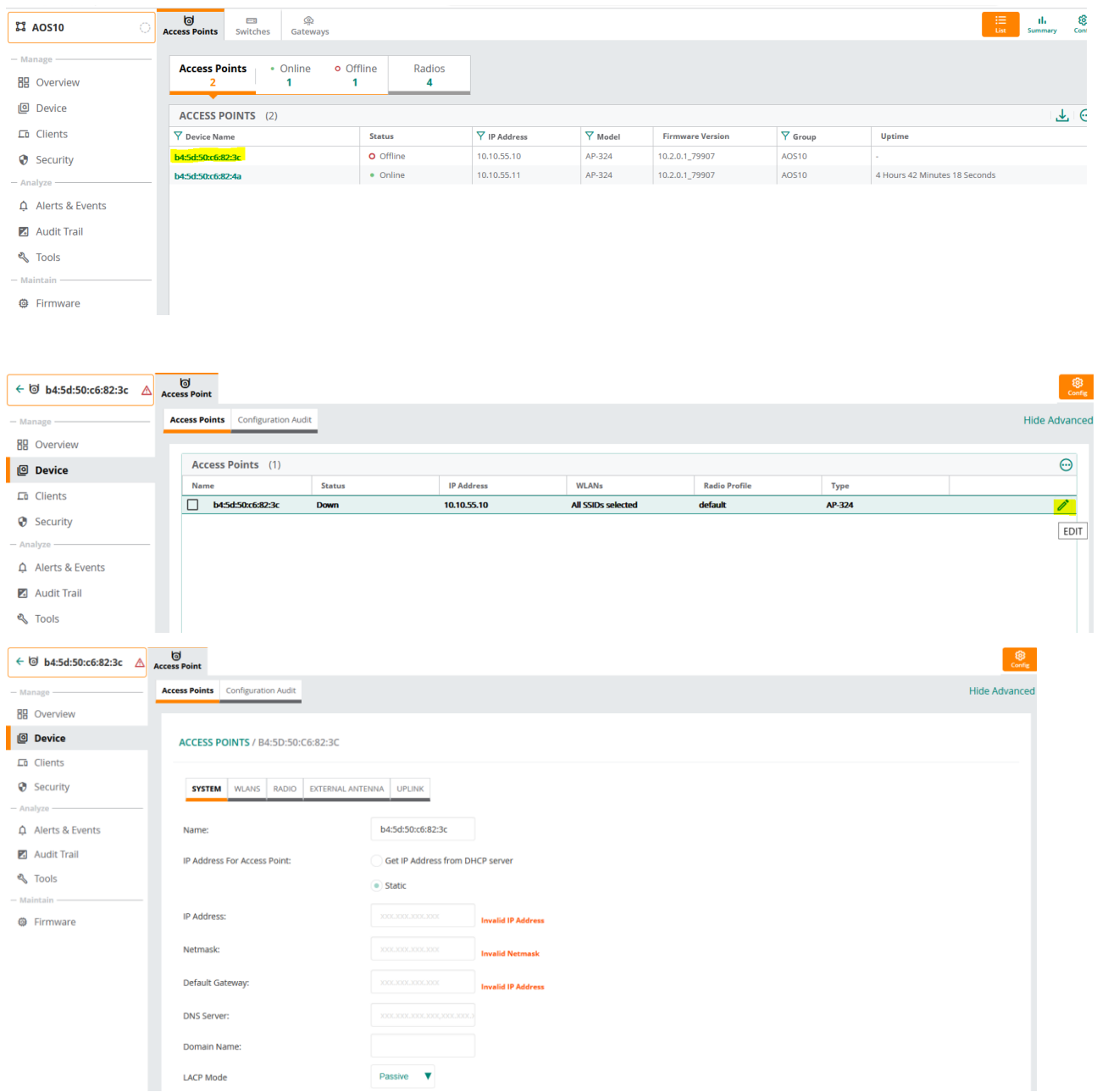

## <span id="page-13-1"></span>**4.5 Firmware Upgrade**

We'll now connect the APs that we previously added to Aruba Central inventory that are running Instant software to the network. The network must have Internet access. Ensure that the APs are in factory default mode to get rid of any previous configuration. When they are powered up, they will get DHCP IP address and with a valid DNS and will then contact Central and will end up in AOS10 group that we created before.

For the gateways ensure they are factory default and running the SD-branch image 8.6.0.4-2.2.x.x or better. Again, like the APs, once the gateways are powered up they can use DHCP to get their IP addresses and will then contact Aruba Central, but we'll go through the full setup without DHCP.

```
Auto-provisioning is in progress. It requires DHCP and Activate servers
Choose one of the following options to override or debug auto-provisioning...
    'enable-debug' : Enable auto-provisioning debug logs
```
 'disable-debug' : Disable auto-provisioning debug logs 'mini-setup' : Start mini setup dialog. Provides minimal customization and requires DHCP server 'full-setup' : Start full setup dialog. Provides full customization 'static-activate' : Provides customization for static or PPPOE ip assignment. Uses activate for master information Enter Option (partial string is acceptable): full-setup Are you sure that you want to stop auto-provisioning and start full setup dialog? (yes/no): yes \*\*\*\*\*\*\*\*\*\*\*\*\*\*\*\* Welcome to the Aruba7005 setup dialog \*\*\*\*\*\*\*\*\*\*\*\*\*\*\*\*\* This dialog will help you to set the basic configuration for the switch. These settings, except for the Country Code, can later be changed from the Command Line Interface or Graphical User Interface. Commands: <Enter> Submit input or use [default value], <ctrl-I> Help <ctrl-B> Back, <ctrl-F> Forward, <ctrl-A> Line begin, <ctrl-E> Line end <ctrl-D> Delete, <BackSpace> Delete back, <ctrl-K> Delete to end of line <ctrl-P> Previous question <ctrl-X> Restart beginning <ctrl-R> Reload box Enter System name [Aruba7005]: 7005-1 Enter Switch Role (standalone|md) [md]: Enter IP type to terminate IPSec tunnel (ipv4|ipv6) [ipv4]: Enter Master switch IP address/FQDN or ACP IP address/FQDN: deviceapacsouth.central.arubanetworks.com Enter Master switch type(MM|ACP) ACP Enter Uplink Vlan ID [1]:192 Enter Uplink port [GE 0/0/0]: Enter Uplink port mode (access|trunk) [access]: Enter Uplink Vlan IP assignment method (dhcp|static|pppoe) [static]: Enter Uplink Vlan Static IP address [172.16.0.254]: 192.168.1.243 Enter Uplink Vlan Static IP netmask [255.255.255.0]: Enter IP default gateway [none]: 192.168.1.1 Enter DNS IP address [none]: 192.168.1.1 Do you wish to configure IPV6 address on vlan (yes|no) [yes]: no Do you want to configure dynamic port-channel (yes|no) [no]: Enter Country code (ISO-3166), <ctrl-I> for supported list: AU You have chosen Country code AU for Australia (yes|no) ?: yes Enter the controller's IANA Time zone [America/Los\_Angeles]: Australia/Melbourne Enter Time in UTC [12:53:36]: Enter Date (MM/DD/YYYY) [12/3/2021]: Do you want to create admin account (yes|no) [yes]: Enter Password for admin login (up to 32 chars): \*\*\*\*\*\*\*\* Re-type Password for admin login: \*\*\*\*\*\*\*\* <omitted the other lines> System will now restart! [12:55:07]:Starting rebootme [12:55:07]:Shutdown processing started

Once the APs and gateways are online in Aruba Central, we'll upgrade them to AOS10 image. In the next release SDbranch and AOS10 firmware will merge. I have already upgraded my APs, but this is how you can do it.

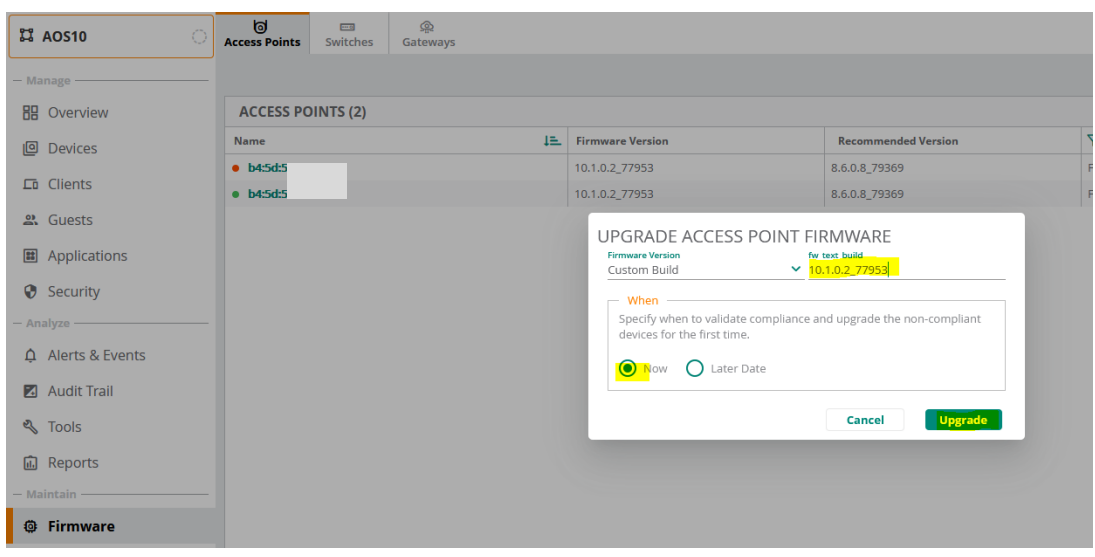

We'll use the same firmware version for the gateways as well.

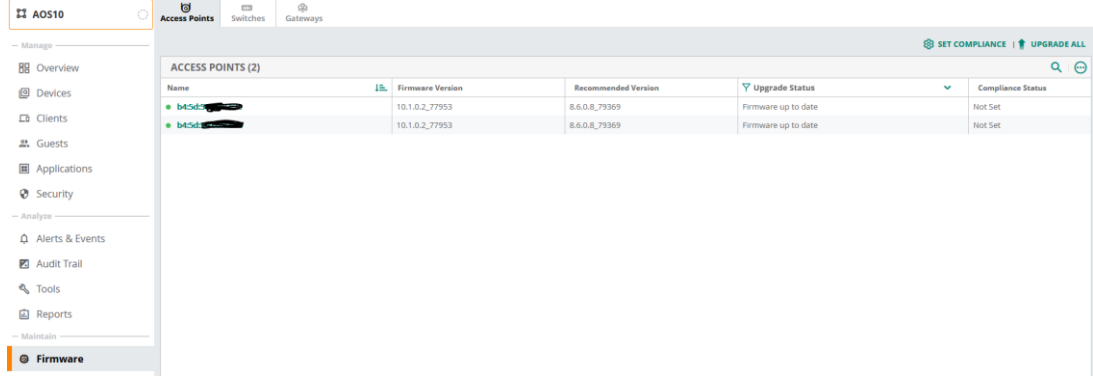

#### Here we'll check to see if the APs and gateways are online with the correct firmware

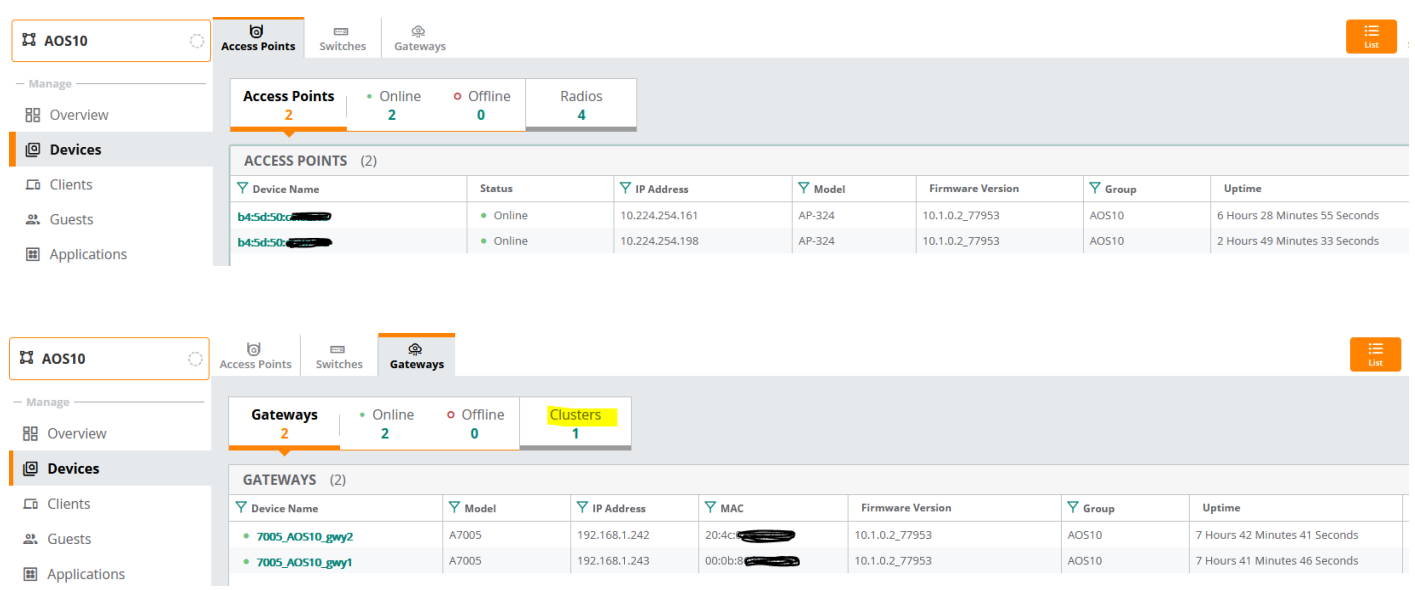

Notice that there is one gateway cluster. The cluster will automatically be formed between gateways on the network using their system IP addresses.

# <span id="page-16-0"></span>**4.6 Gateway Cluster**

Cluster is a combination of multiple MDs working together to provide high availability to all the clients and ensure service continuity when a failover occurs. The gateways need not be identical and can be either L2- connected or L3 connected with a mixed configuration. In case of failover, the client SSO works for the L2- connected managed devices and the clients are de-authenticated for L3-connected managed devices in a cluster.

The aims of clustering are

- seamless Campus Roaming: When a client roams between APs of different managed devices within a large L2 domain, the client retains the same subnet and IP address to ensure seamless roaming. The clients remain anchored to a single managed device in a cluster throughout their roaming area which makes their roaming experience seamless because their L2 or L3 information and sessions remain on the same managed device.
- Hitless Client Failover: When a managed device fails, all the users fail over to their standby managed device seamlessly without any disruption to their wireless connectivity or existing high-value sessions.
- Client and AP Load Balancing: When there is excessive workload among the managed devices, the client and AP load is evenly balanced among the cluster members. Both clients and APs are load balanced seamlessly.

# <span id="page-16-1"></span>**4.7 Monitoring Gateway Cluster**

#### Here is how to check the gateway cluster

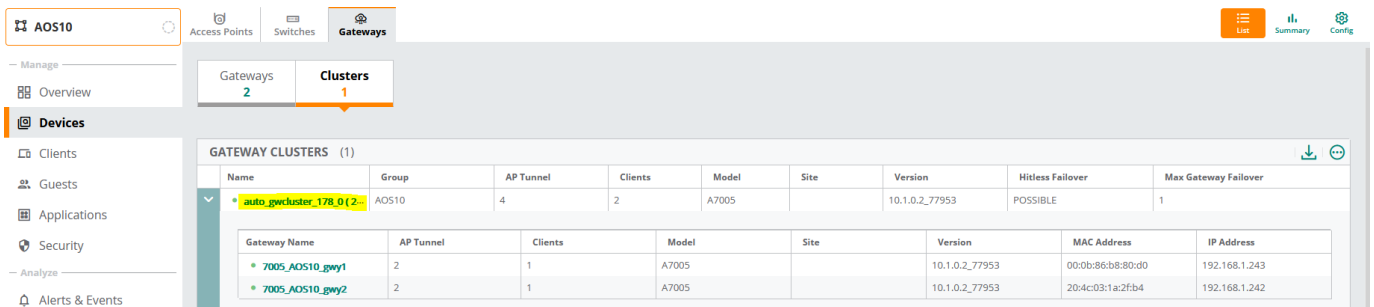

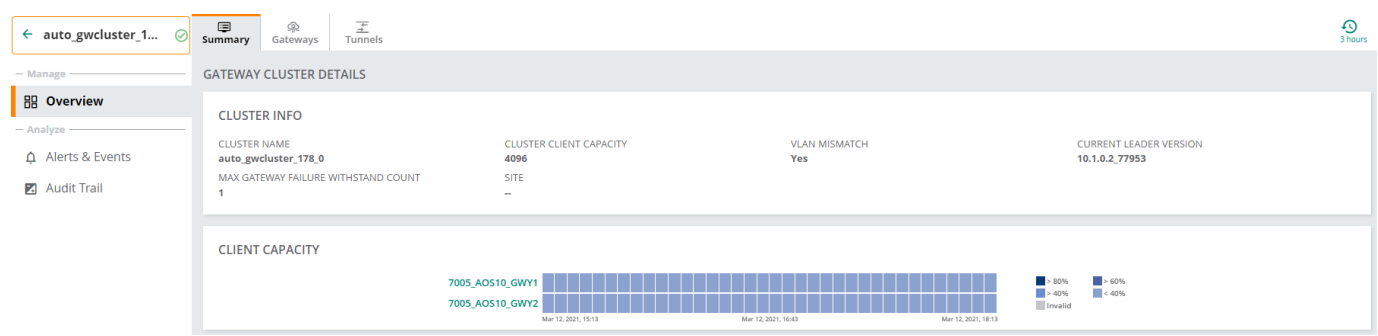

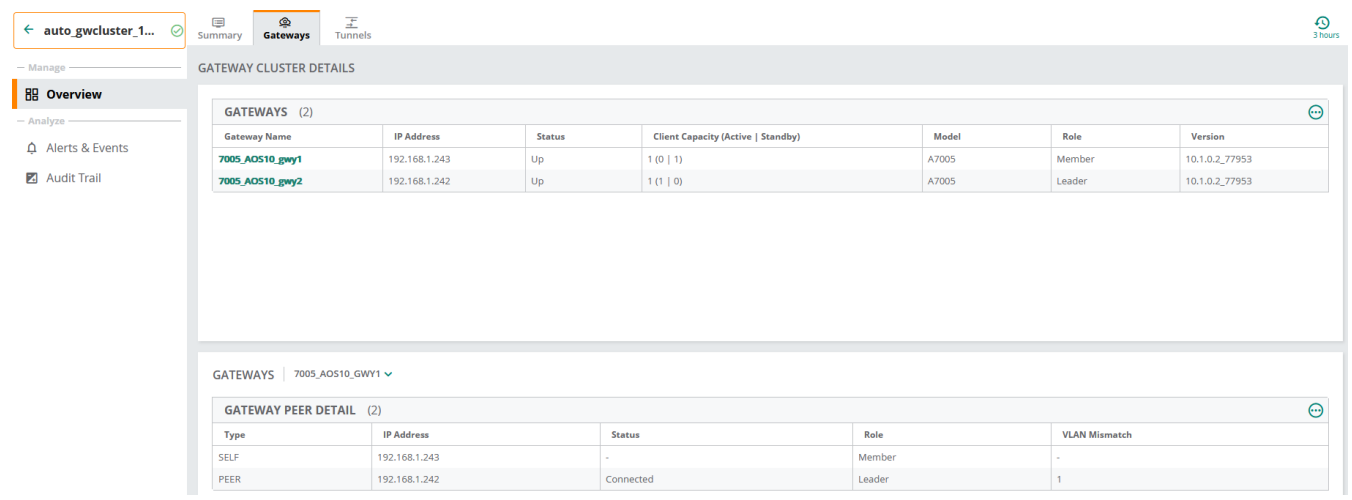

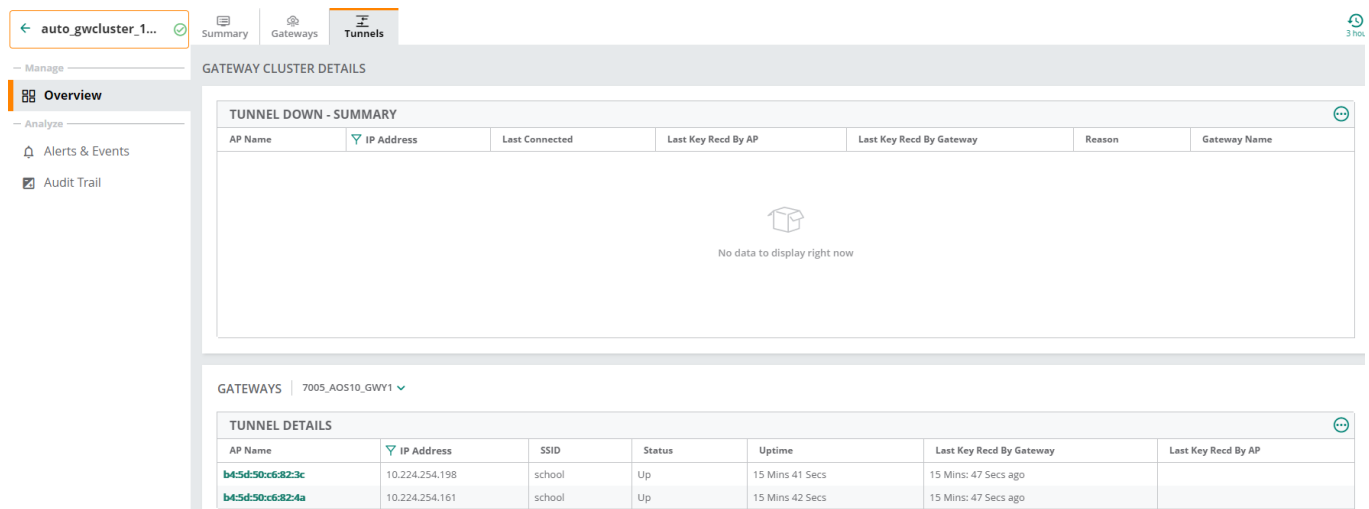

Here is the CLI command to check the operation of the cluster.

```
(7005 AOS10 gwy1) #show lc-cluster group-membership
Cluster Enabled, Profile Name = "auto_gwcluster_178_0"
Heartbeat Threshold = 900 msec
Cluster Info Table
------------------
Type IPv4 Address Priority Connection-Type STATUS
---- --------------- -------- --------------- ------
self 192.168.1.243 128 N/A CONNECTED (Member)
peer 192.168.1.242 128 L2-Connected CONNECTED (Leader)
(7005_AOS10_gwy1) #show lc-cluster load distribution client
Cluster Load Distribution for Clients
    -------------------------------------
Type IPv4 Address Active Clients Standby Clients
---- --------------- -------------- ---------------
self 192.168.1.243 0 1
peer 192.168.1.242 1 0
Total: Active Clients 1 Standby Clients 1
(7005_AOS10_gwy1) # 
(7005_AOS10_gwy1) #show lc-cluster load distribution ap
Cluster Load Distribution for APs
---------------------------------
Type IPv4 Address Active APs Standby APs
---- --------------- -------------- ---------------
self 192.168.1.243 1
peer 192.168.1.243 1<br>peer 192.168.1.242 1 1
Total: Active APs 2 Standby APs 2
```
Now checking the second gateway. Note we have 1x client and 2x APs that are connected.

(7005\_AOS10\_gwy1) #

(7005\_AOS10\_gwy2) #show lc-cluster group-membership Cluster Enabled, Profile Name = "auto\_gwcluster\_178\_0" Heartbeat Threshold = 900 msec Cluster Info Table ------------------ Type IPv4 Address Priority Connection-Type STATUS ---- --------------- -------- --------------- ----- peer 192.168.1.243 128 L2-Connected CONNECTED (Member) self 192.168.1.242 128 N/A CONNECTED (Leader) (7005\_AOS10\_gwy2) # (7005\_AOS10\_gwy2) # (7005\_AOS10\_gwy2) #show lc-cluster load distribution client

Cluster Load Distribution for Clients ------------------------------------- Type IPv4 Address Active Clients Standby Clients ---- --------------- -------------- -------------- peer 192.168.1.243 0 1 self 192.168.1.242 1 0 Total: Active Clients 1 Standby Clients 1 (7005\_AOS10\_gwy2) # (7005\_AOS10\_gwy2) #show lc-cluster load distribution ap Cluster Load Distribution for APs --------------------------------- Type IPv4 Address Active APs Standby APs ---- --------------- -------------- -------------- peer 192.168.1.243 1<br>self 192.168.1.242 1 1 self 192.168.1.242 1 1 Total: Active APs 2 Standby APs 2 (7005\_AOS10\_gwy2) #

# <span id="page-19-0"></span>**5 ClearPass Initial Configuration**

Here we'll do the basic ClearPass configuration and join it to the AD domain along with creation of dot1x service policy. We'll start with NTP and time zone.

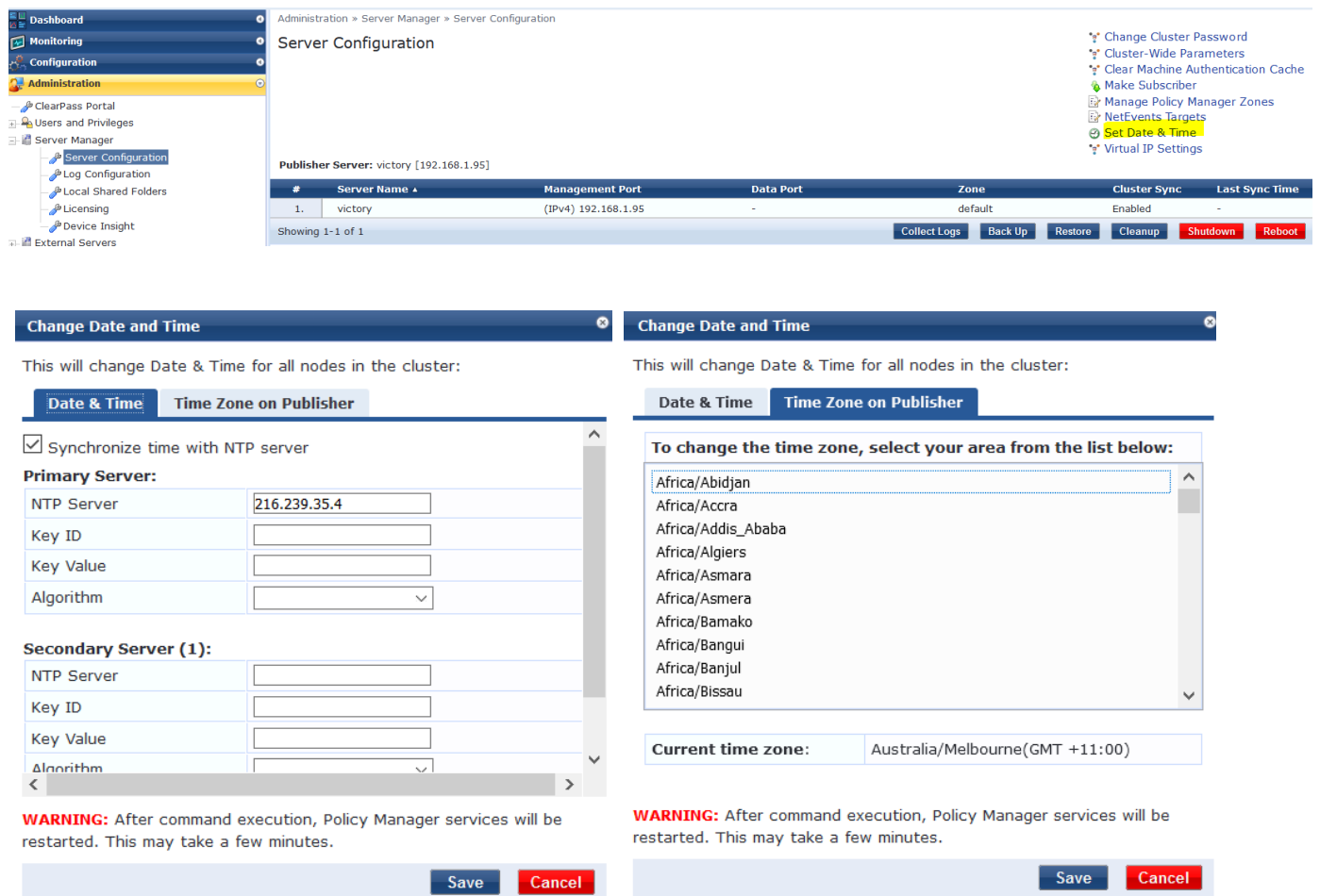

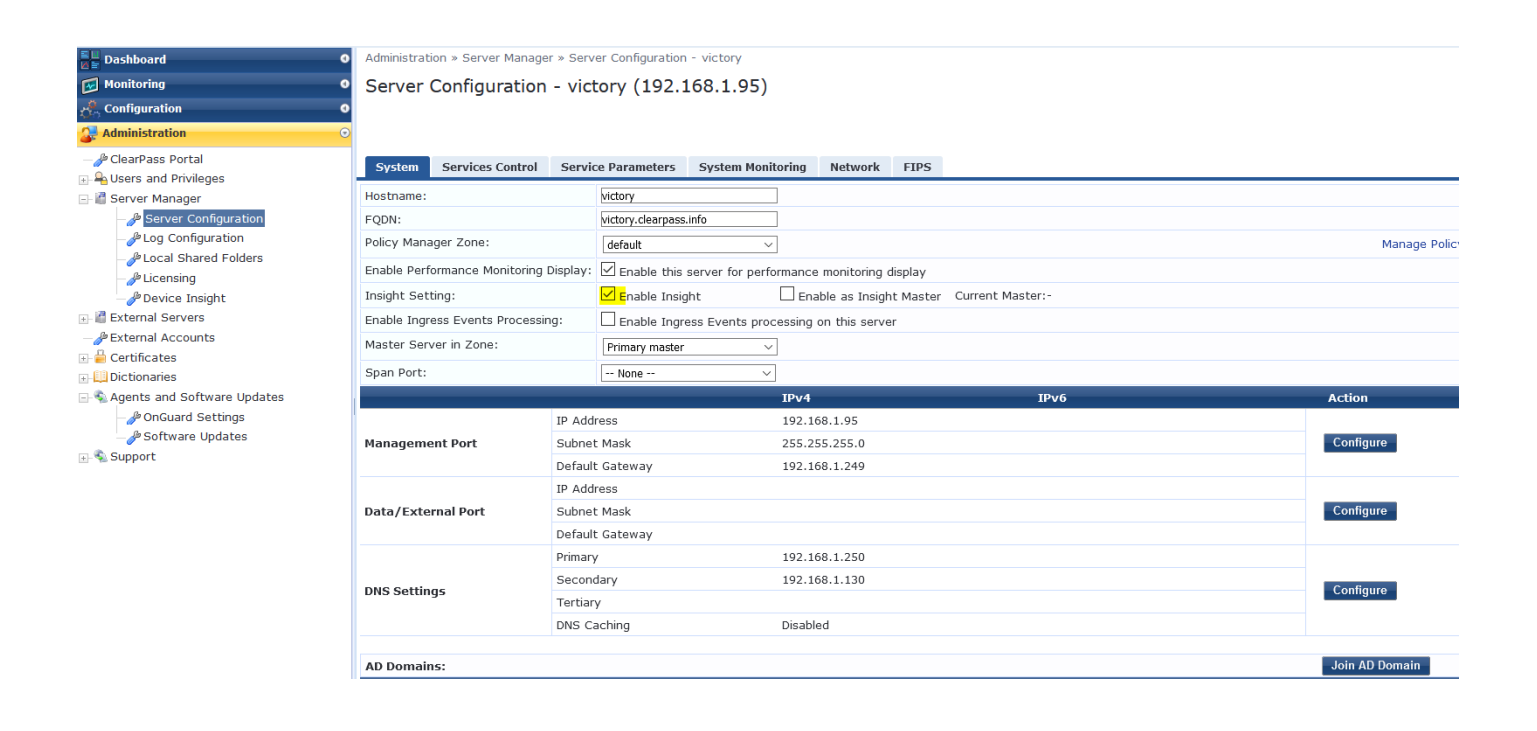

# <span id="page-20-0"></span>**5.1 Joining AD Domain**

Configure the IP addresses and the rest as per your Lab setup but ensure you have the IP address of your domain controller as the primary DNS. CPPM needs to join the AD domain, in order to authenticate against it. Make sure the clock time for AD and CPPM are almost in sync. It is best to use NTP. If they are not in sync, then CPPM will not be able to join the domain. When you click on the "join domain" button, you need to provide the FQDN of the DC and that's why you need the DNS entry to resolve the name of your domain controller.

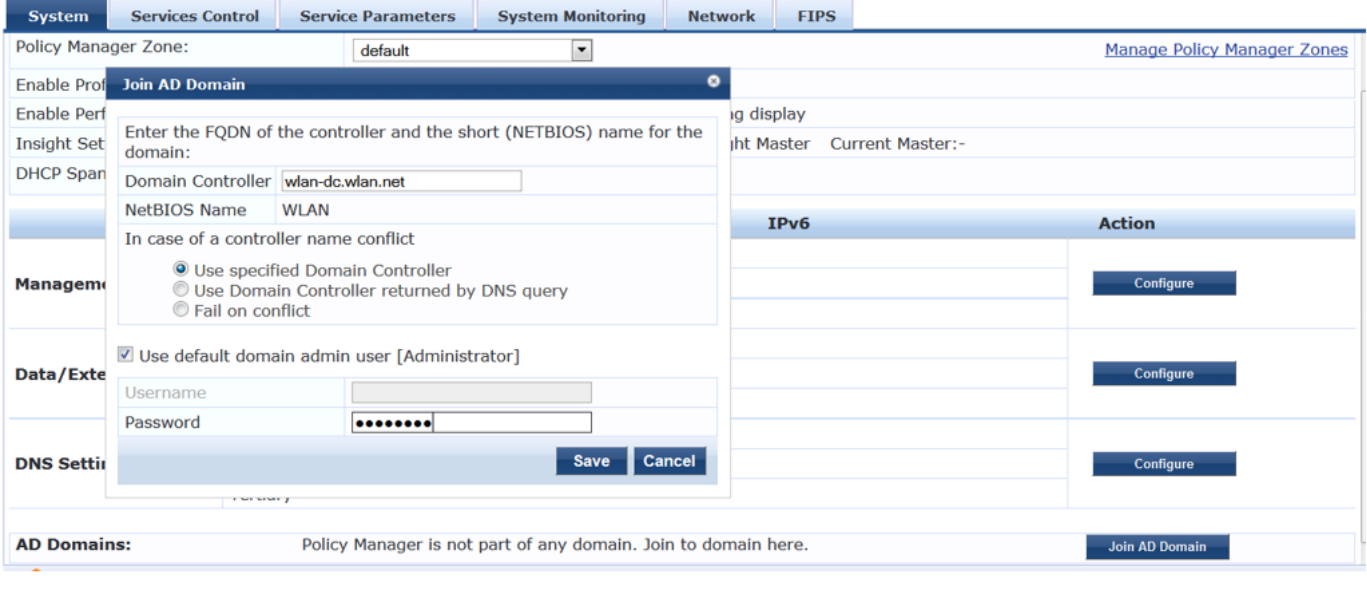

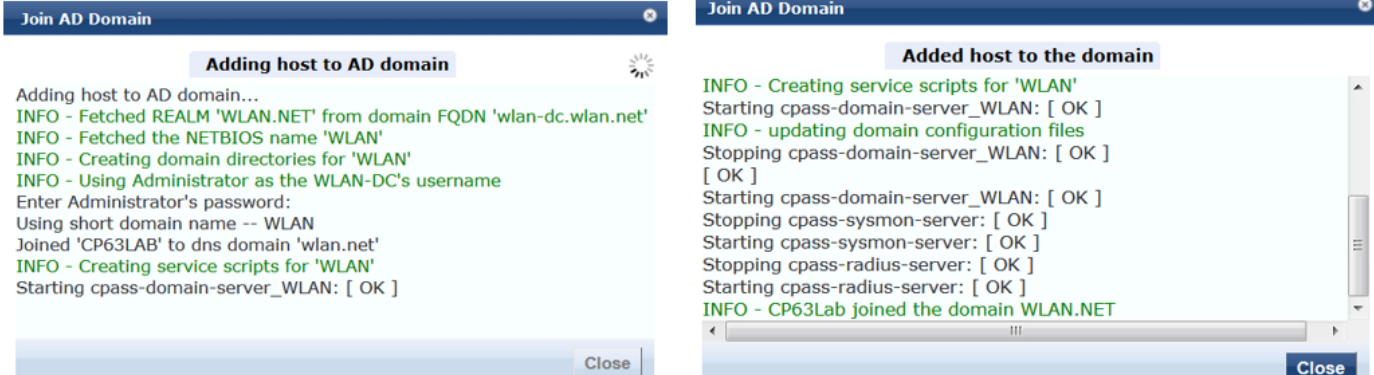

#### Now we need to add the AD as authentication source

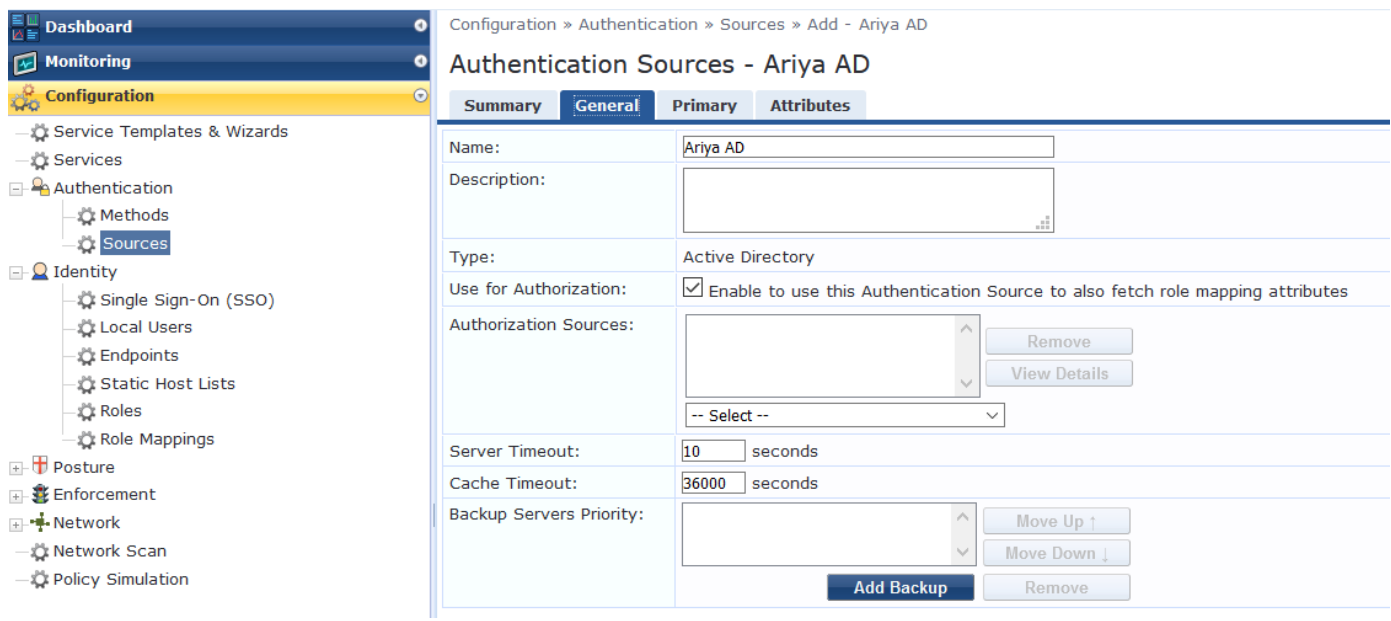

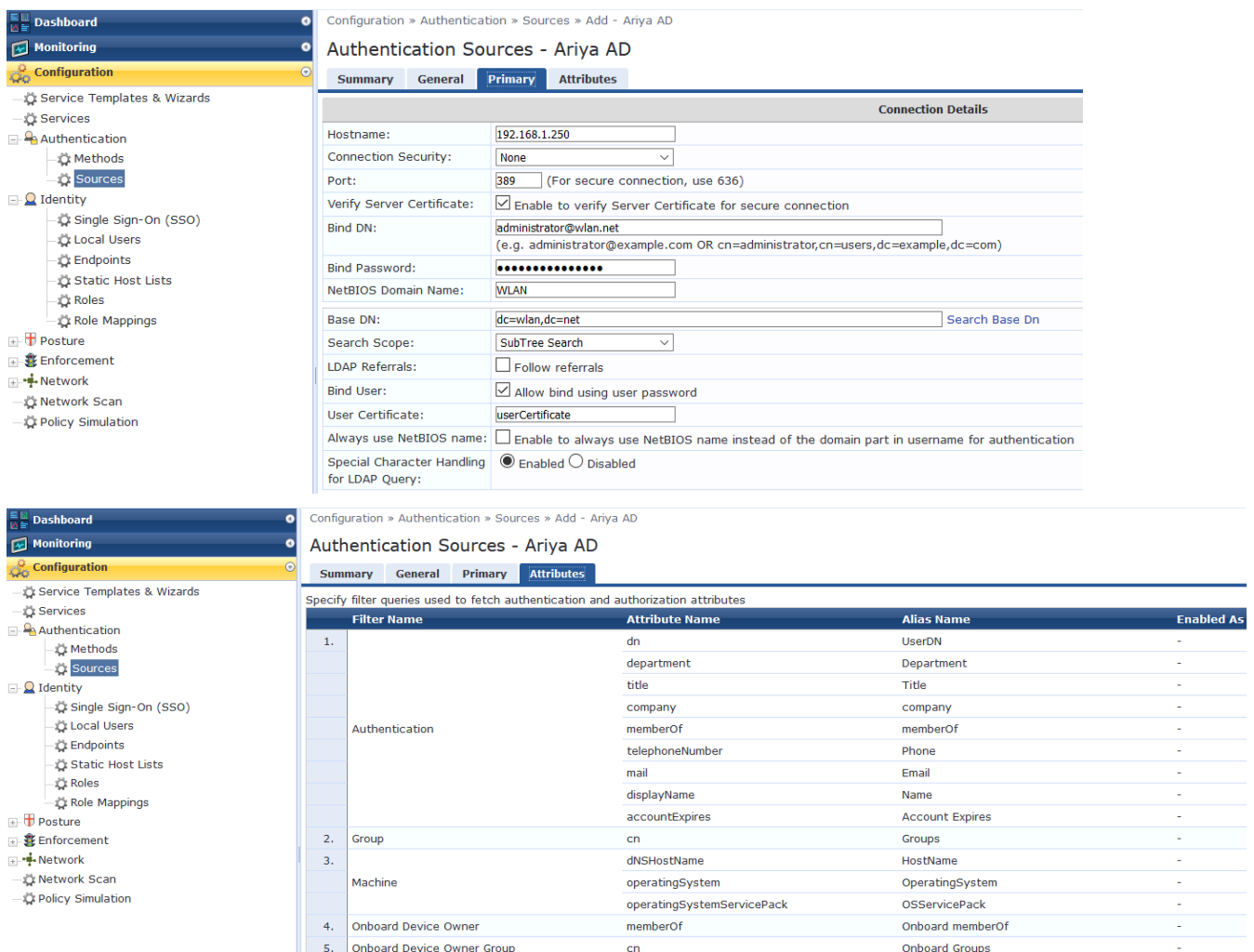

# <span id="page-21-0"></span>**5.2 ClearPass dot1x Service**

Here we create a dot1x service for wireless access.

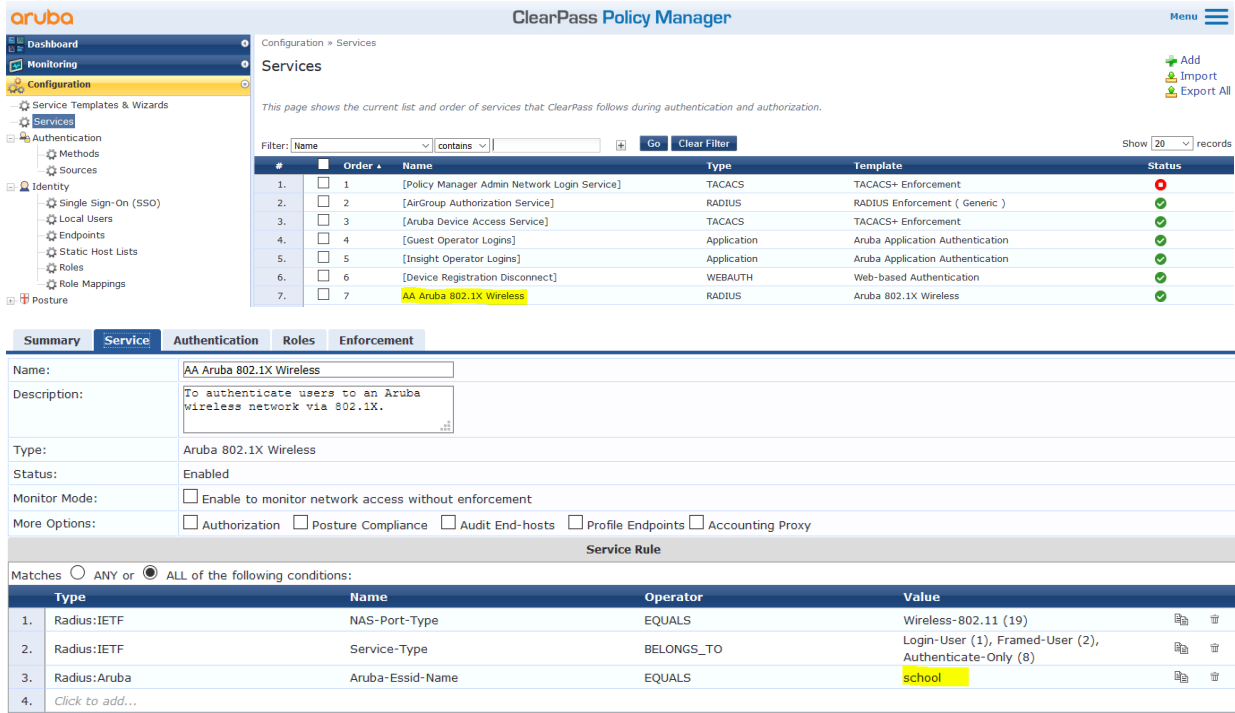

"school" is the name of the SSID

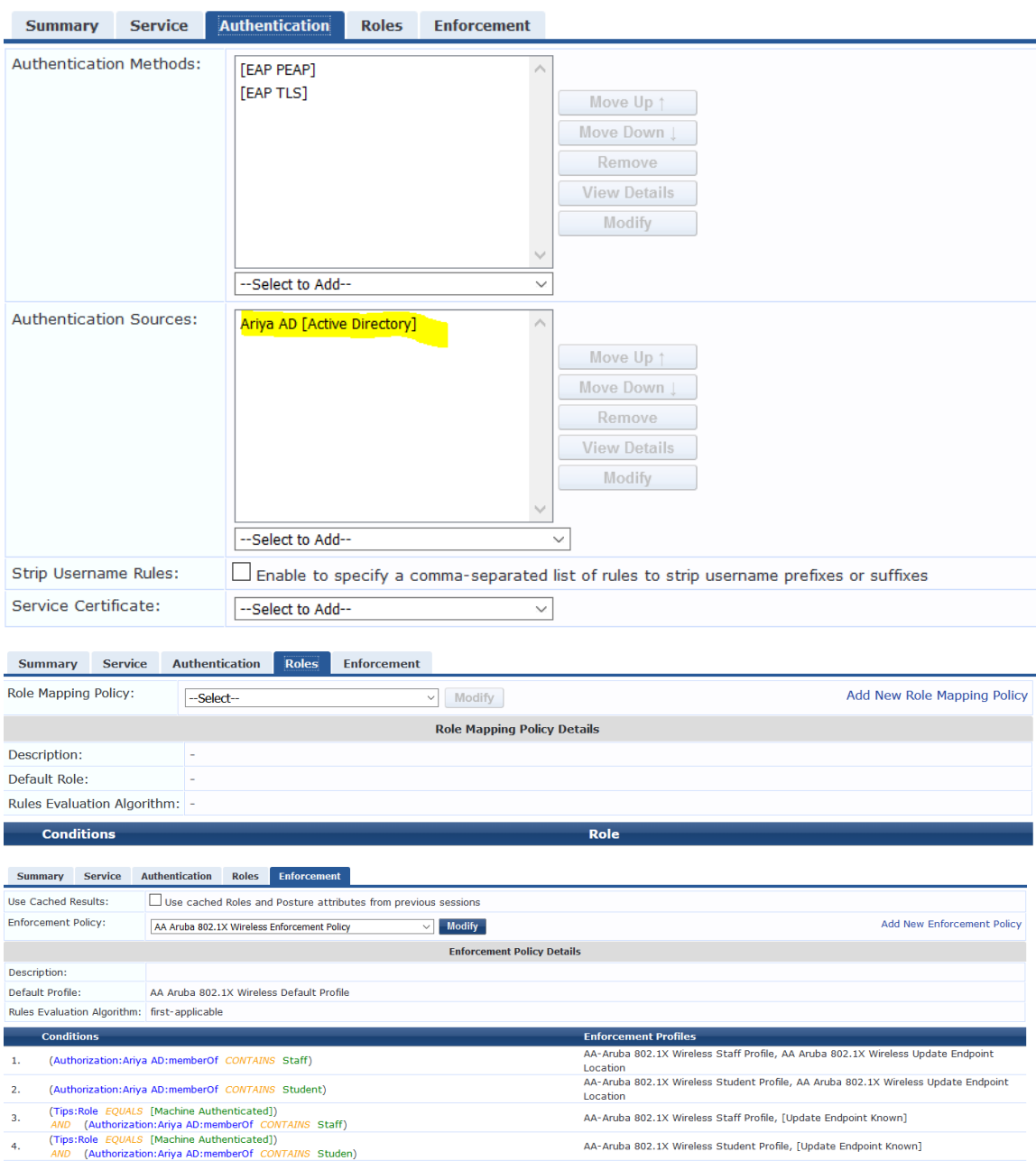

And here are the enforcement profiles that are being used in the enforcement policy

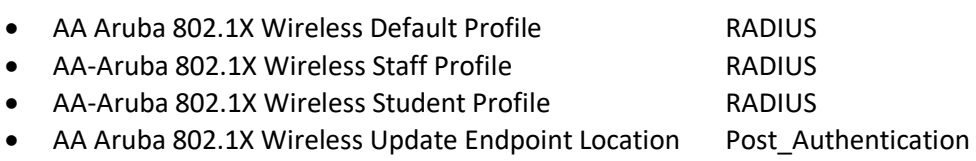

Enforcement Profiles - AA Aruba 802.1X Wireless Default Profile

Note: This Enforcement Profile is created by Service Template

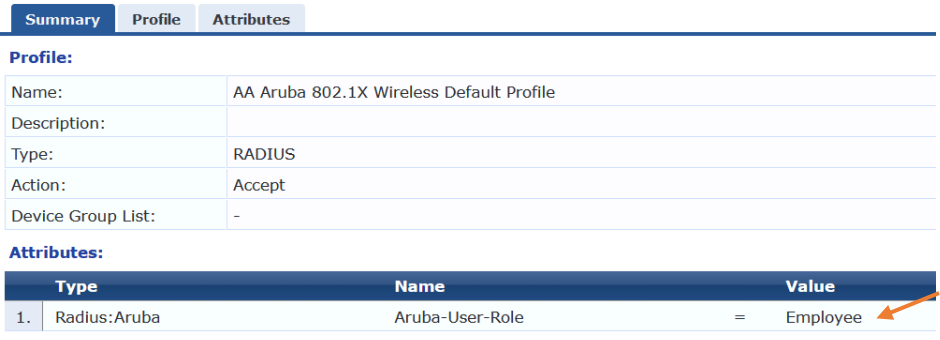

#### Enforcement Profiles - AA-Aruba 802.1X Wireless Staff Profile

Note: This Enforcement Profile is created by Service Template

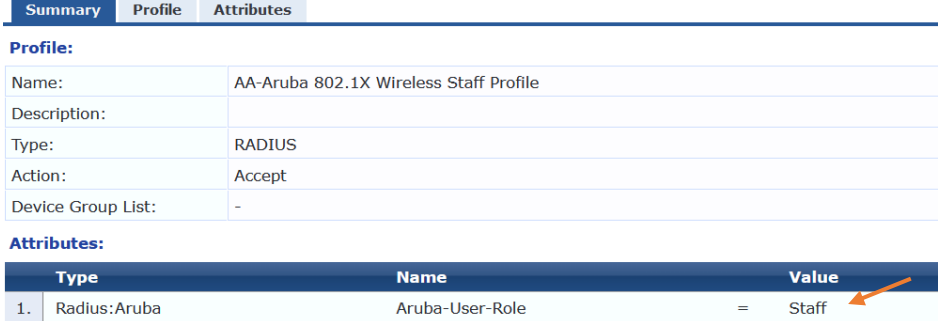

Enforcement Profiles - AA-Aruba 802.1X Wireless Student Profile

Note: This Enforcement Profile is created by Service Template

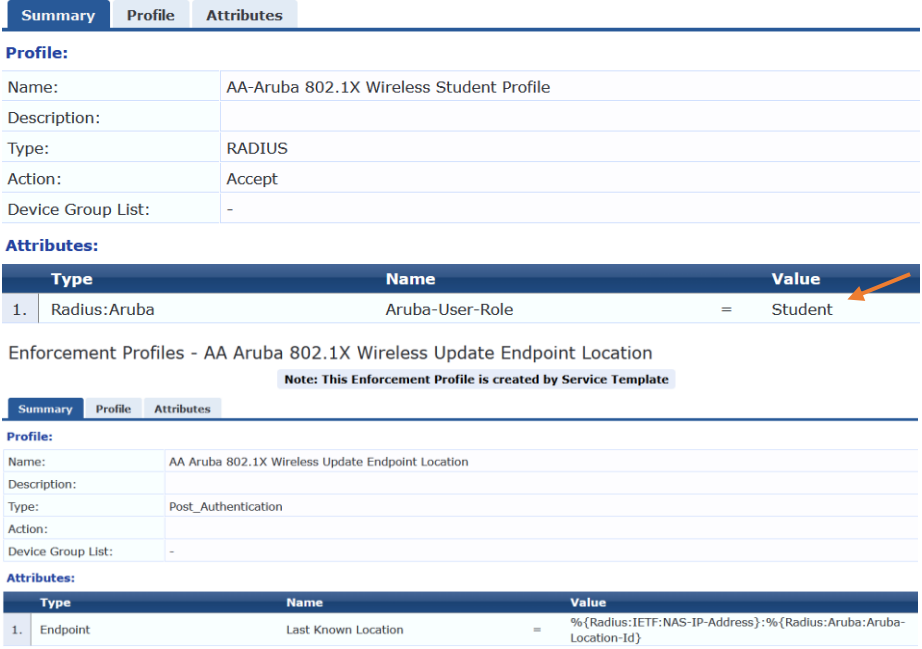

### <span id="page-23-0"></span>**5.3 NAD Configuration**

Here we are adding Network Access Devices (NAD). This will be the AOS10 APs and gateways. Note that you need to either add the AP IP addresses individually or just add their subnet as I have done here.

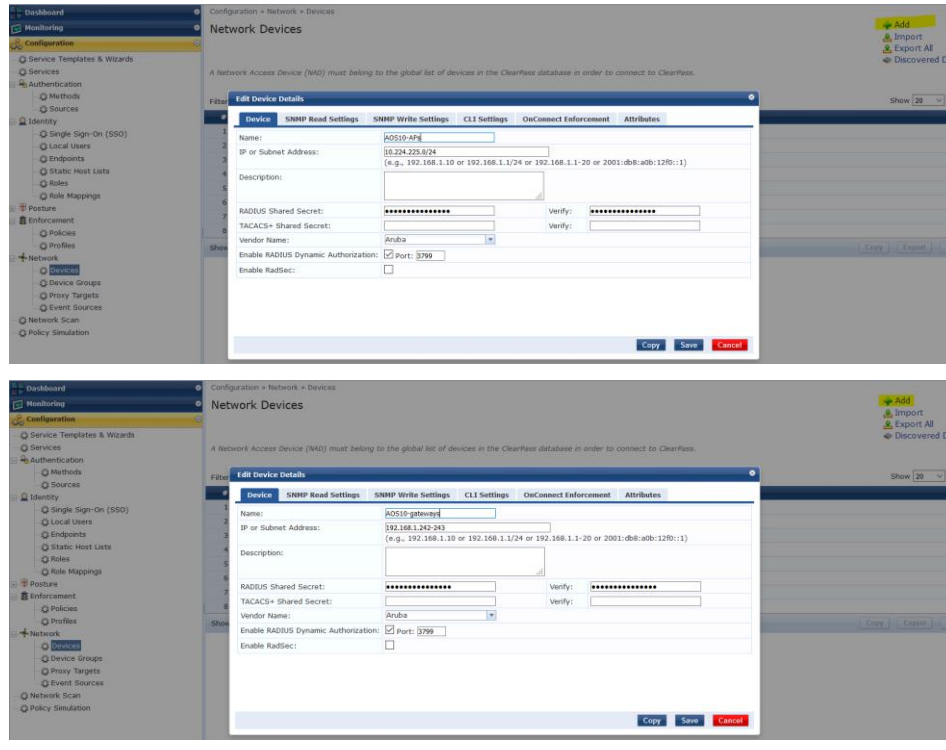

# <span id="page-24-0"></span>**6 WLAN Configuration**

Here we'll configure the AOS10 APs to broadcast a tunnelled SSID. This is done at the group level.

# <span id="page-24-1"></span>**6.1 Tunnelled Wireless Configuration**

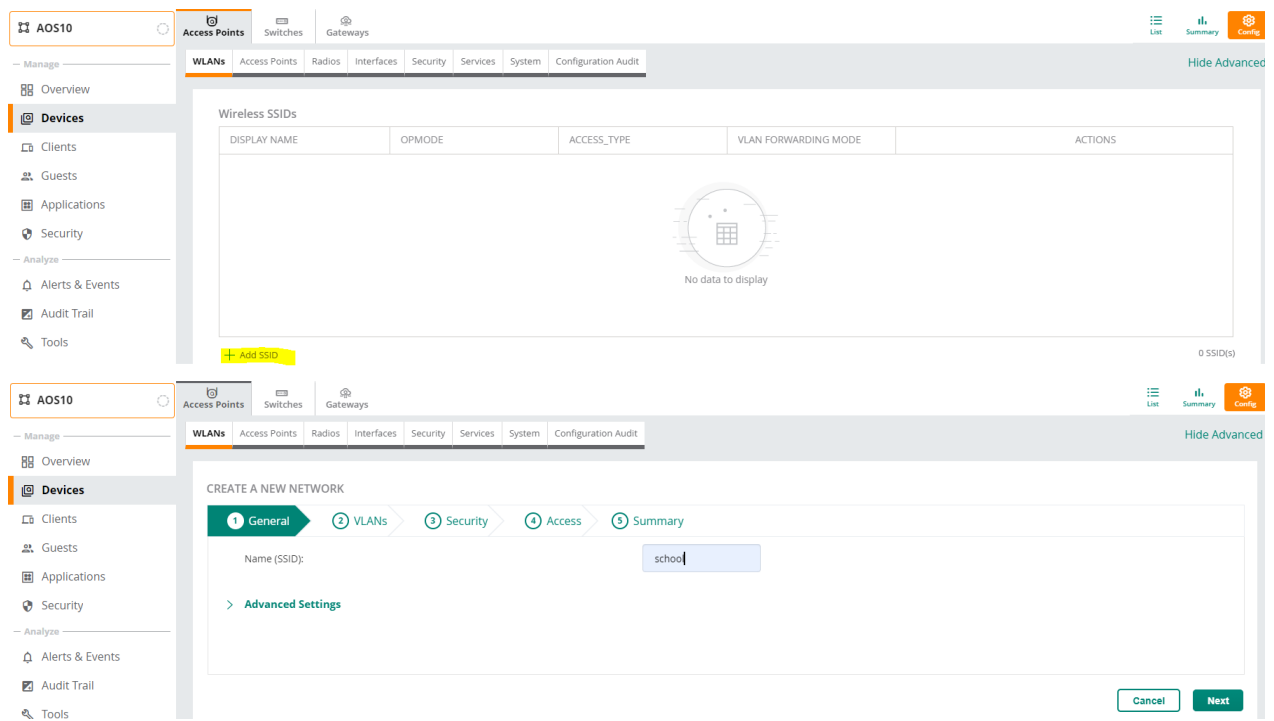

You can choose the cluster from the menu. Also note that the VLAN IDs are being displayed from the gateways.

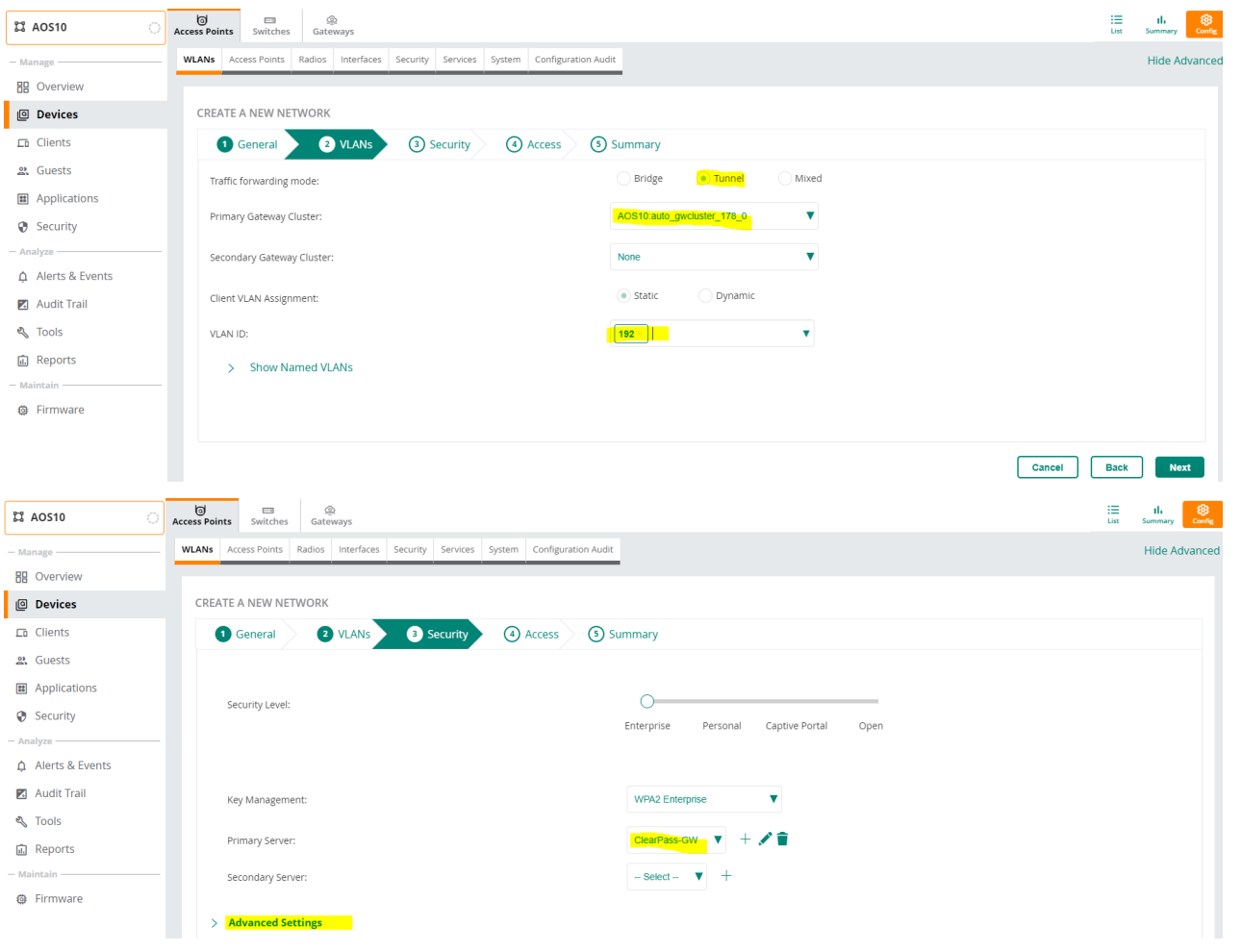

Select the authentication server that we had configured on the gateways. It gets automatically populated using the drop down menu. Note that this is not the RADIUS server that we configured in the AP group but rather from the gateway group. Next select Accounting from the advance Setting section

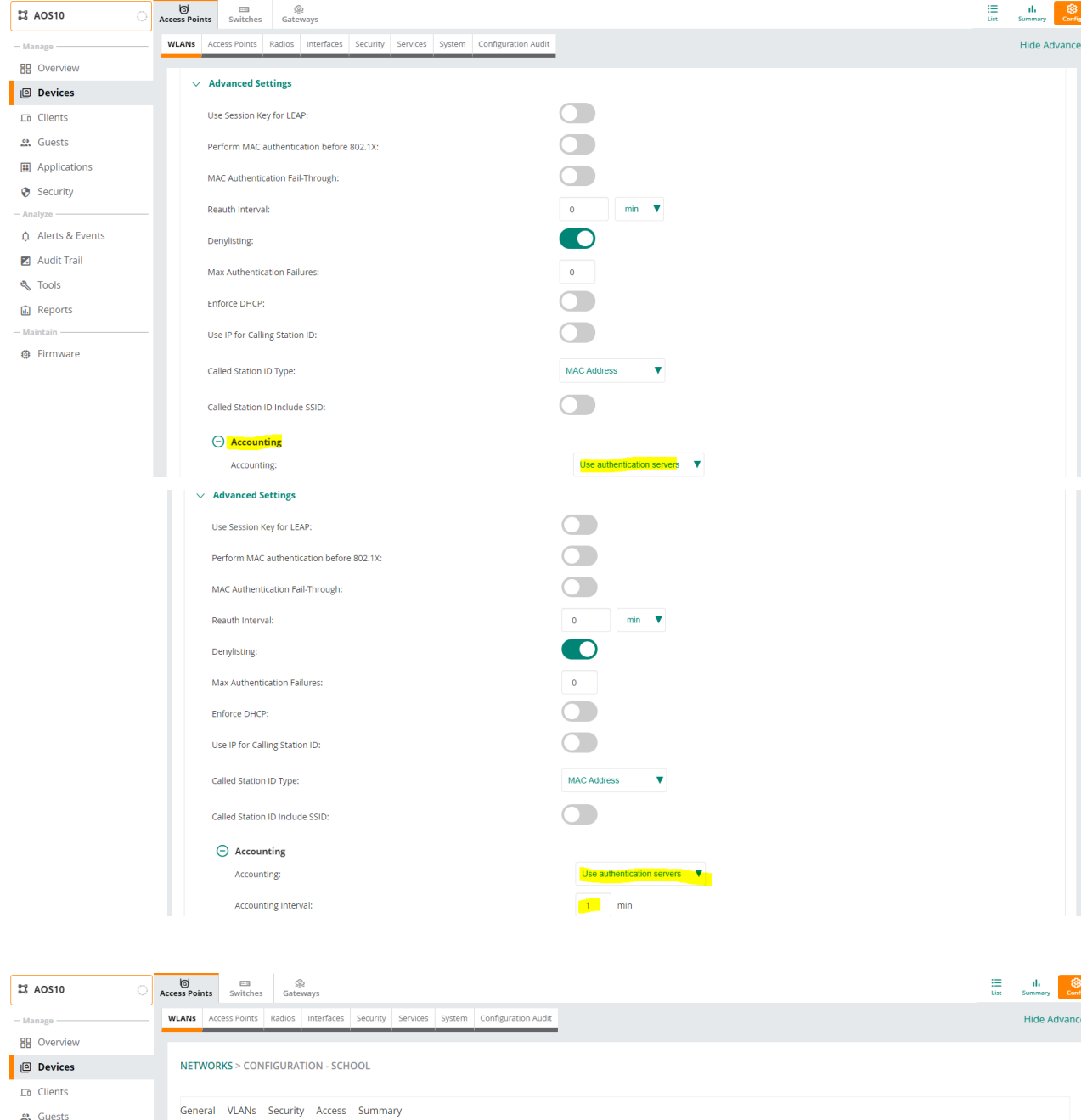

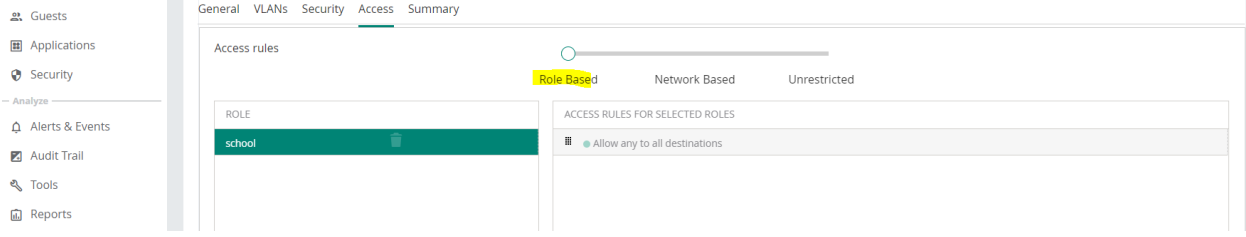

### And save the configuration.

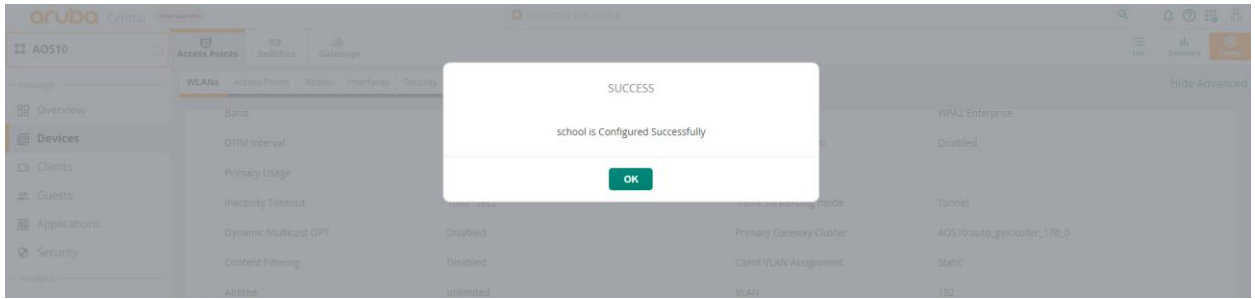

# <span id="page-26-0"></span>**6.2 Wireless dot1x Testing**

First, we'll check the gateway authentication server configuration, the highlighted lines were pushed form the AP's tunnel configuration.

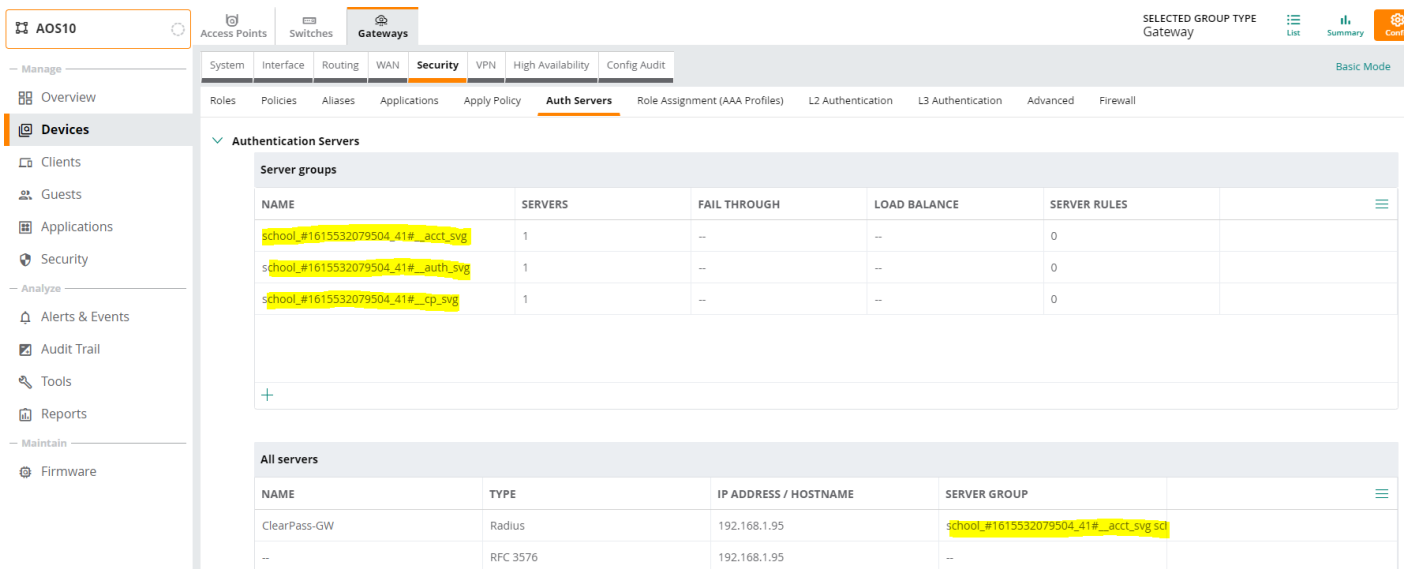

Now we'll get a laptop to connect to "school" SSID with staff1 user credentials and check ClearPass access tracker

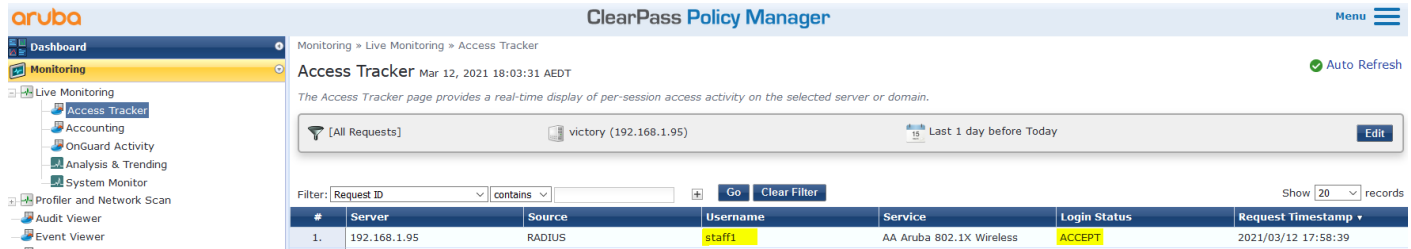

#### Note that 192.168.1.242 is the IP address of the gateway-1 and 10.224.254.161 is the IP address of the AP.

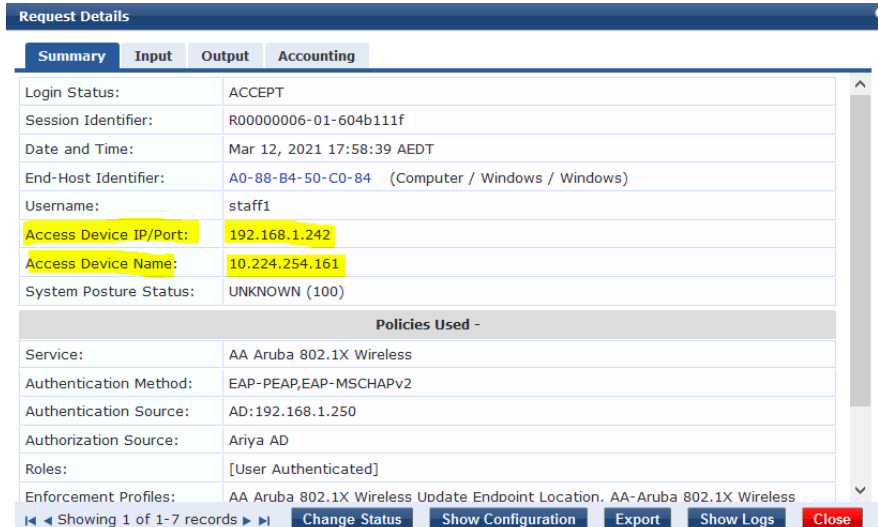

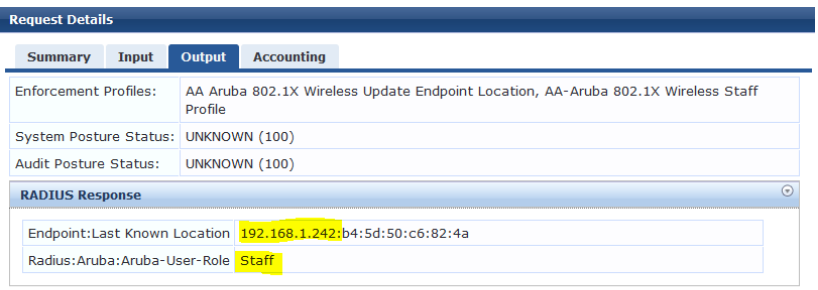

**Request Details** 

R < Showing 1 of 1-7 records ▶ ▶ Change Status Show Configuration Export Show Logs Close

And we also have the accounting tab, which indicates RADIUS accounting is working

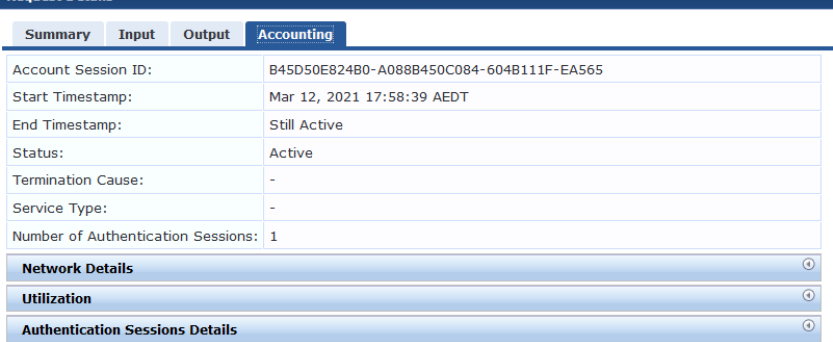

K < Showing 1 of 1-7 records > > Change Status Show Configuration Export Show Logs Close

Lastly, we need to test if CoA is working, click on the "change status" to terminate the session

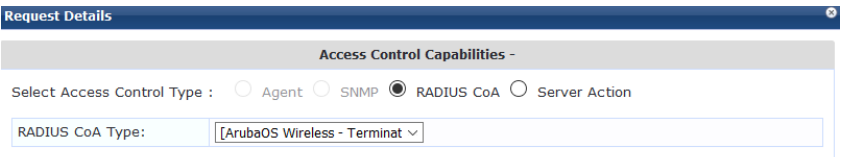

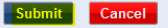

#### **Request Details** Radius [ArubaOS Wireless - Terminate Session] <mark>successful fo</mark>r client a088b450c084. Summary Input Output Accounting B45D50E824B0-A088B450C084-604B111F-EA565 Account Session ID: Start Timestamp: Mar 12, 2021 17:58:39 AEDT End Timestamp: Still Active Status: Active Termination Cause: Service Type: Number of Authentication Sessions: 1 Network Details  $\odot$ **Utilization**  $_{\odot}$  $_{\odot}$ Authentication Sessions Details

I< < Showing 1 of 1-7 records ▶ ▶ Change Status Show Configuration Export Show Logs Close

#### Now looking at Aruba Central pages.

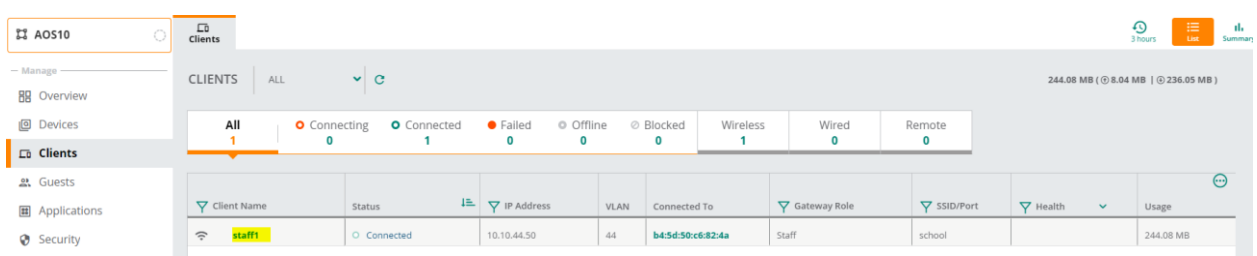

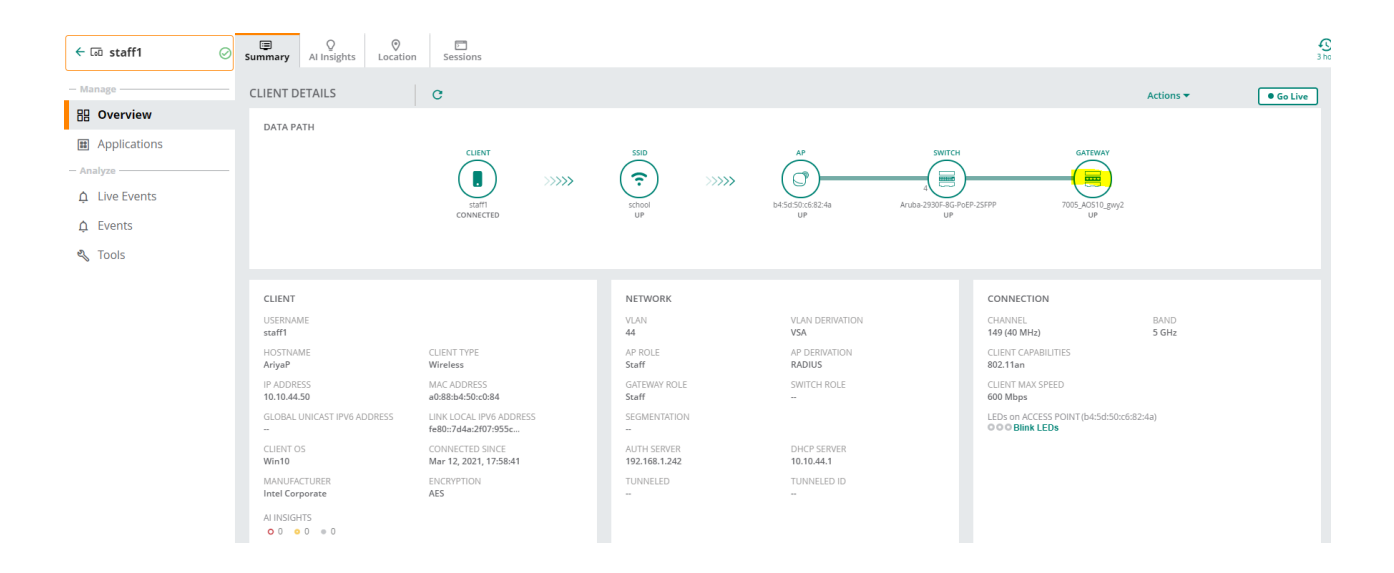

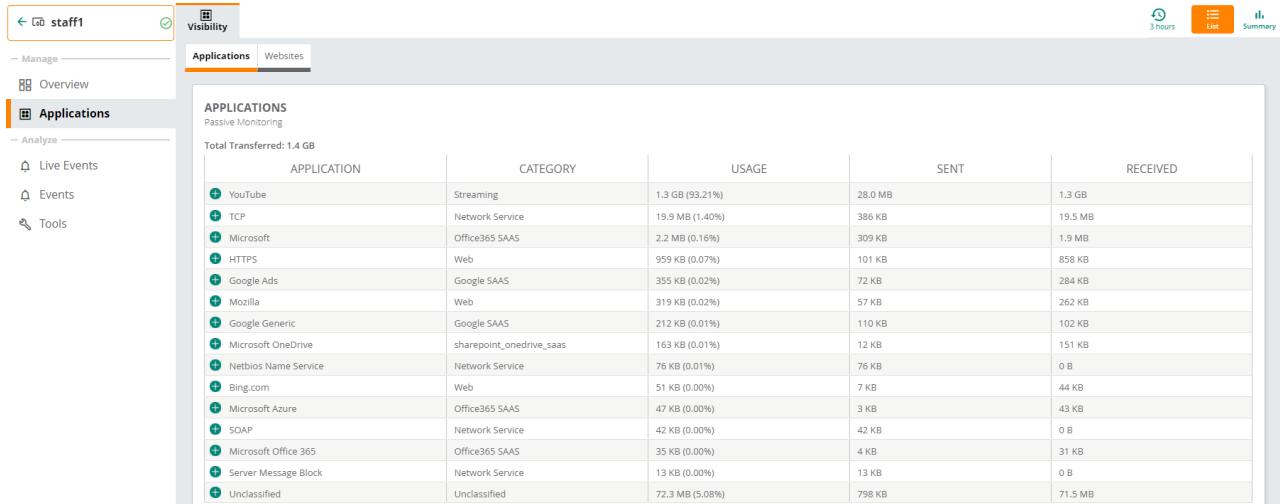

#### Clicking on the gateway symbol takes us to the gateway that is terminating the user traffic

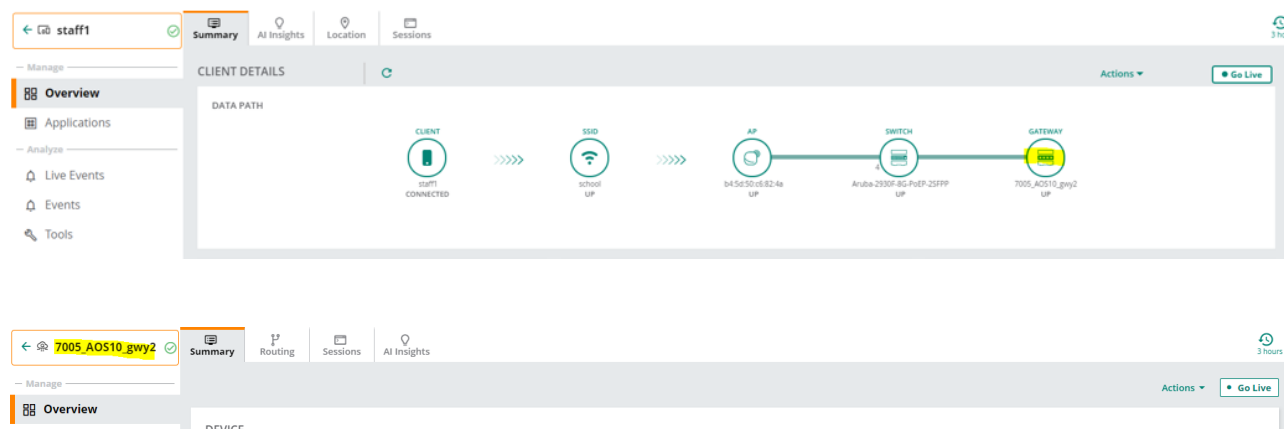

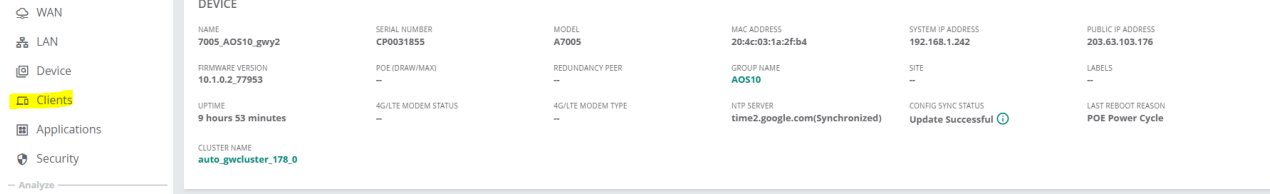

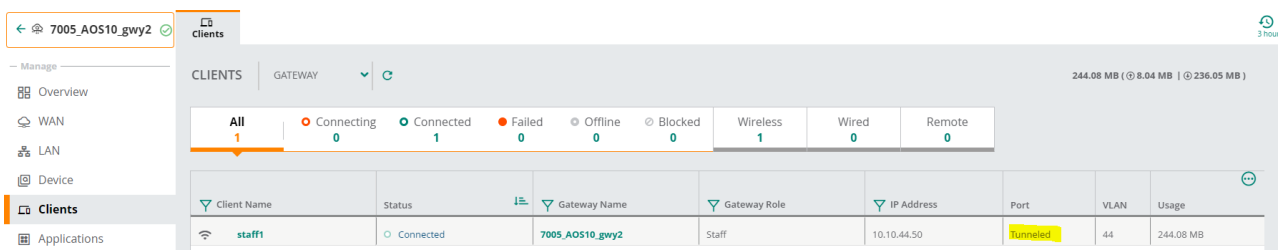

#### Now we'll run a few CLI commands.

#### b4:5d:50:c6:82:4a# sh ap bss-table

#### Aruba AP BSS Table

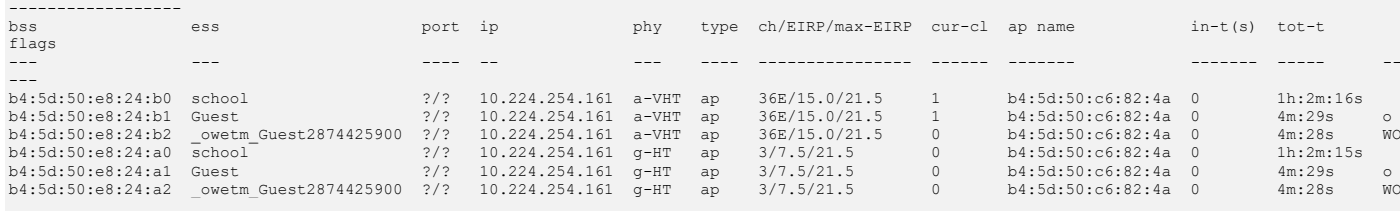

Channel followed by "\*" indicates channel selected due to unsupported configured channel. "Spectrum" followed by "^" indicates Local Spectrum Override in effect.

#### Num APs:6 Num Associations:2

Flags: K = 802.11K Enabled; W = 802.11W Enabled; 3 = WPA3 BSS; O = Enhanced-open BSS with transition mode; o = Enhanced-open transition mode open BSS; M = WPA3-SAE mixed mode BSS; E = Enhanced-open BSS without transition mode; m = Agile Multiband (MBO) BSS; c = MBO Cellular Data Capable BSS; I = Imminent VAP Down; T = Individual TWT Enabled; t = Broadcast TWT Enabled b4:5d:50:c6:82:4a#

#### checking the IPSEC tunnels from the AP

b4:5d:50:c6:82:4a# sh ata endpoint

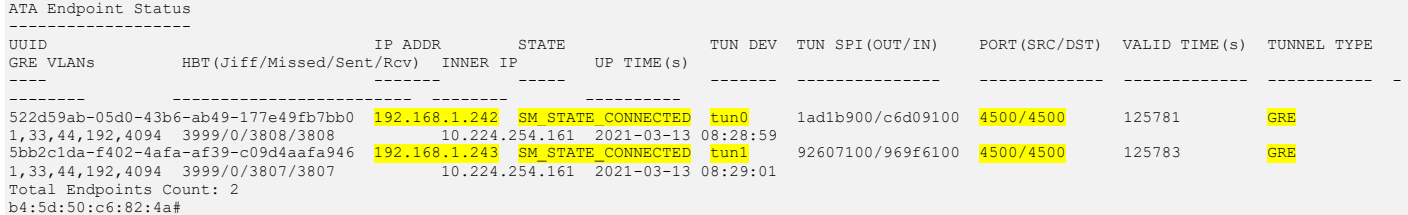

# <span id="page-30-0"></span>**7 RF Monitoring**

Here we'll just touch on some of the RF mgmt. info that are available in Central. To start with at the global level, you can check the WiFi connectivity and then drill down on any specifics, like AI insights, associations, authentication, etc.

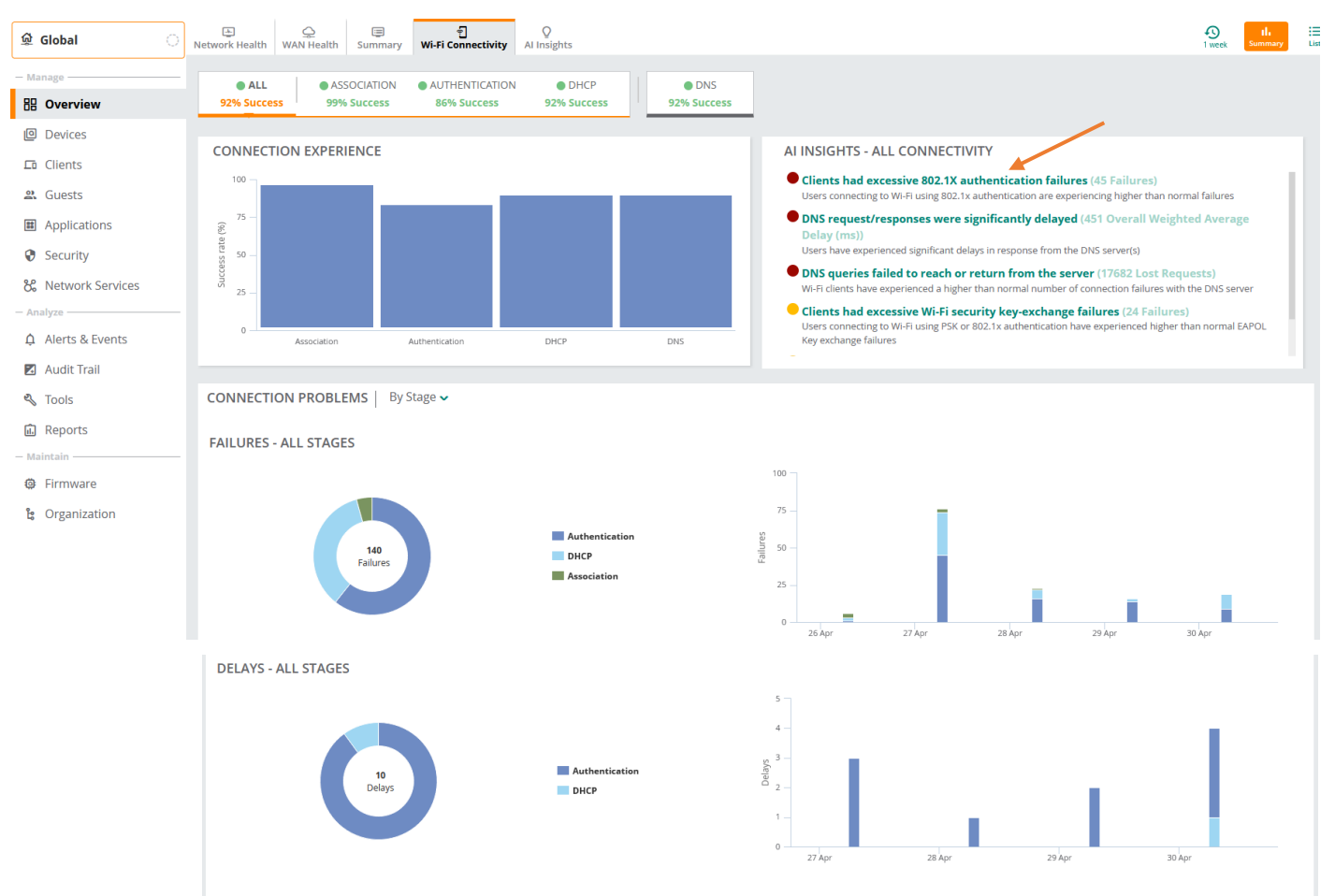

#### Clicking on "clients had excessive 802.1.x failures"

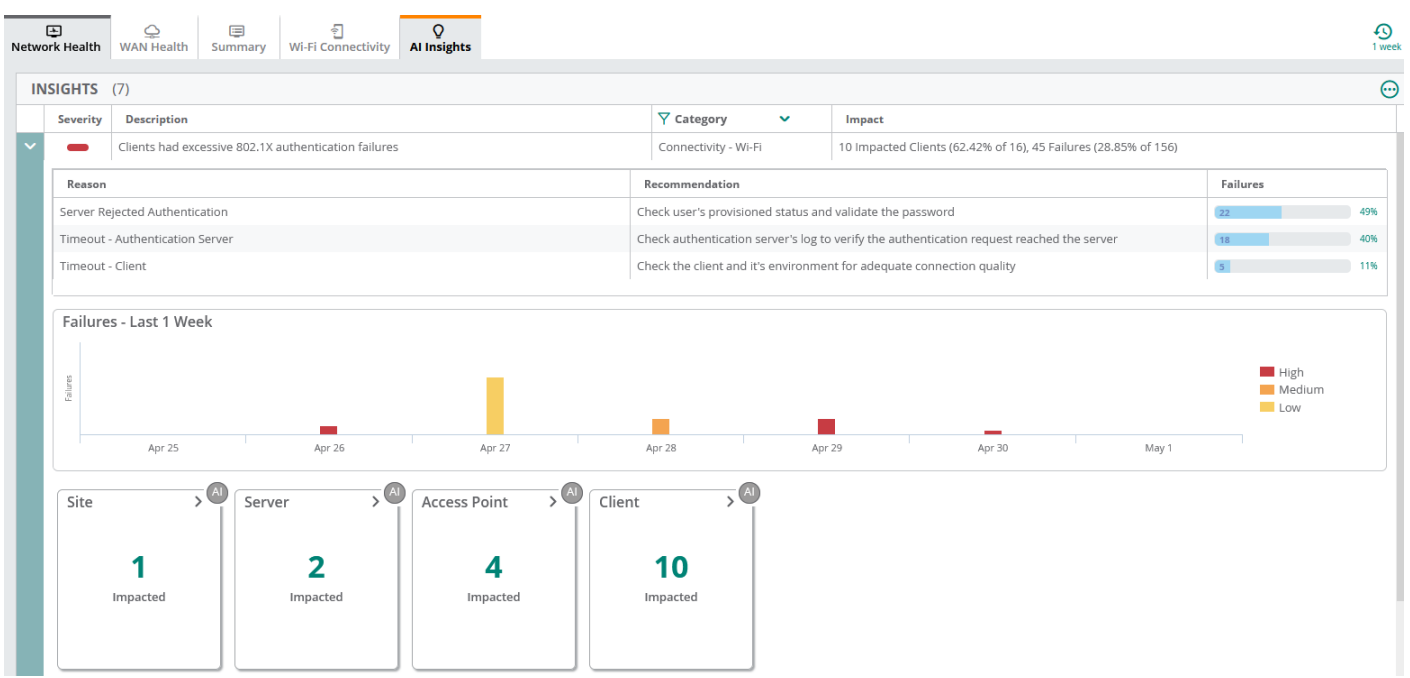

#### Next, we can check the usage summary

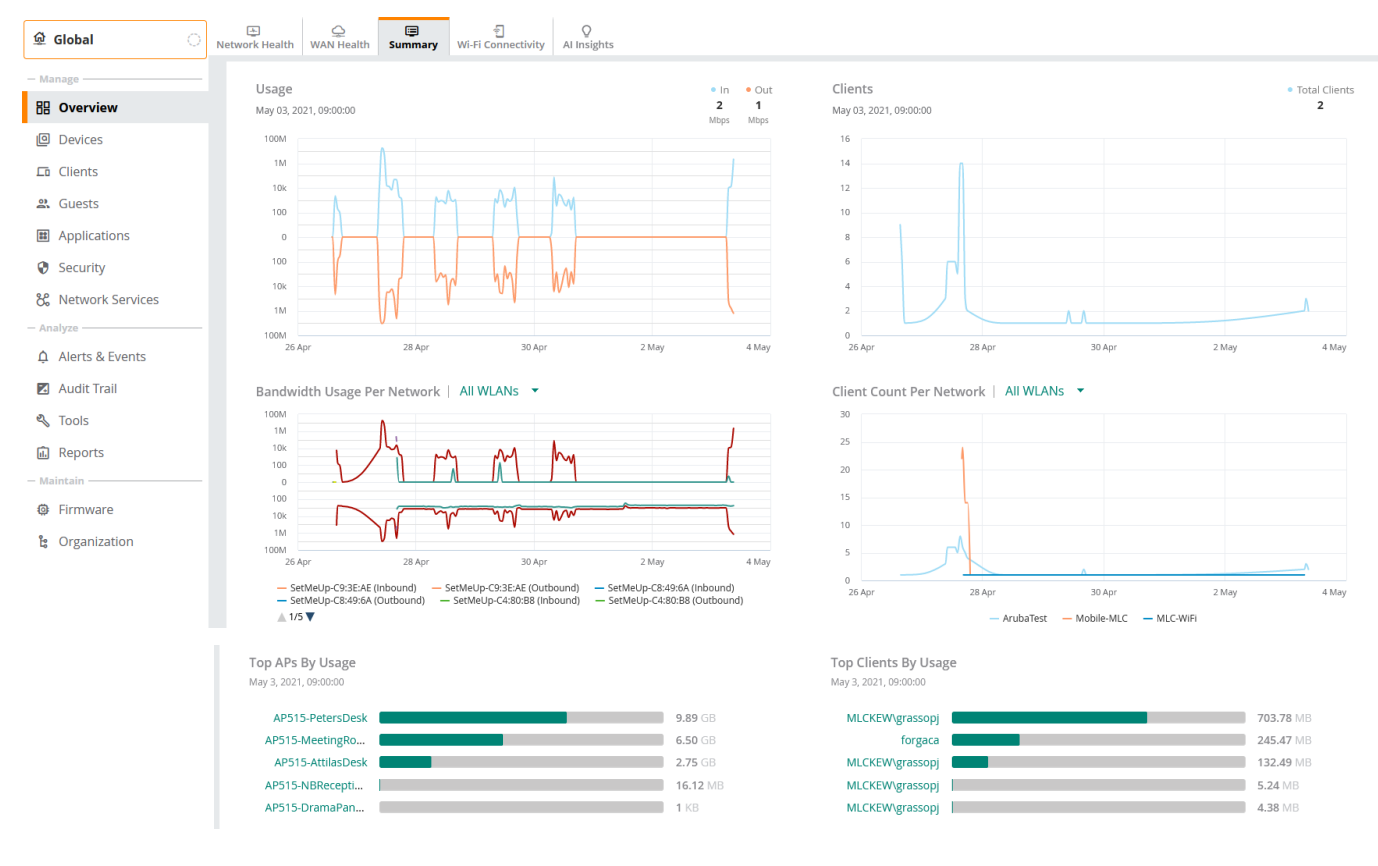

### We can then go to the Site level and see some of the stats

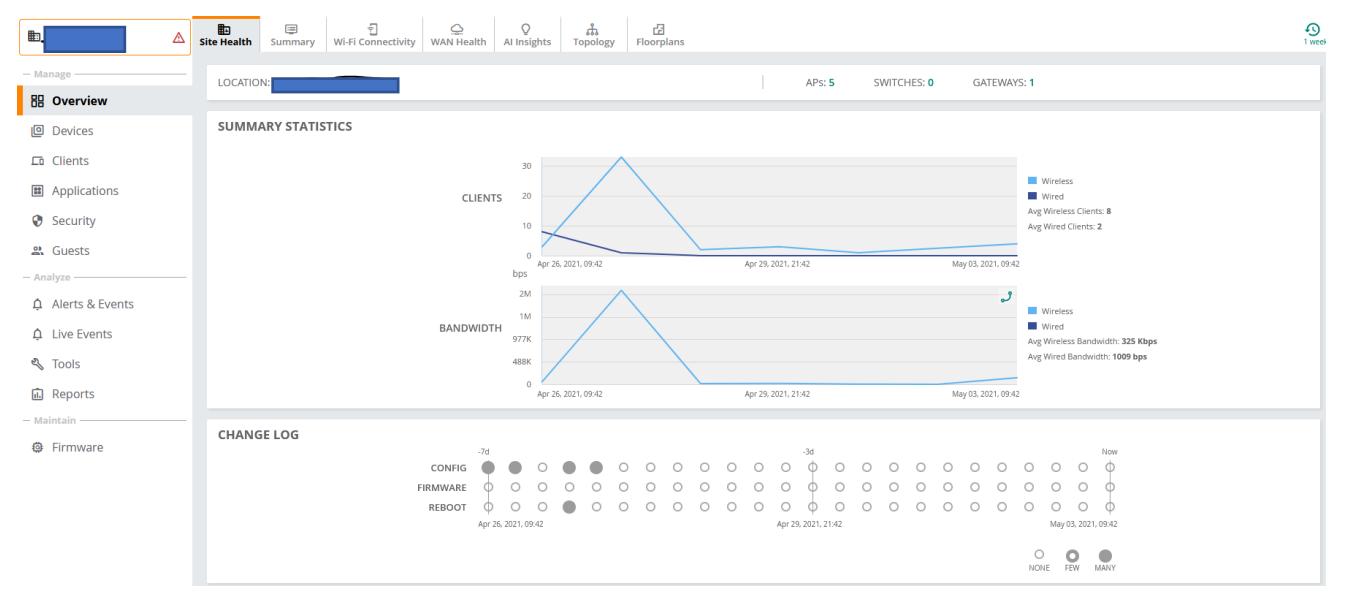

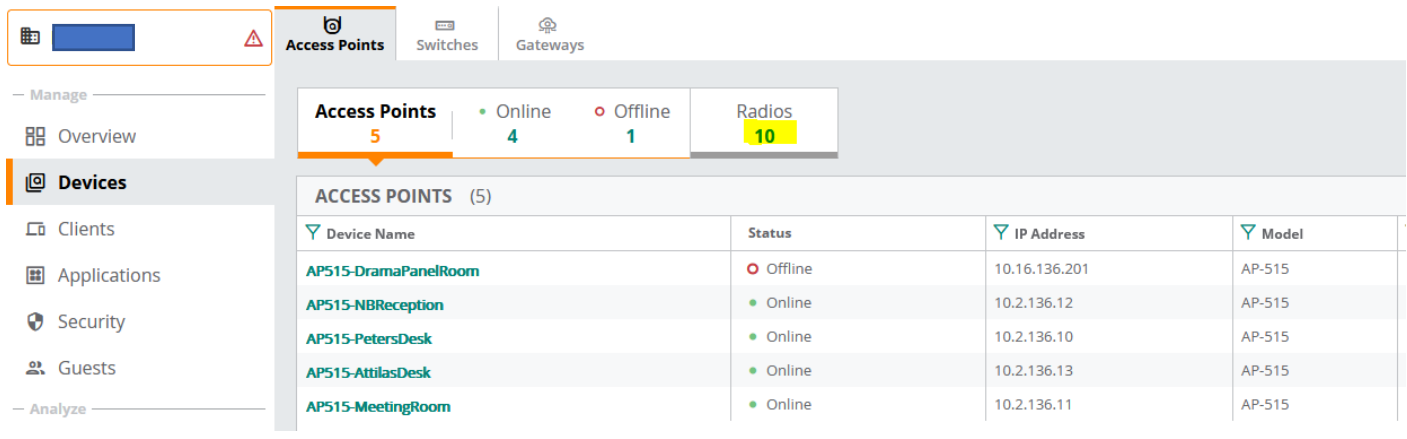

 $\odot$ 

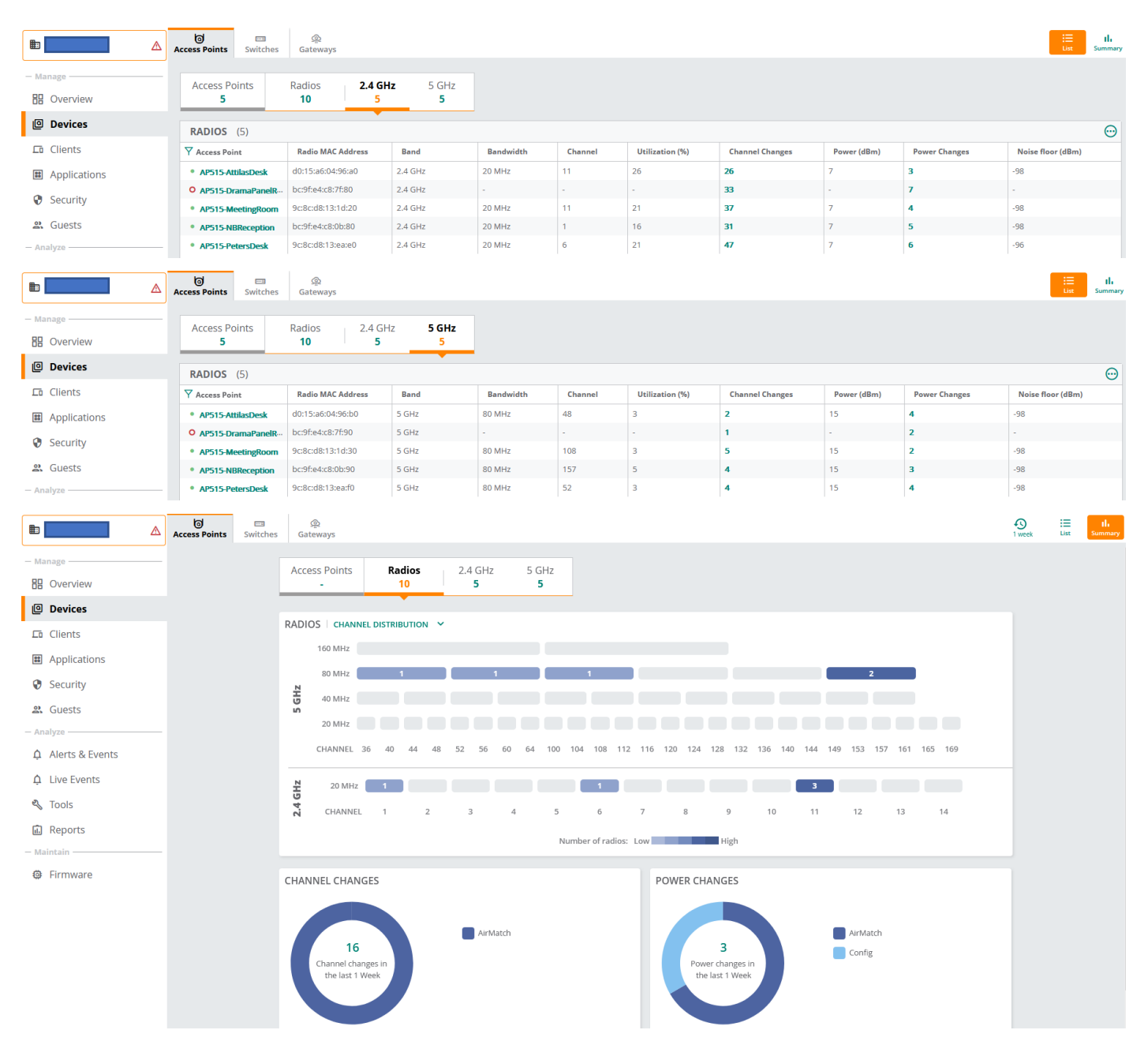

#### Looking at 5GHz band

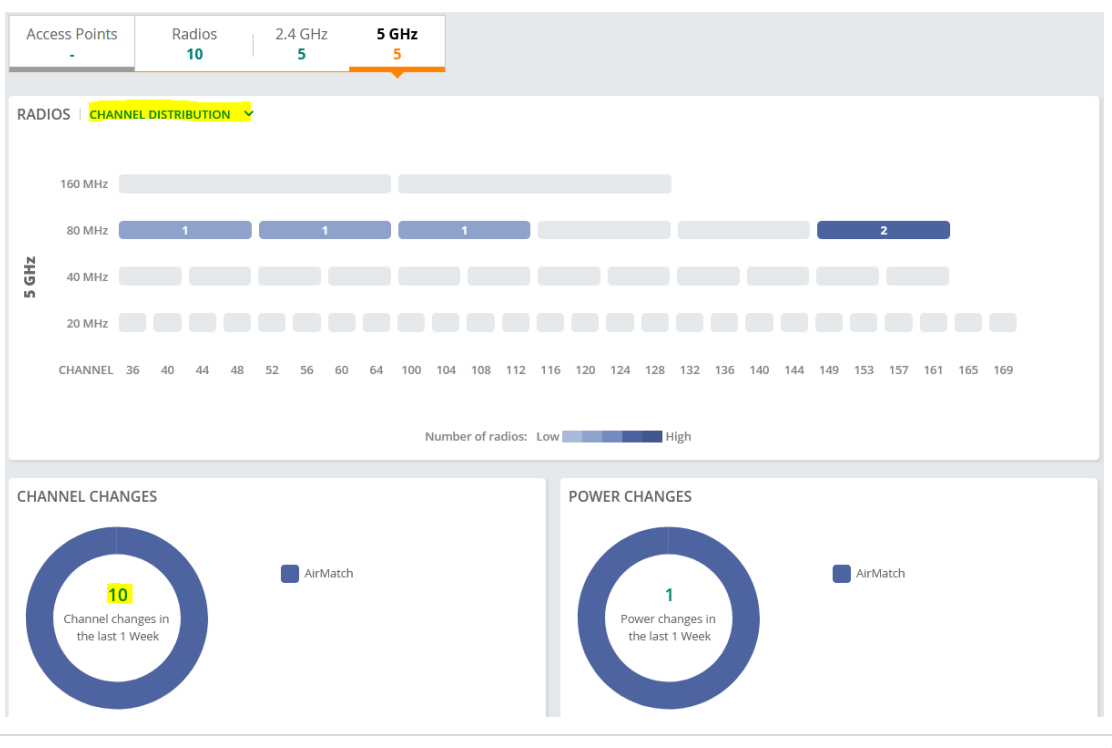

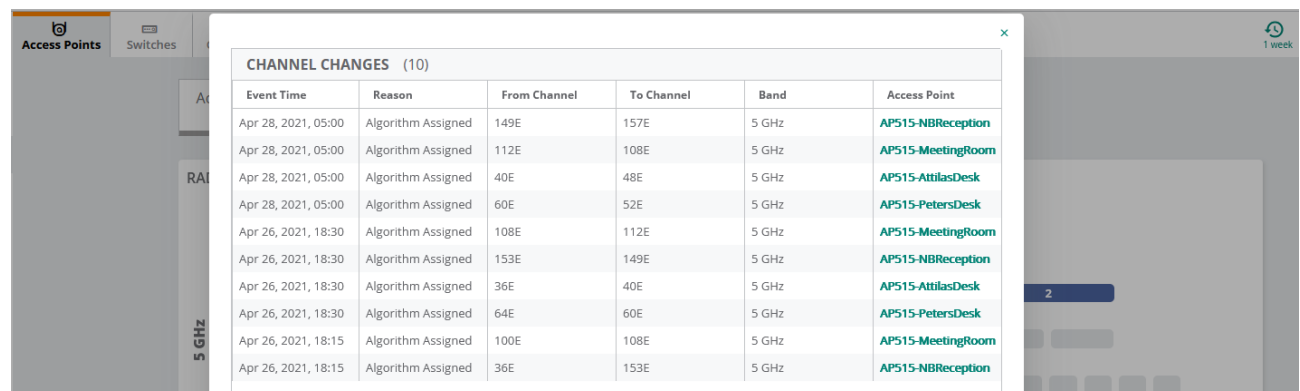

Next, we can have a look at the Live view, for that we'll choose a specific AP.

**⊕** Firmware

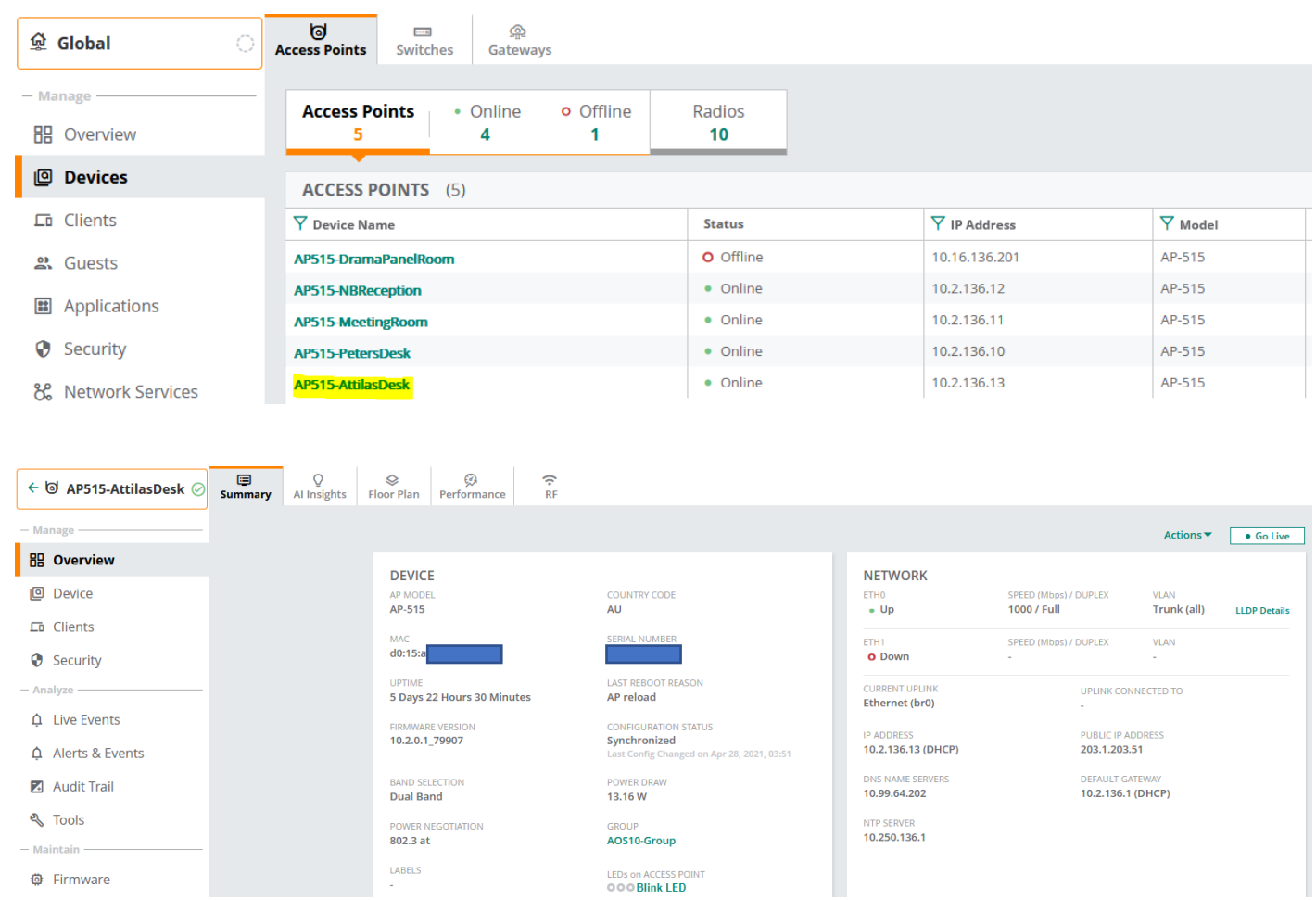

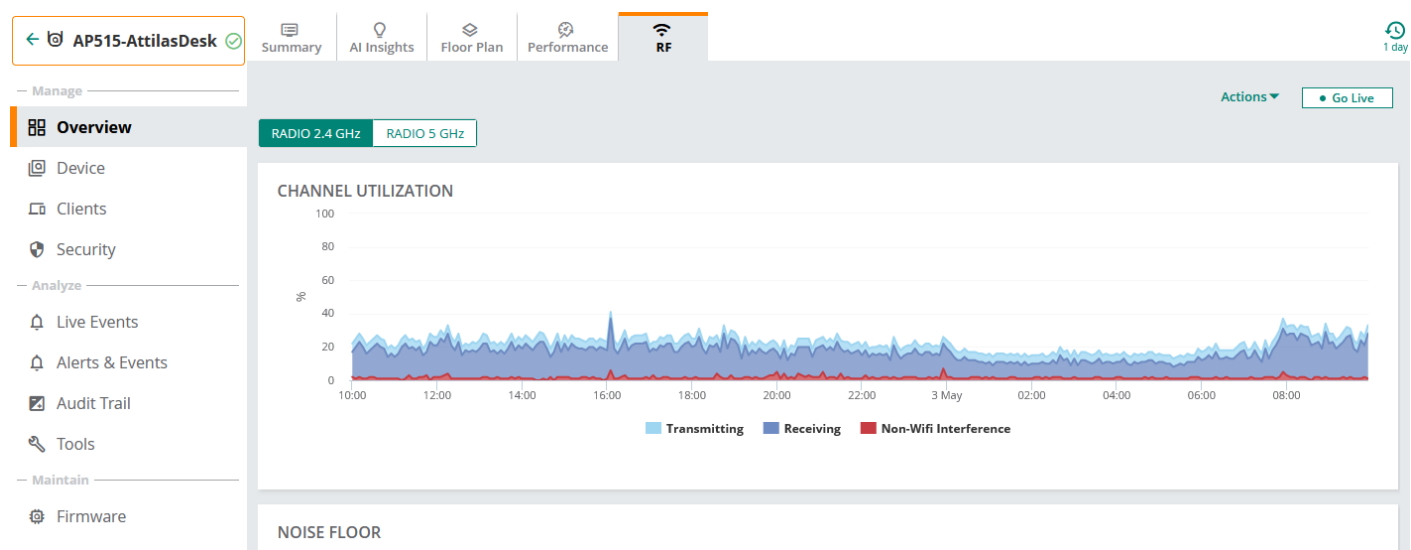

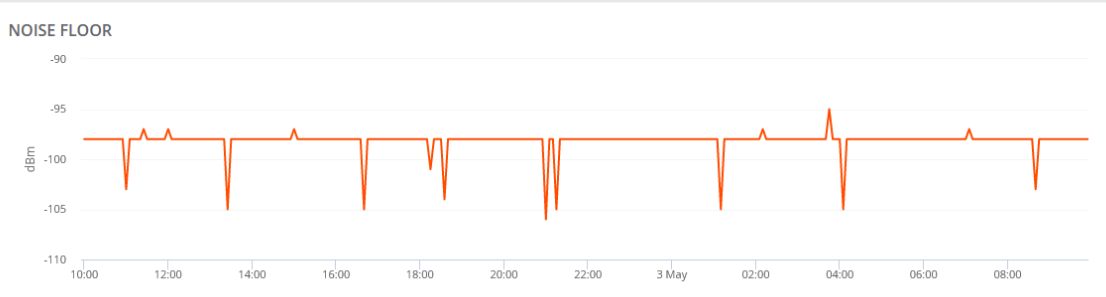

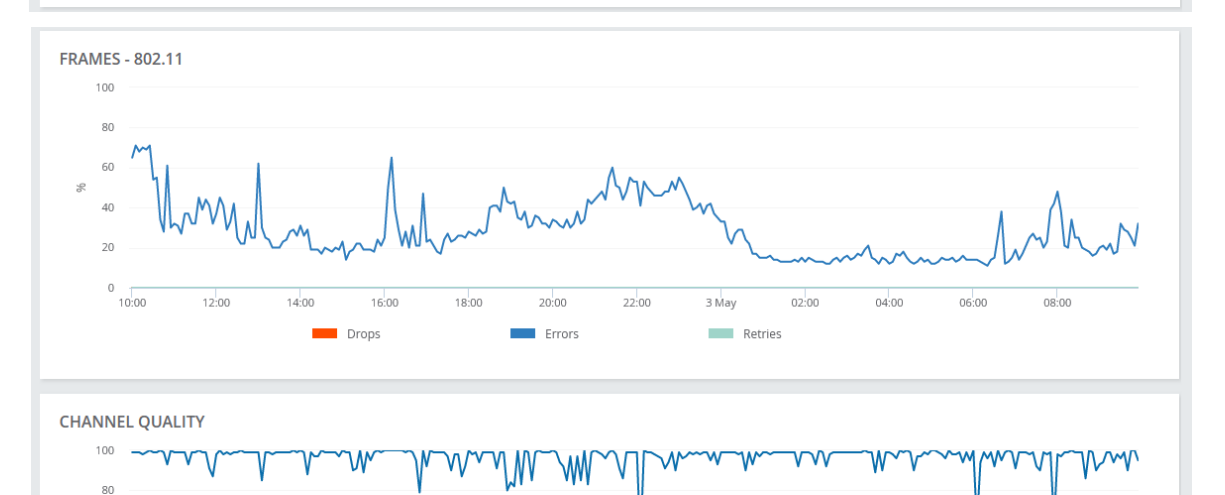

 $6($  $40$  $20$ 

 $0\overline{10:00}$ 

 $12:00$ 

 $14:00$ 

 $16:00$ 

 $18:00$ 

 $20:00$ 

 $22:00$ 

 $3$  May

 $02:00$ 

 $04:00$ 

 $06:00$ 

 $08:00$ 

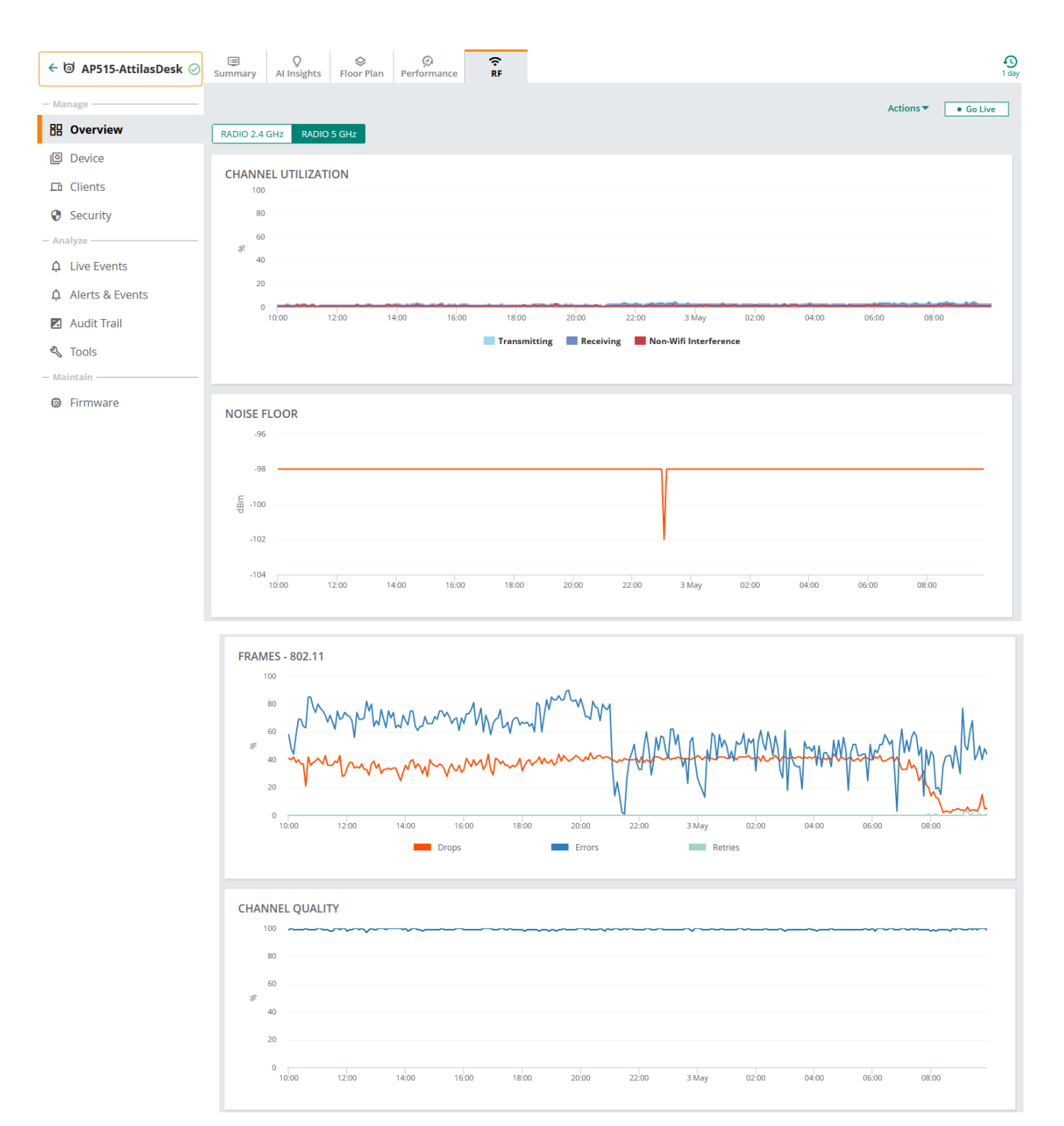

#### Now you can click on go live to get real-time view of the RF counter for 15min.

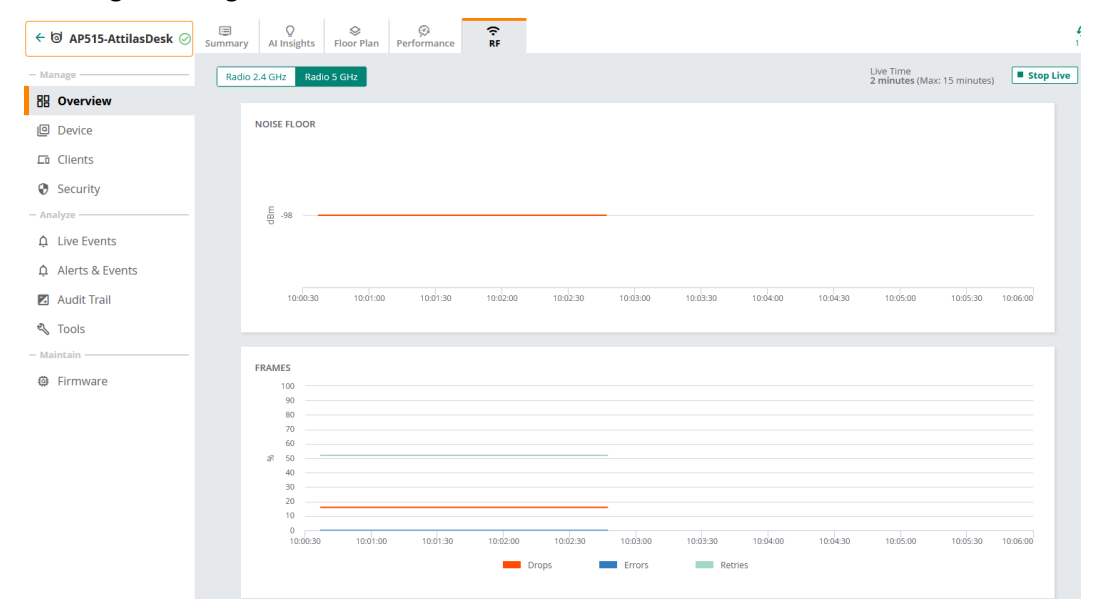

# <span id="page-36-0"></span>**8 Guest Access Configuration**

Here we'll start with AP configuration followed by ClearPass.

## <span id="page-36-1"></span>**8.1 Guest Wireless Configuration**

The Guest WLAN will be tunnelled to the gateways, for this scenario all the configuration will take place on the AP group.

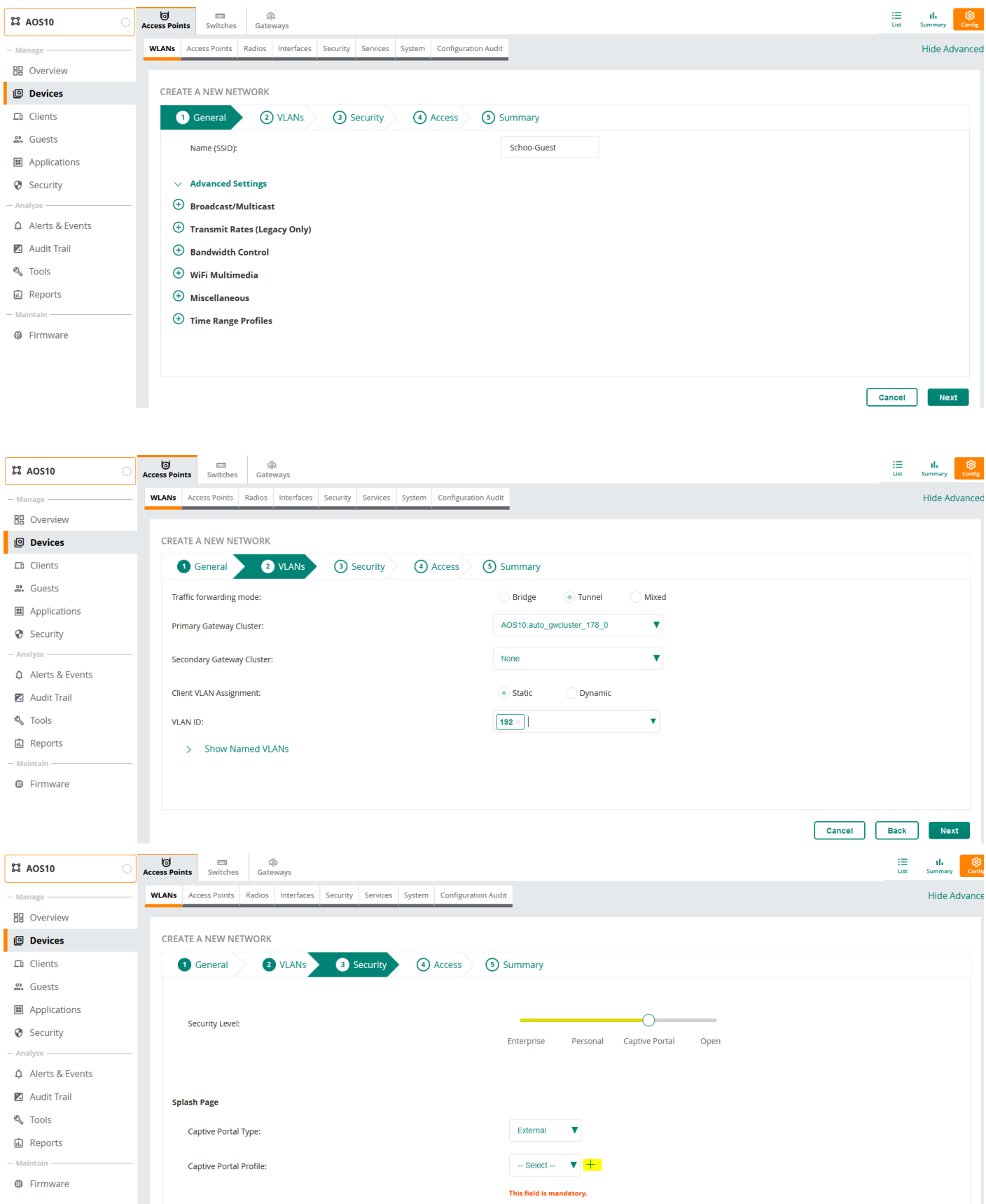

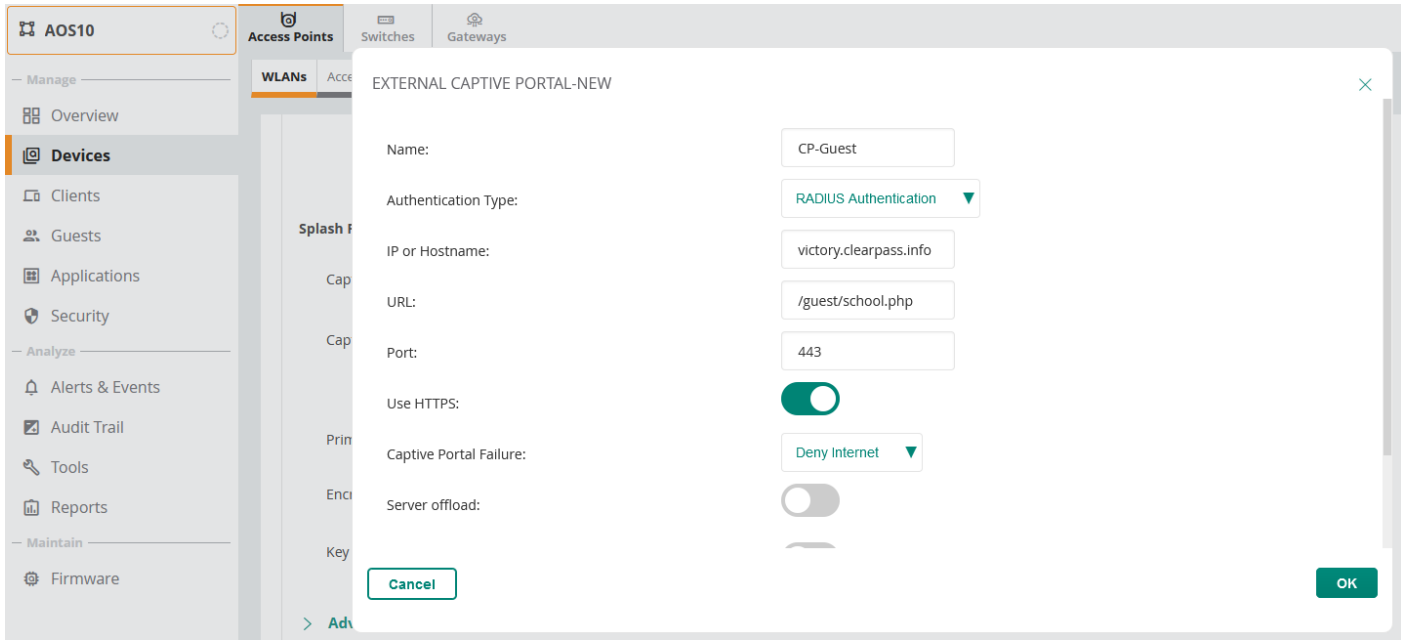

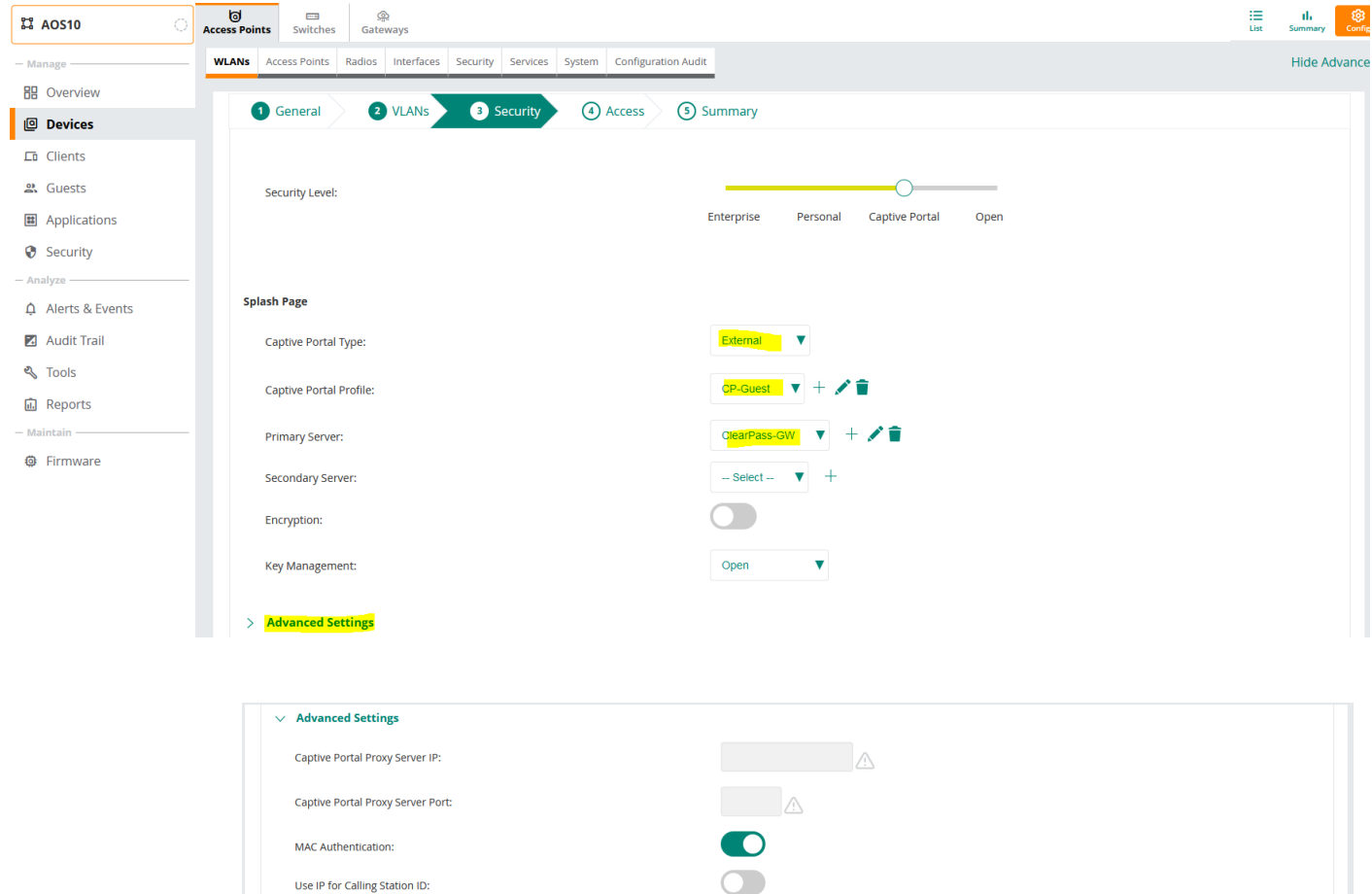

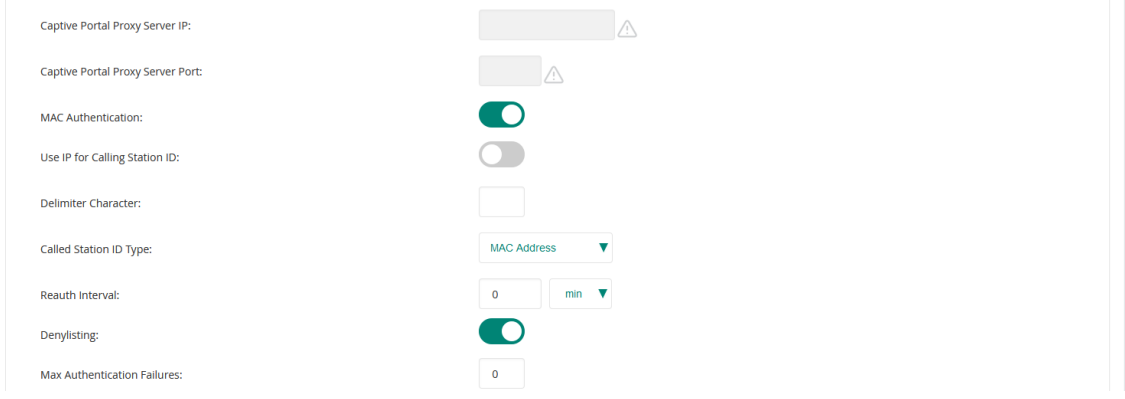

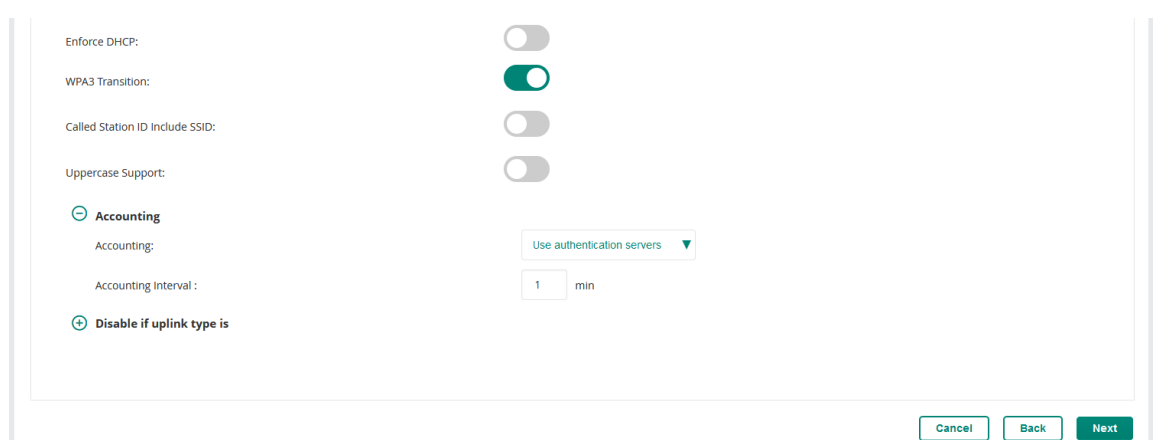

In the above we have also enabled MAC auth and RADIUS accounting. MAC auth is enabled because we want to also enable MAC caching for the guest users.

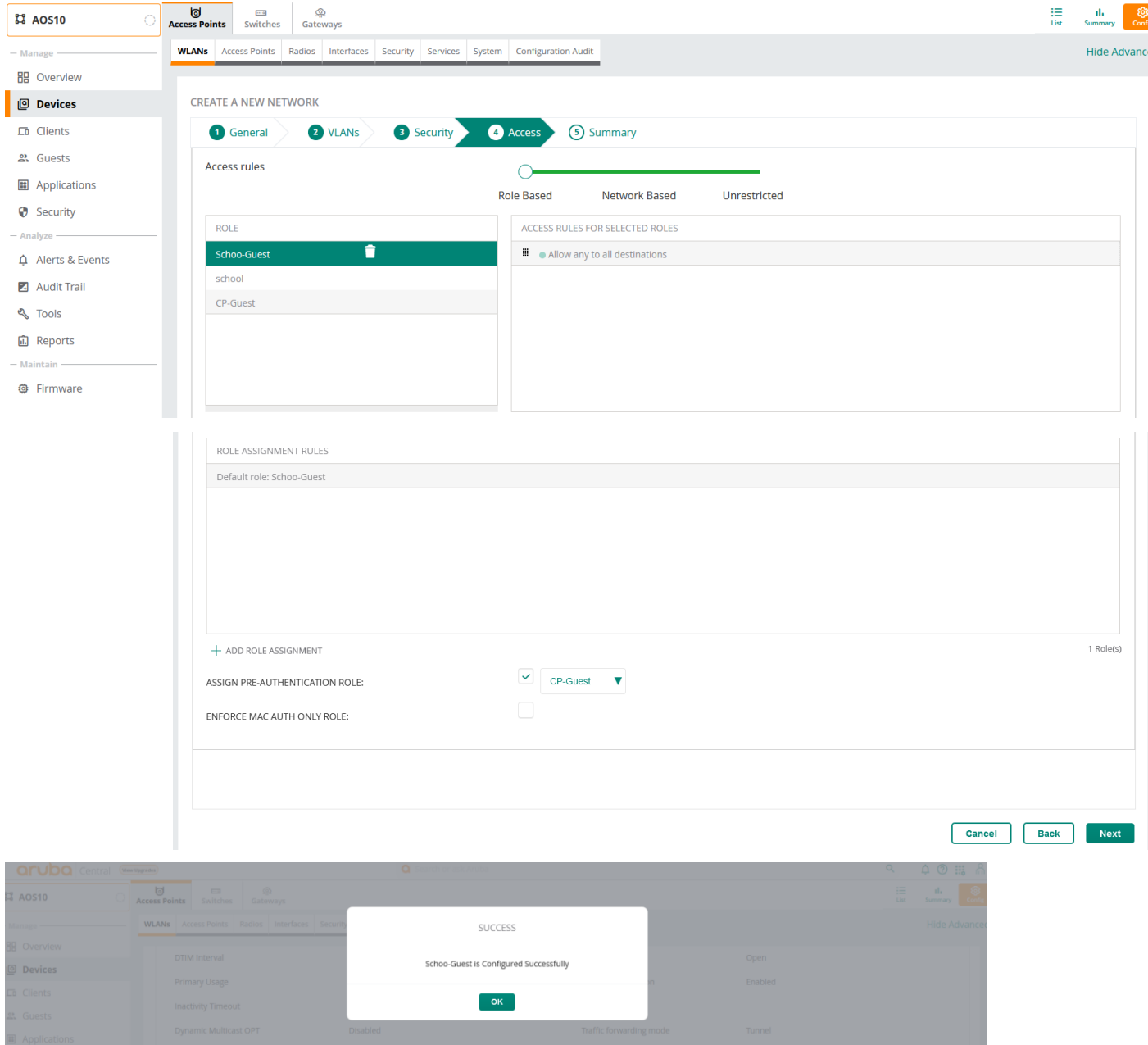

Now we have our Guest SSID configured.

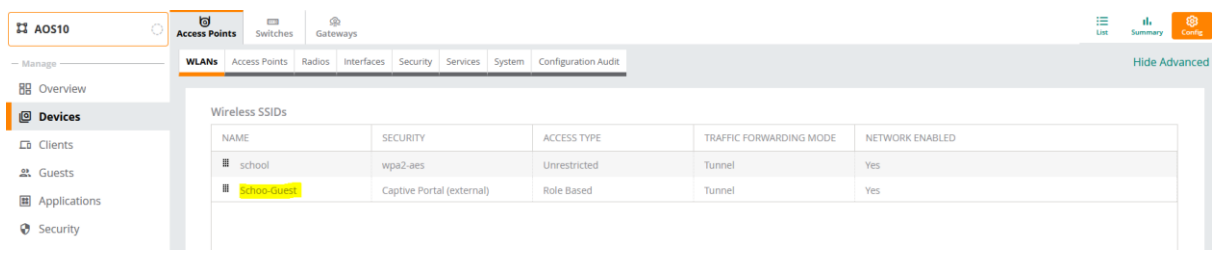

We don't need to do any configuration on the gateways as all the relevant configuration will be pushed to them, which are:

- Authentication Servers and groups.

 $\sim$ 

- L3 Captive Portal Authentication
- Pre-authentication user role

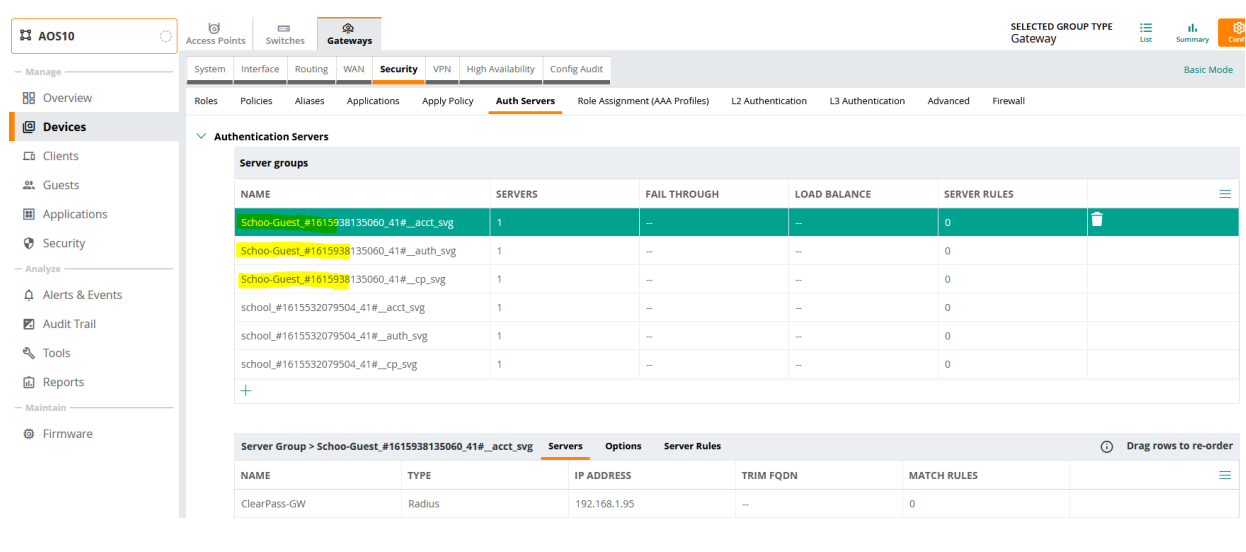

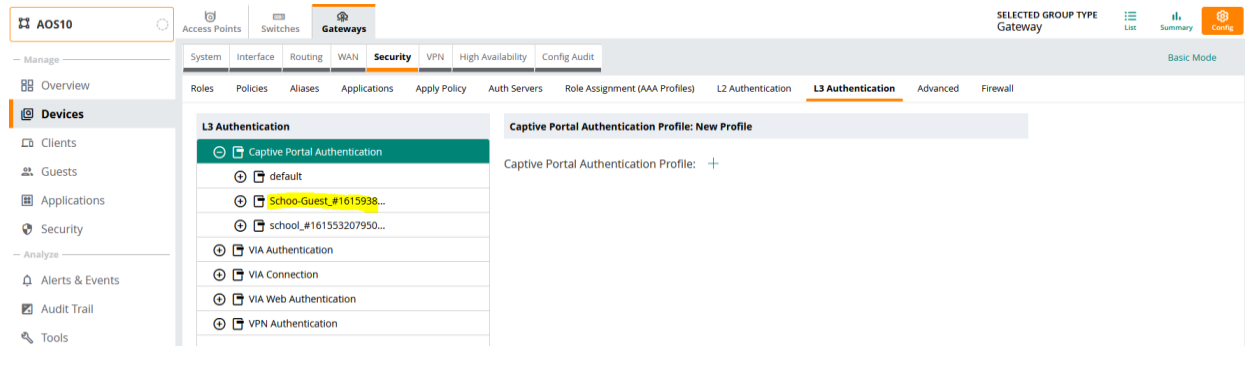

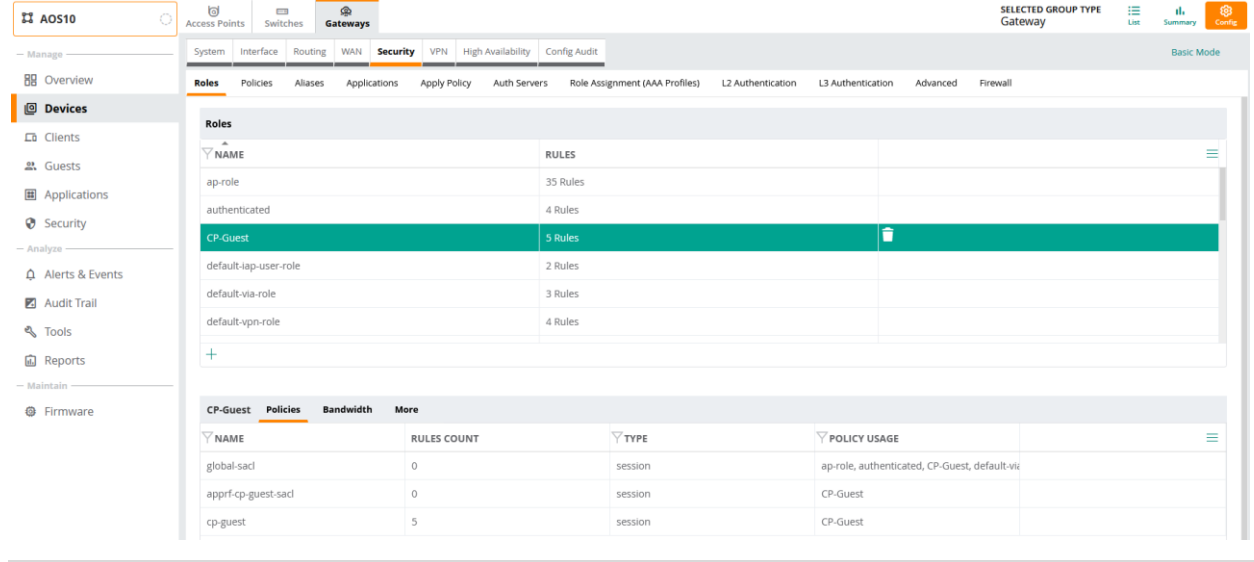

Lastly note that we have not use a publicly signed HTTPS server certificate for the controllers and hence the redirection of a web page will issue a warning on the client's web browser. In all deployment you need to have a public cert for the controllers as well as ClearPass nodes.

## <span id="page-40-0"></span>**8.2 ClearPass Guest policy Configuration**

We'll go through the guest confirmation needed on ClearPass. There are two part to it, one is the web pages that the client redirects to and the other is the policy service we need to create. We'll start with the policy service. Here we are using the following template. This creates 2x services one is MAC authentication and the second one is Guest redirection to captive portal page.

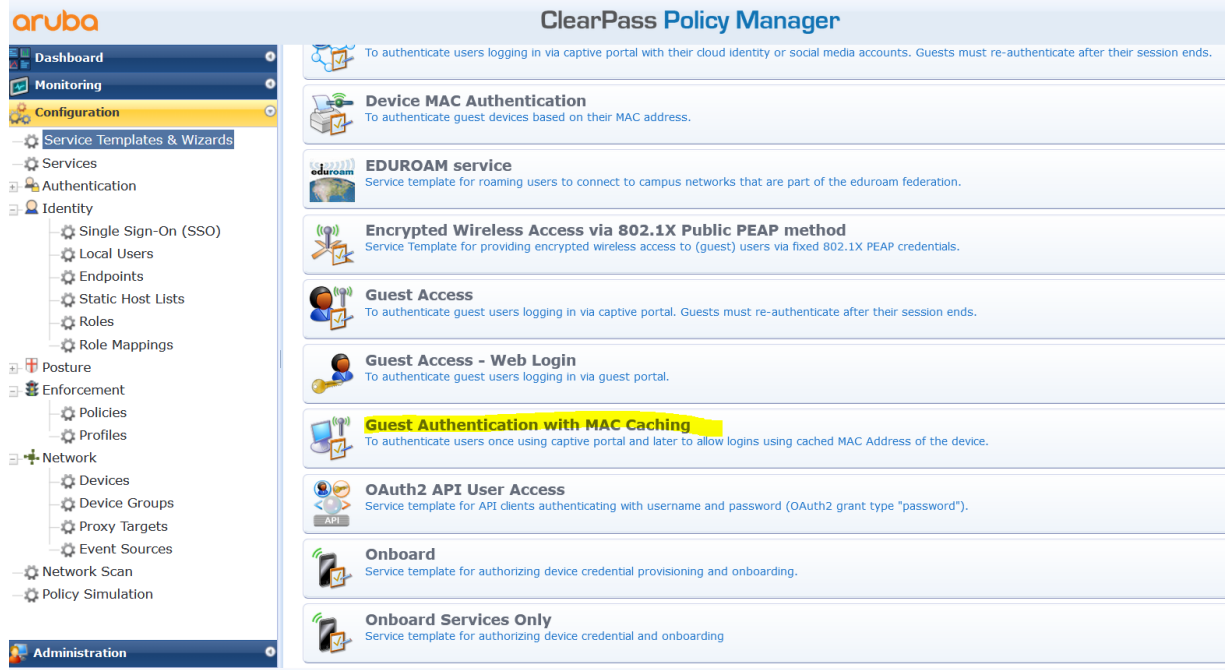

Configuration » Service Templates & Wizards

#### Service Templates - Guest Authentication with MAC Caching

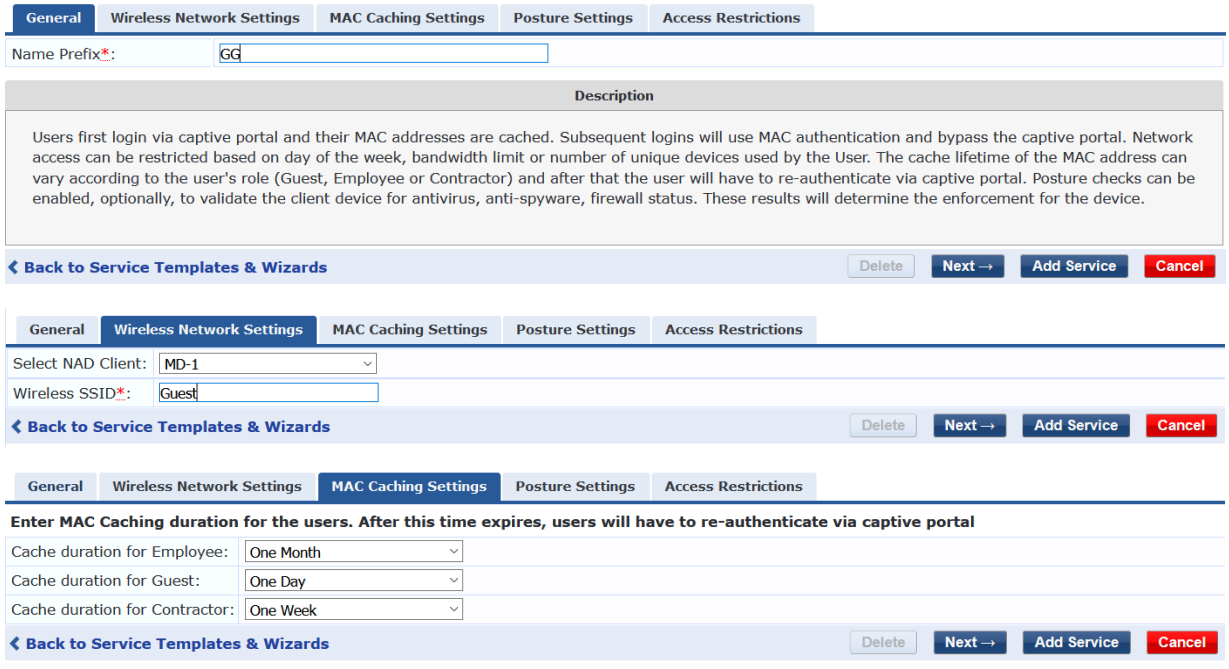

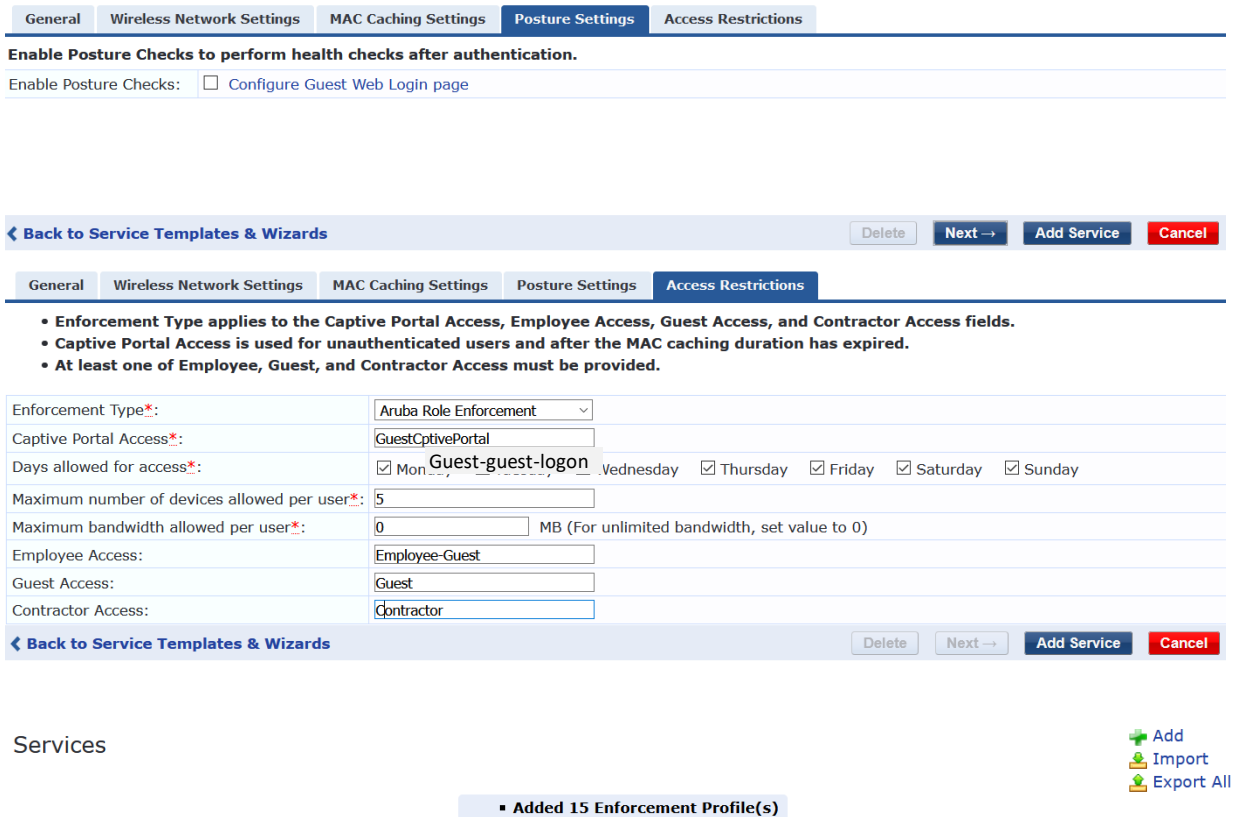

- Added 2 Enforcement Policies<br>
Added 2 Role Mapping Policies<br>
Added 2 service(s)
- 
- 

This page shows the current list and order of services that ClearPass follows during authentication and authorization.

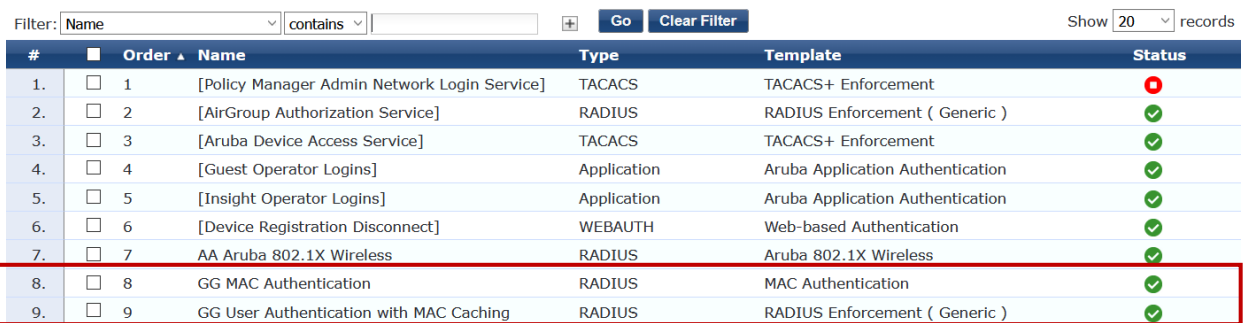

#### We'll look at the **MAC authentication service**

Services - GG MAC Authentication

Click to add.

 $3.$ 

Note: This Service is created by Service Template

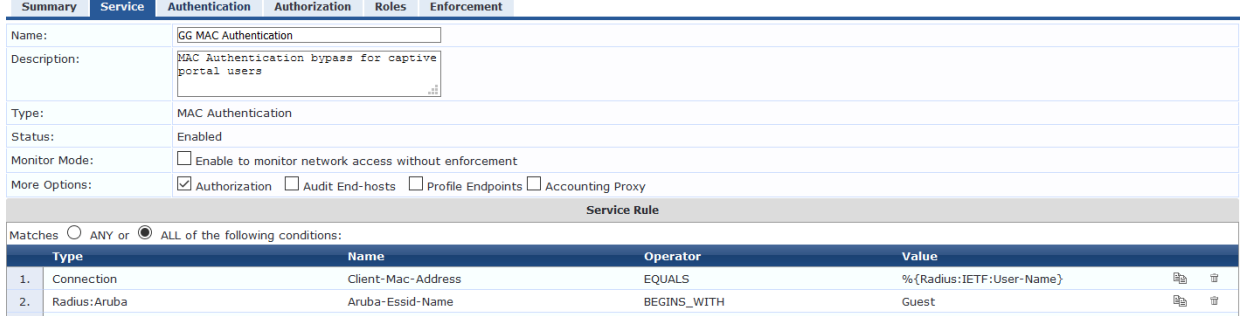

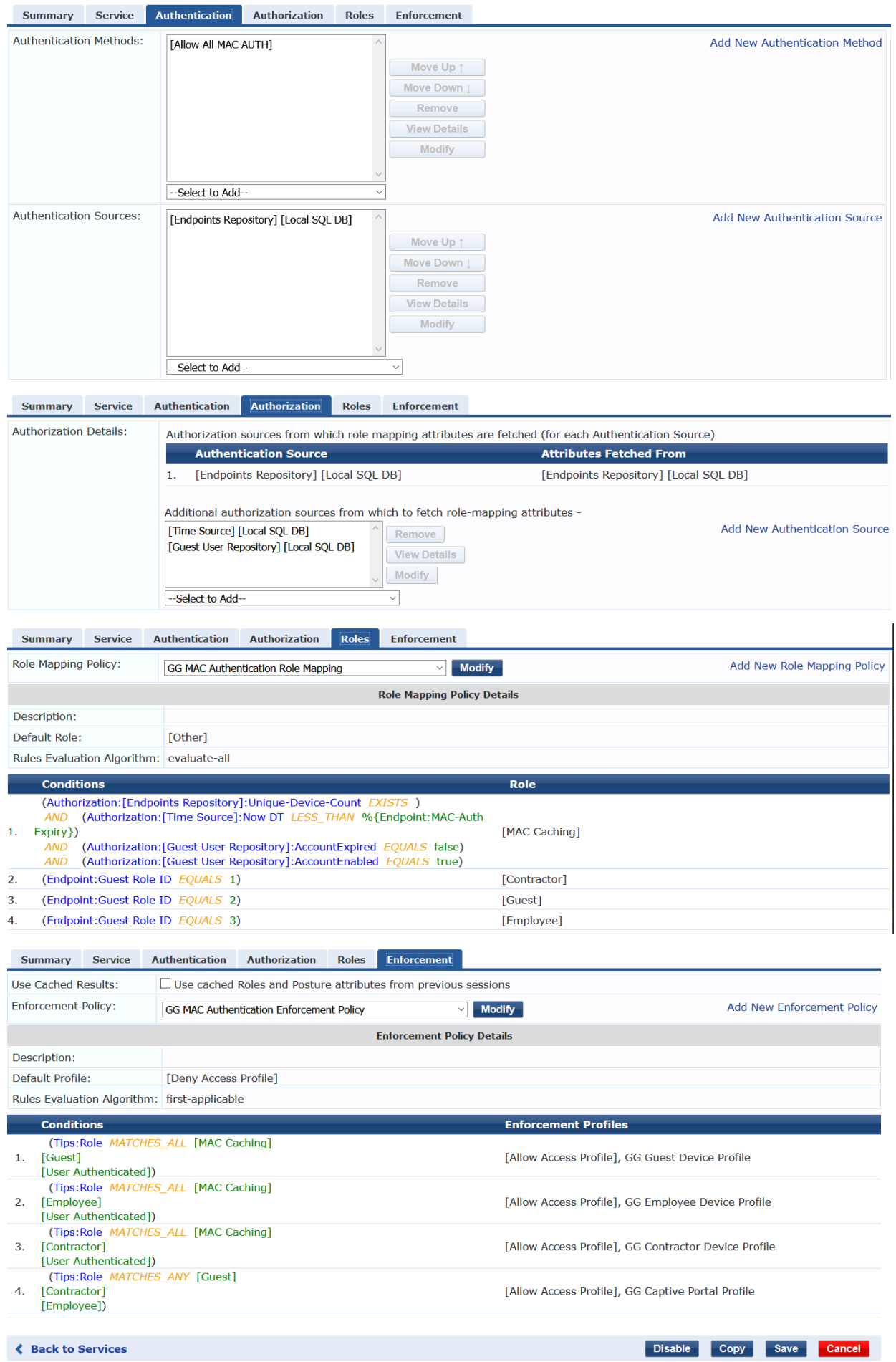

And here are the enforcement profiles that are used here

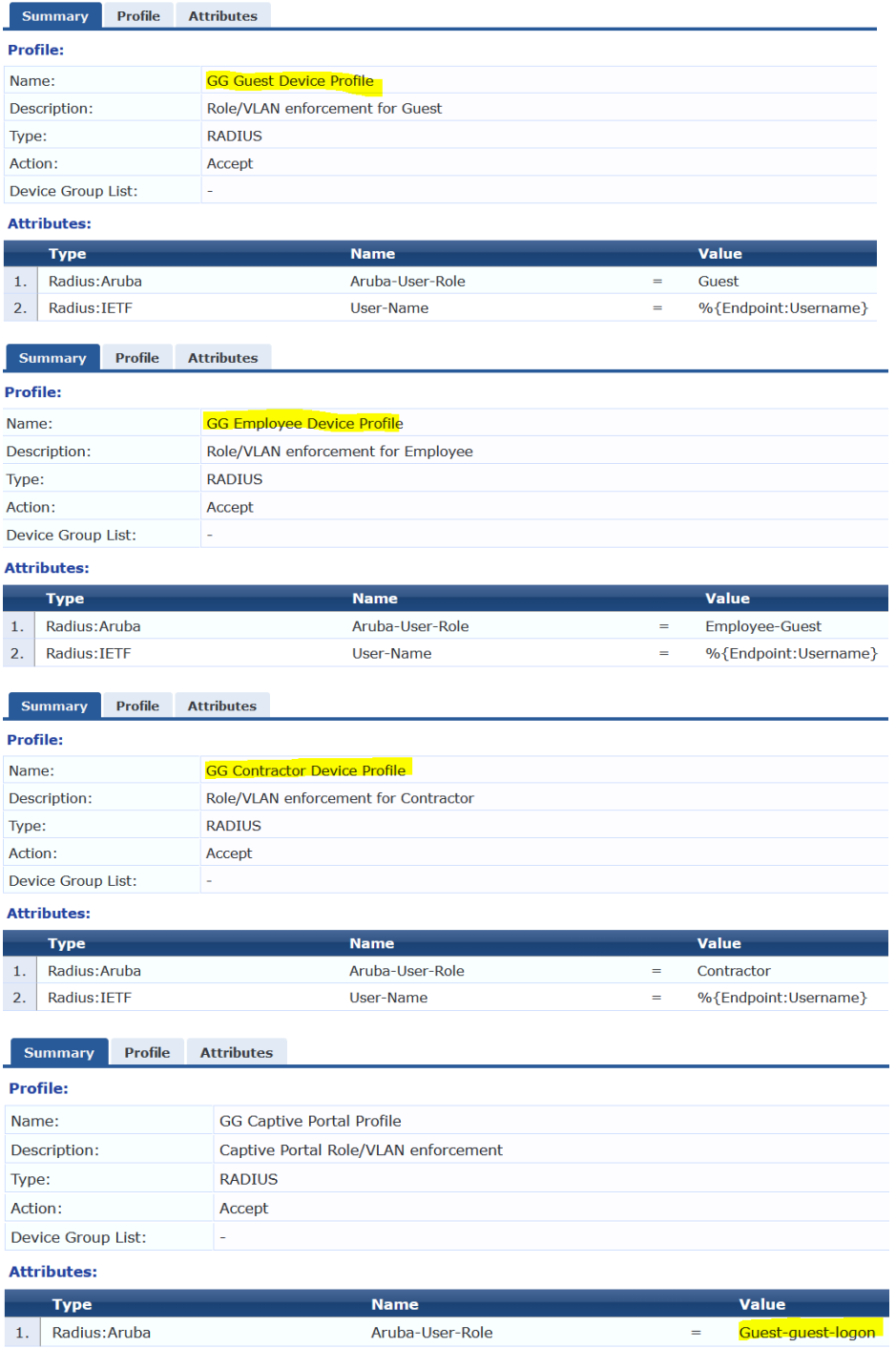

### We'll look at the **User Authentication with MAC caching service**

#### Services - GG User Authentication with MAC Caching

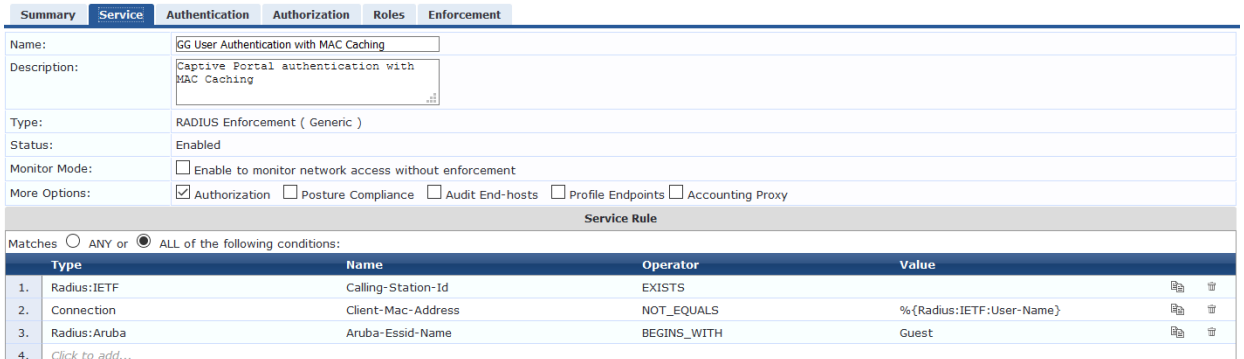

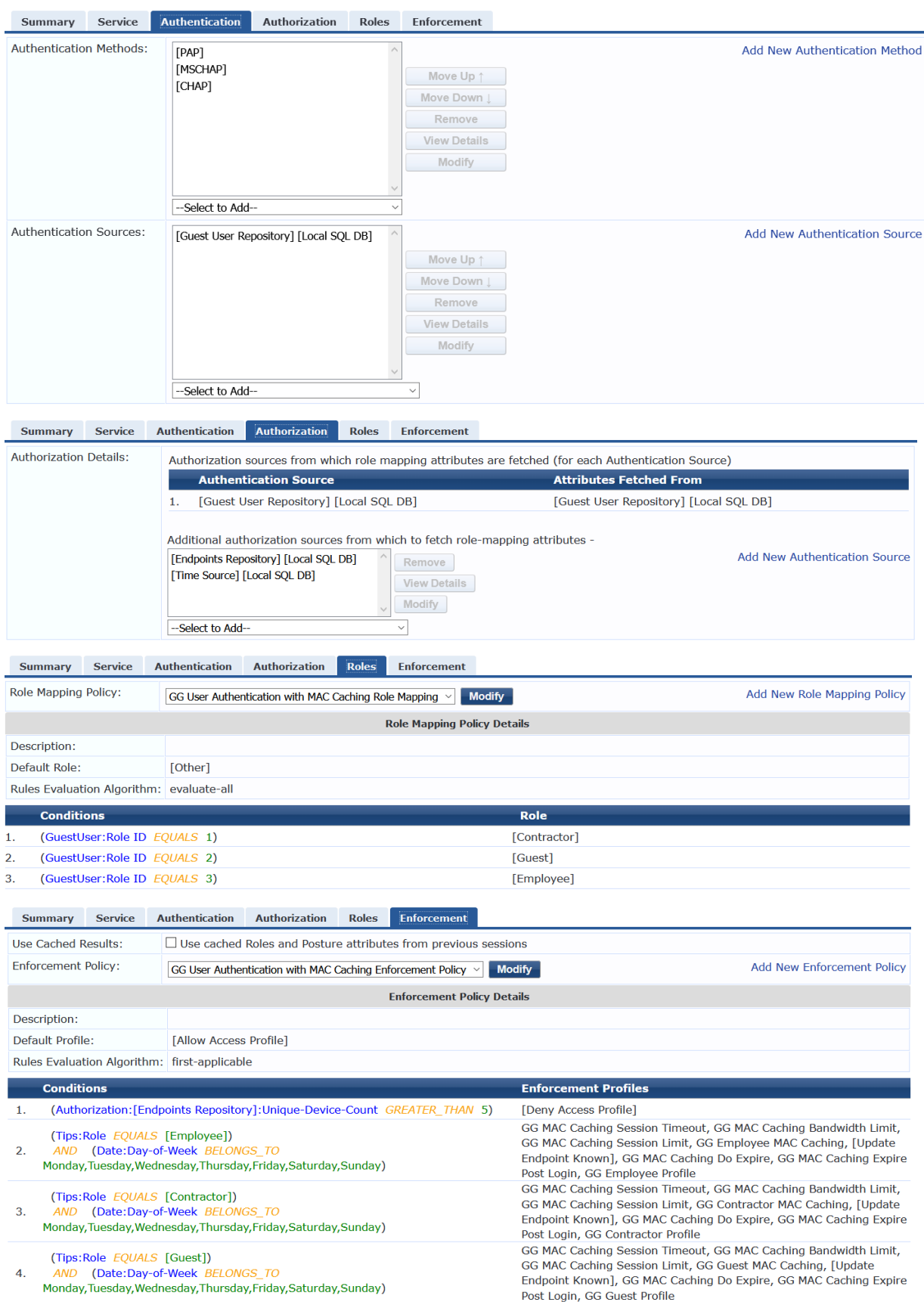

### The enforcement profiles

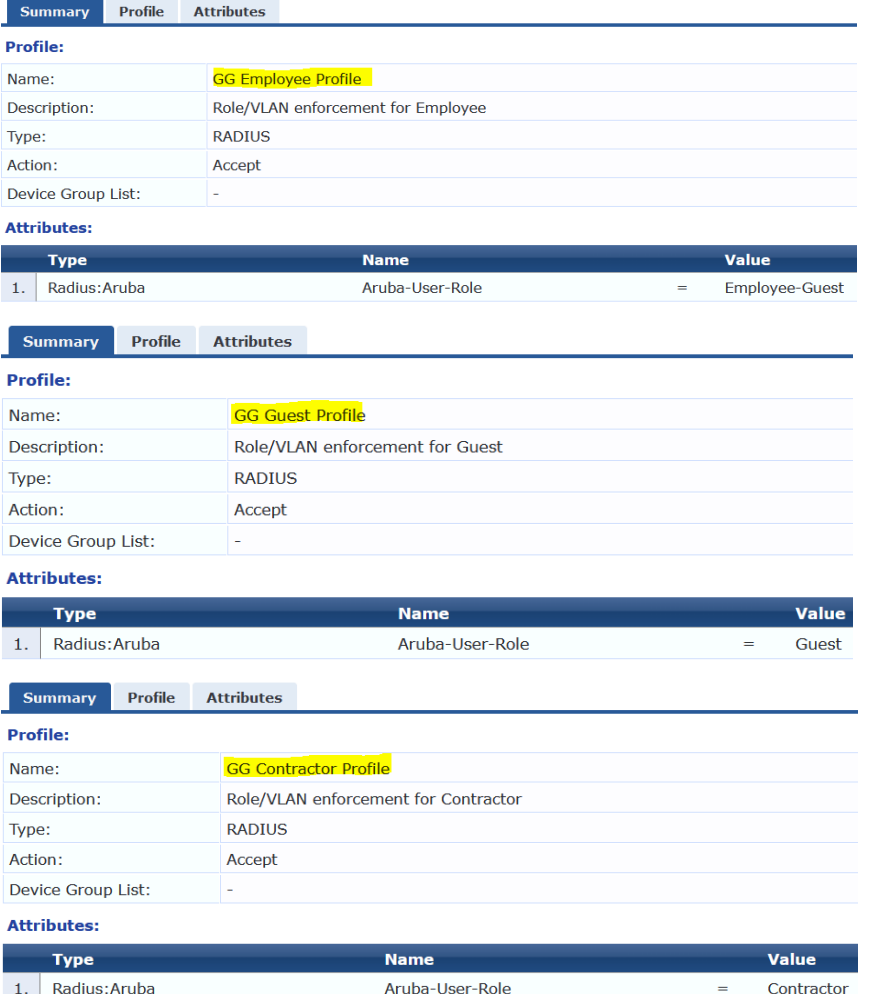

# <span id="page-45-0"></span>**8.3 ClearPass Guest Portal Configuration**

Here we'll configure the portal pages.

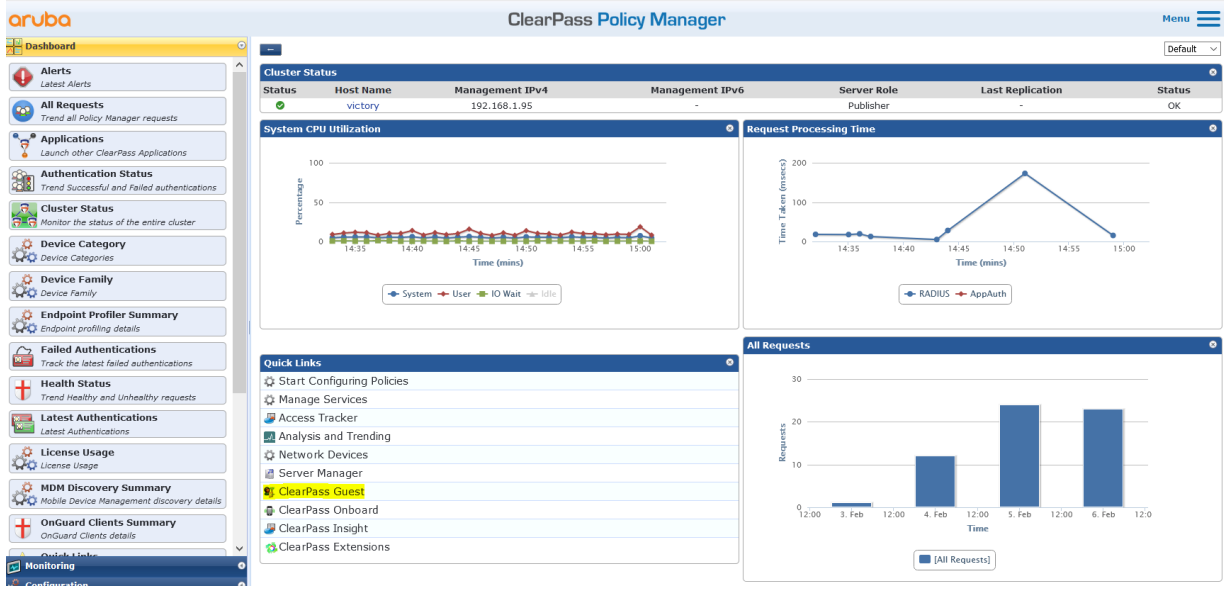

Now we'll create a guest user called cpguser with no expiration on the account.

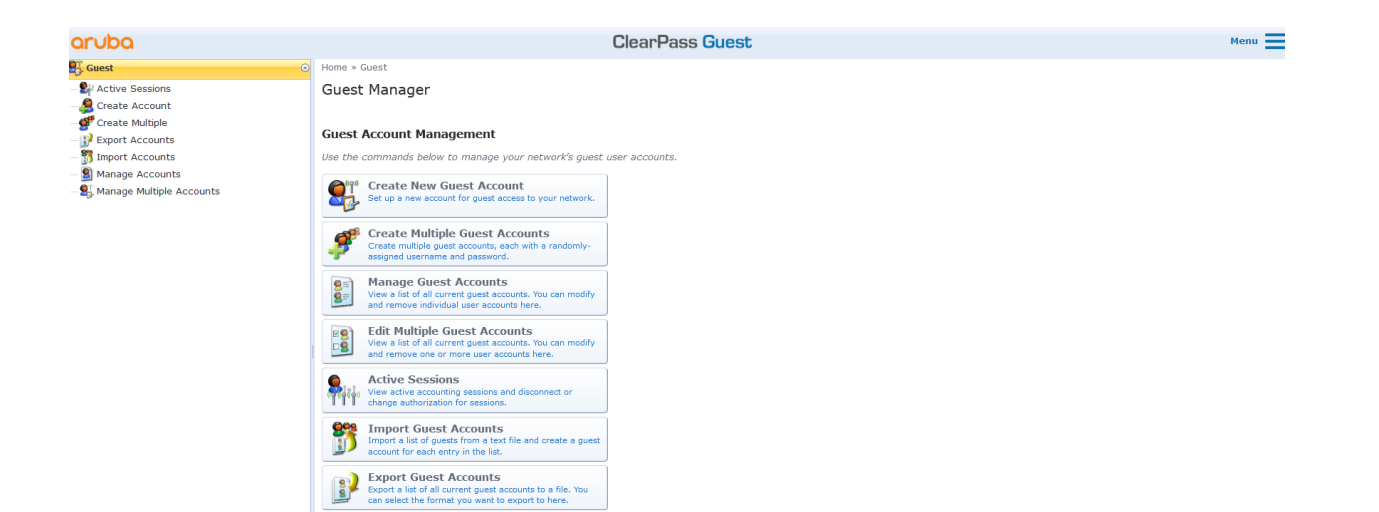

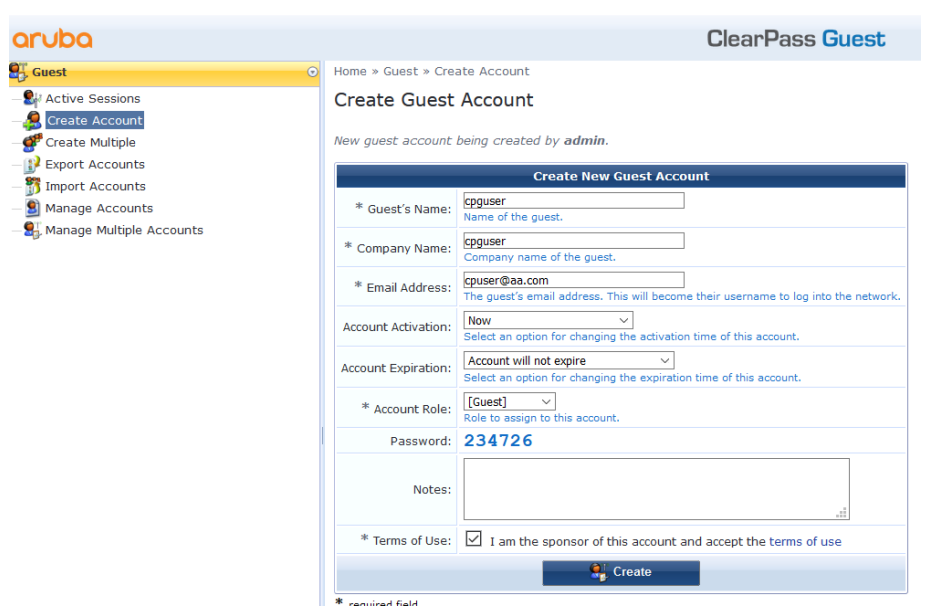

Once created we'll modify it to change the username and password

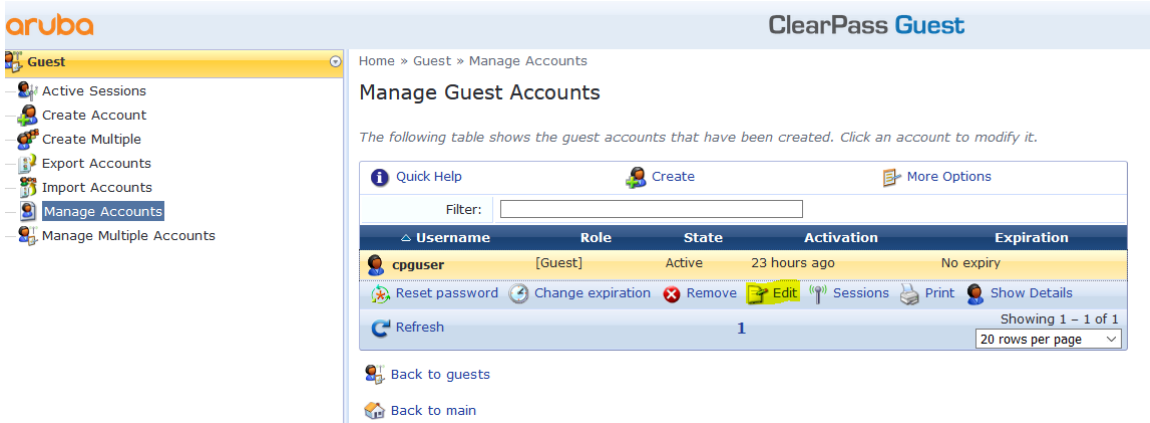

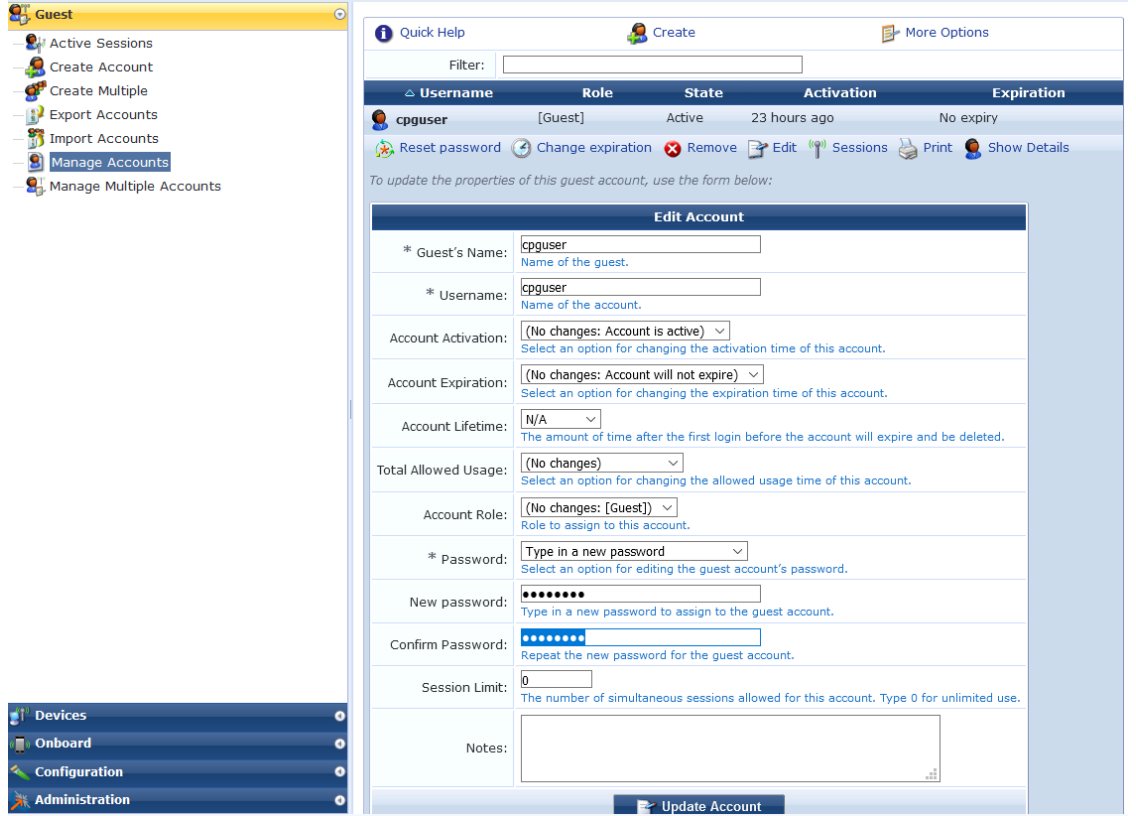

Next we'll create a weblogin page, note that the page name will be in the redirection URL, also securelogin.hpe.com will need to change to CN in the server certificate on Aruba controller.

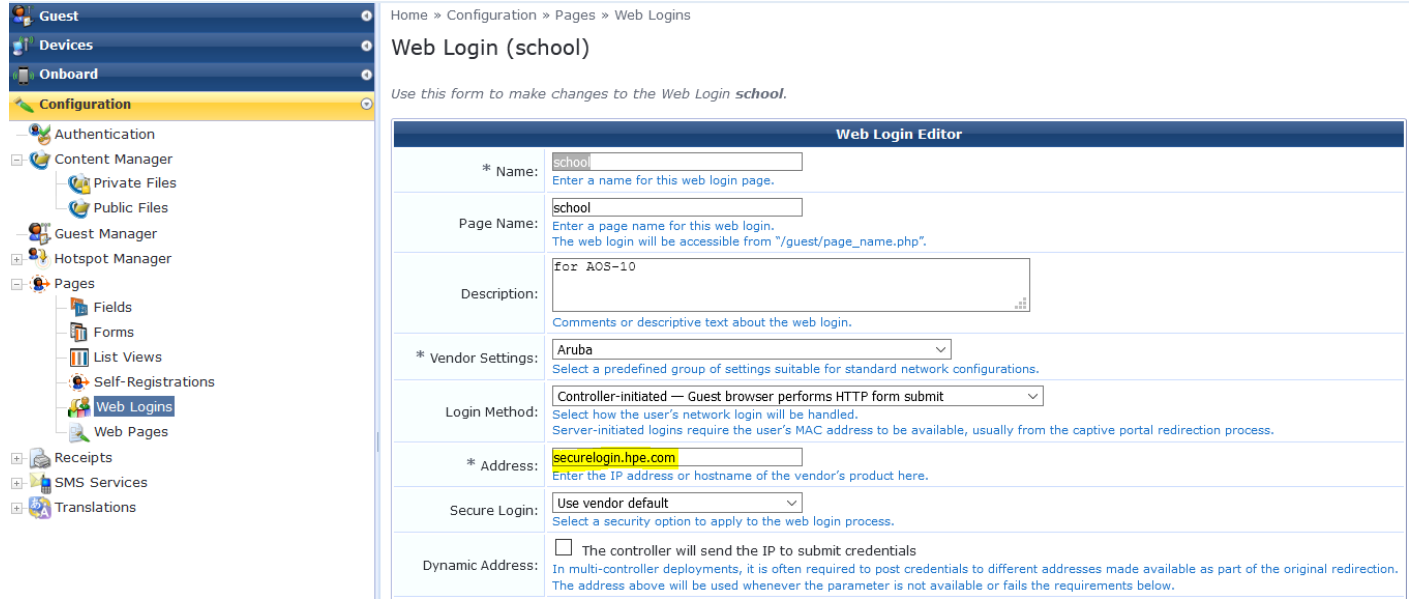

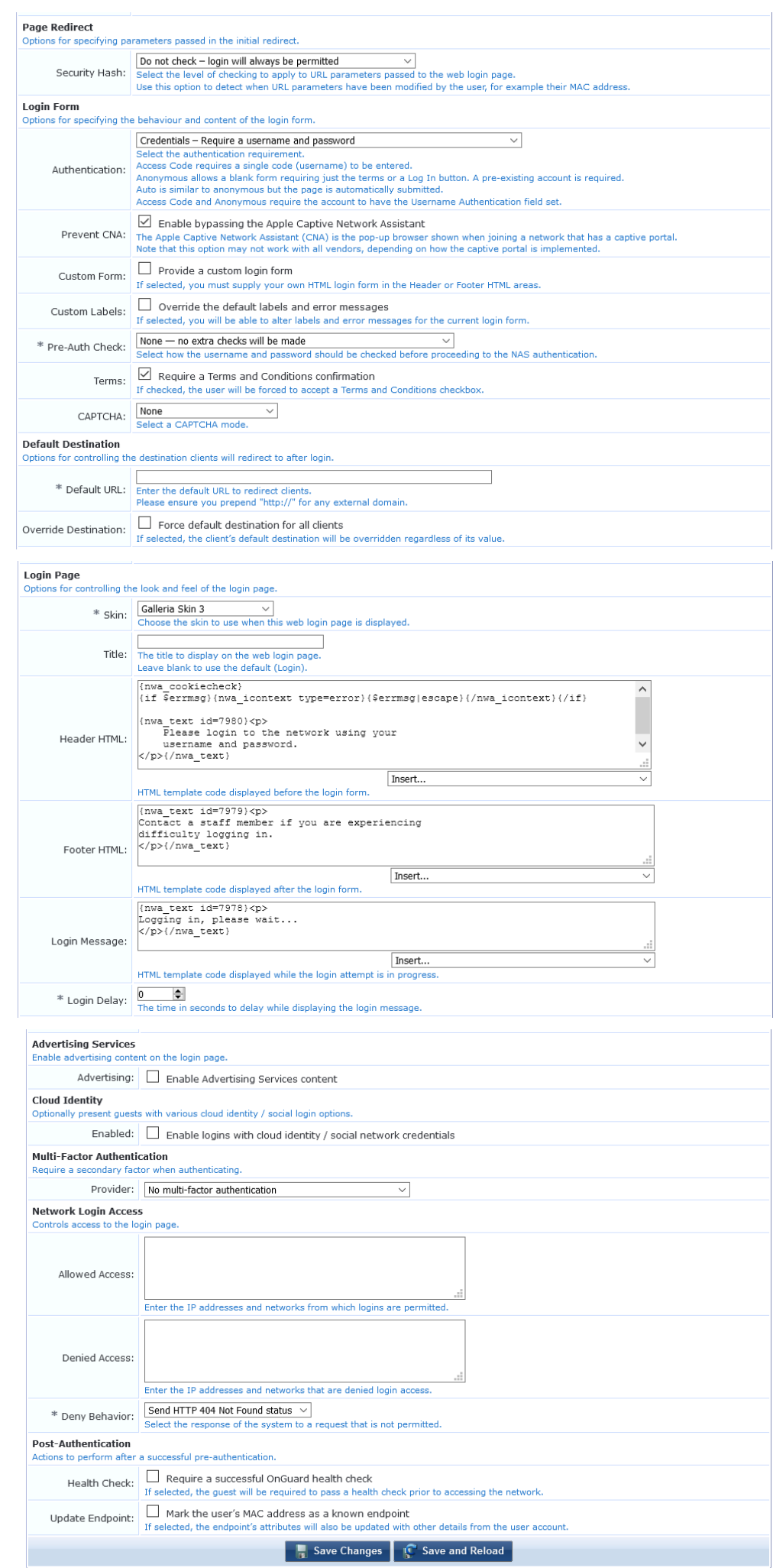

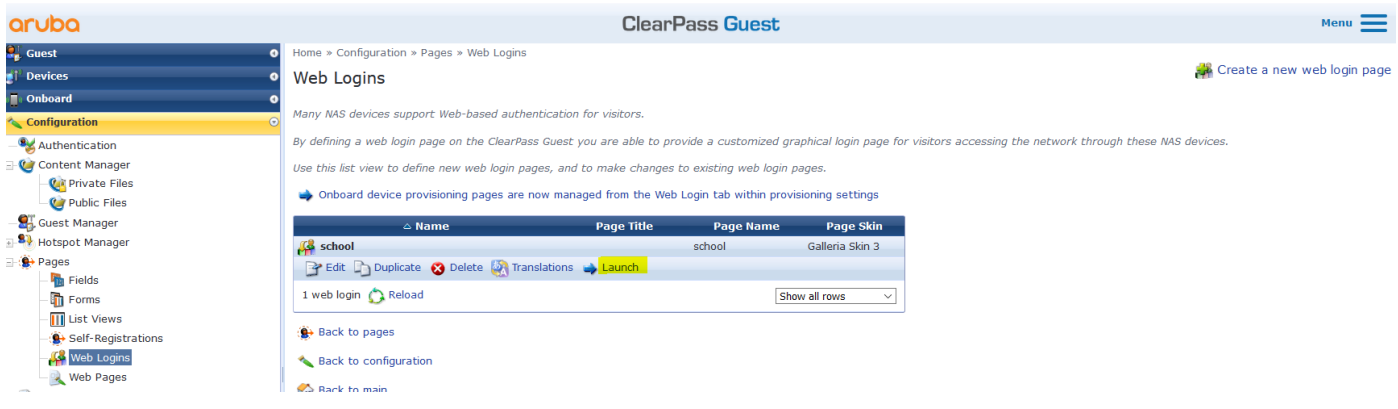

You can test the page as well, when you'll click on the launch a tab will open and you'll see the captive portal note the URL which in this case is [https://victory.clearpass.info/guest/school.php?\\_browser=1](https://victory.clearpass.info/guest/school.php?_browser=1)

The "guest/school.php" is used in the URL redirection which we configured in MM

Now go to content manager and upload your terms and condition page.

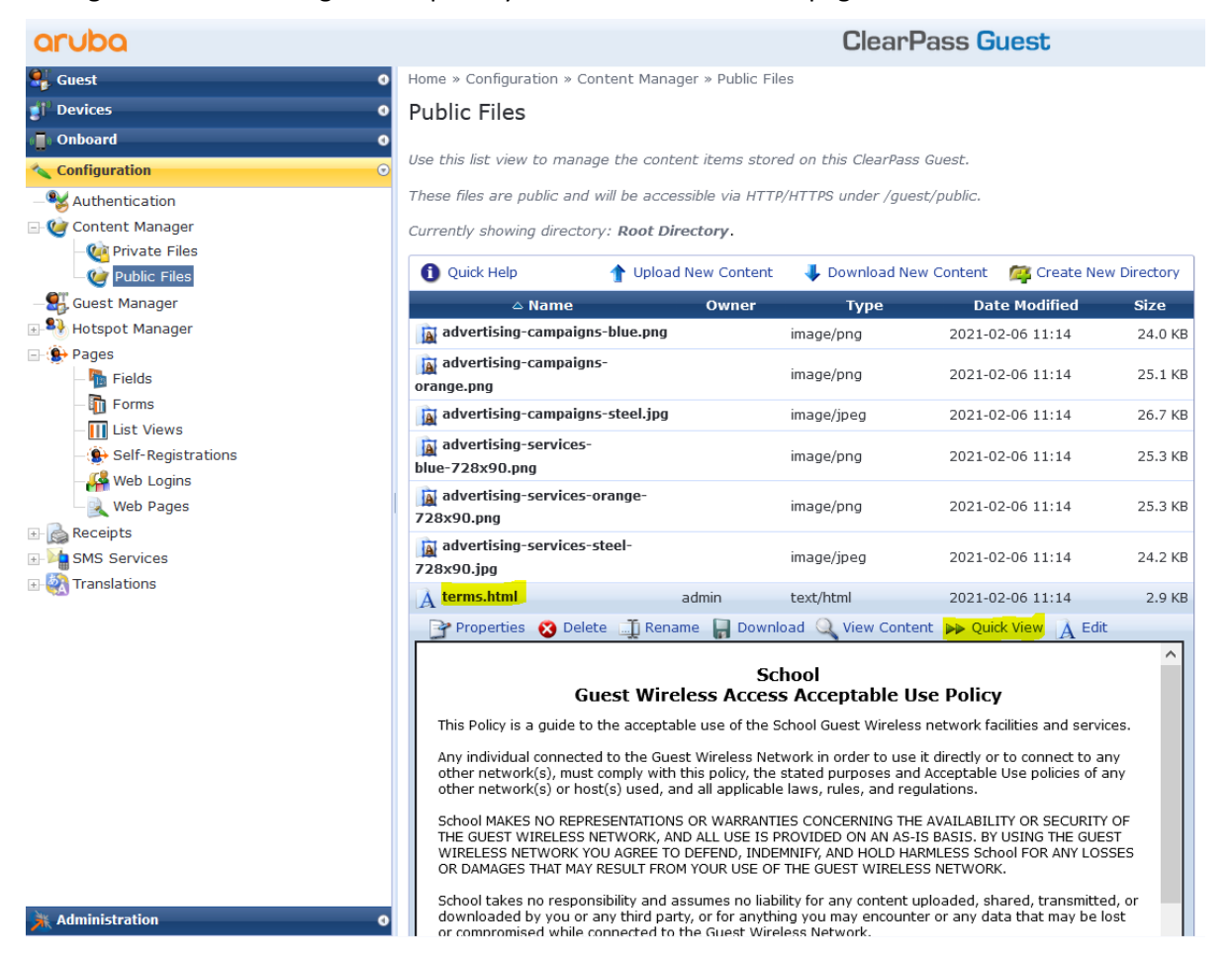

### <span id="page-49-0"></span>**8.4 Guest Testing**

Now we'll get a test device to connect to Guest SSID, it gets automatically redirected to guest page in ClearPass but the browser will issue a warning

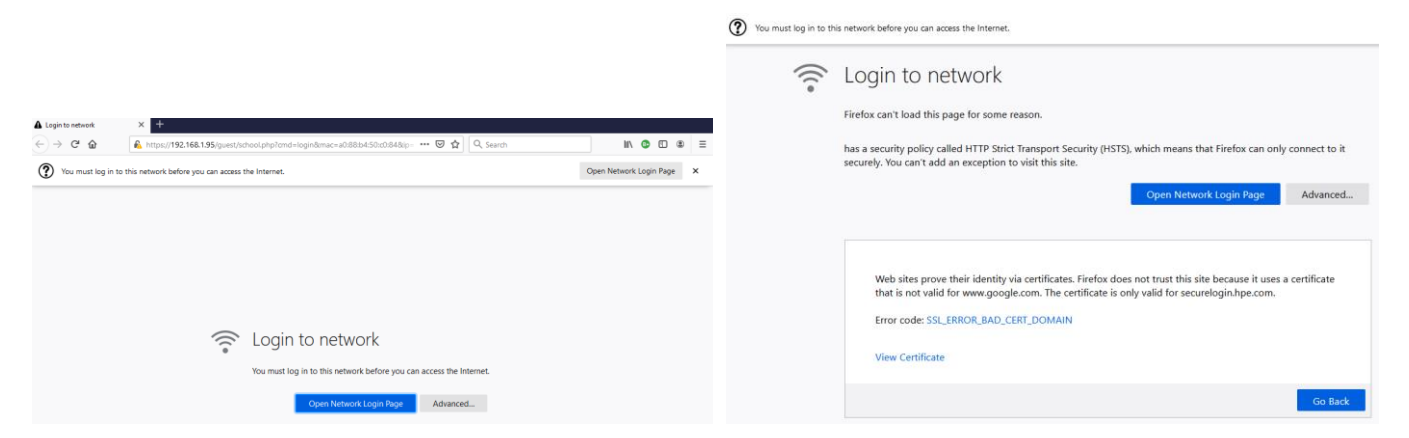

We'll have a look at the certificate, and we'll see it is the default captive portal certificate which is on the controller.

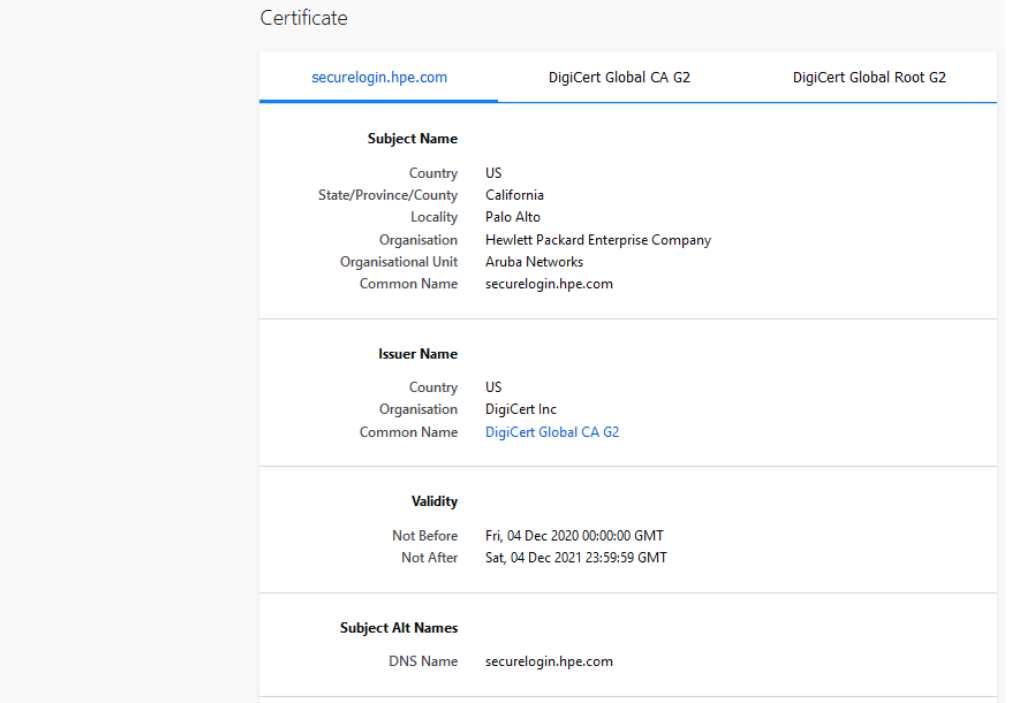

We'll accept this and carry on, but for all deployments you need to have a public server certificate for your controllers. Once we accept the certificate, we'll get redirected to the captive portal page on ClearPass

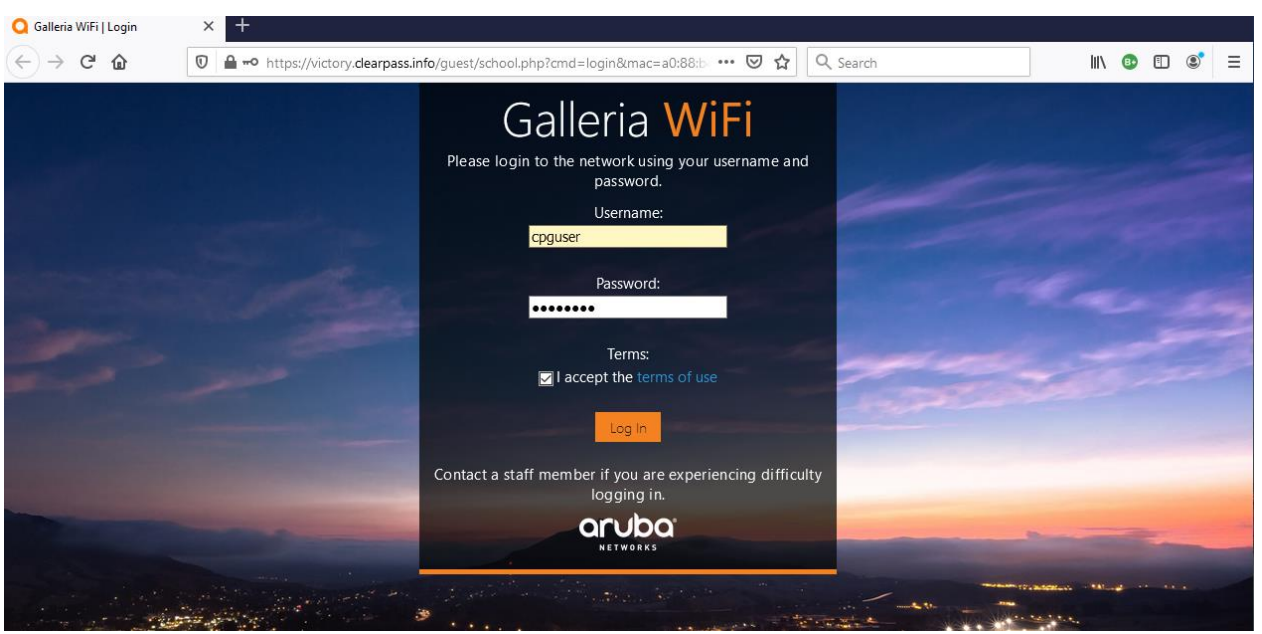

Before we login with our guest credentials, we'll look at the MM dashboard and see the user is in guest-login role with minimum access.

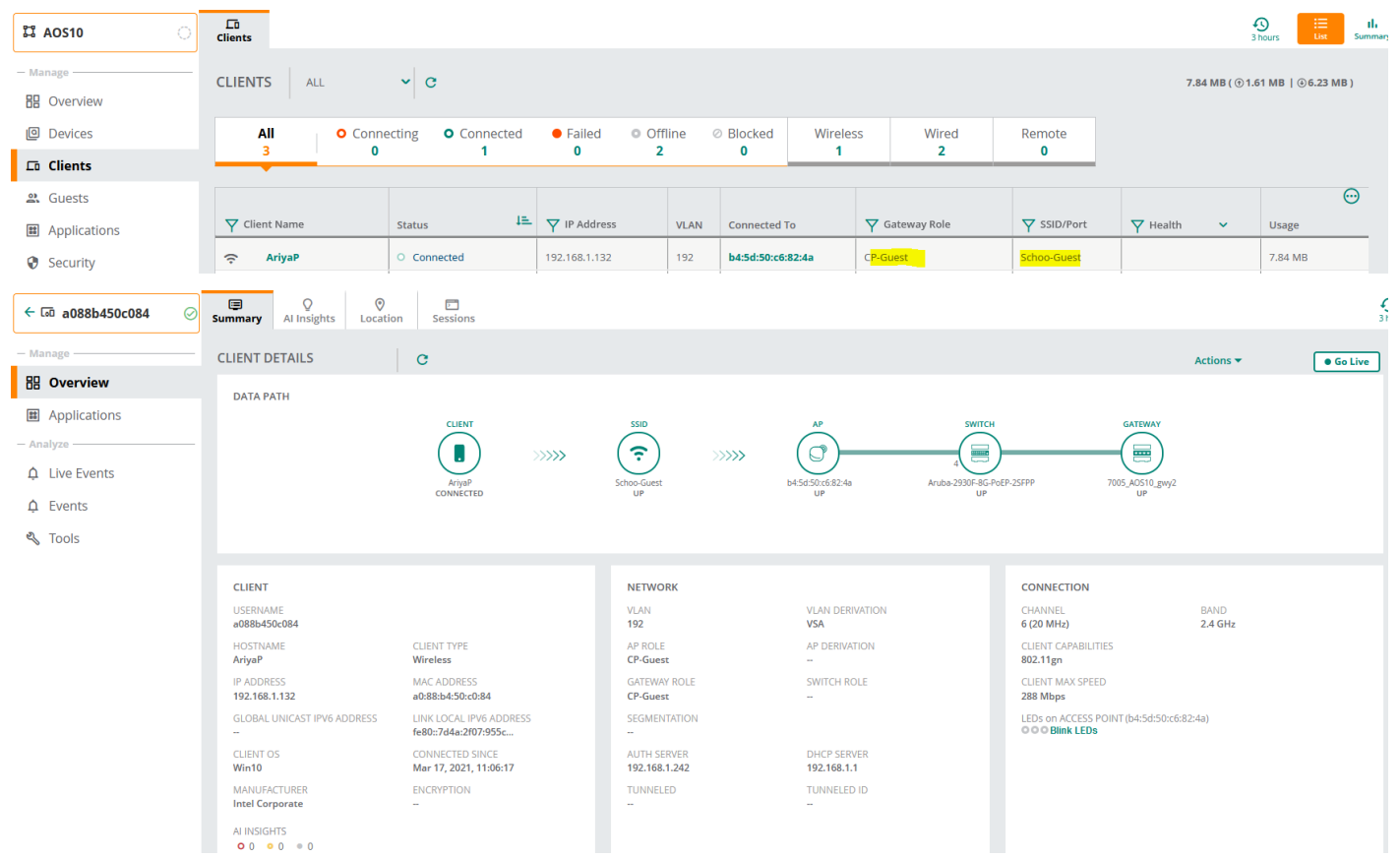

#### Then we'll check the access tracker and see that we have a failed MAC authentication.

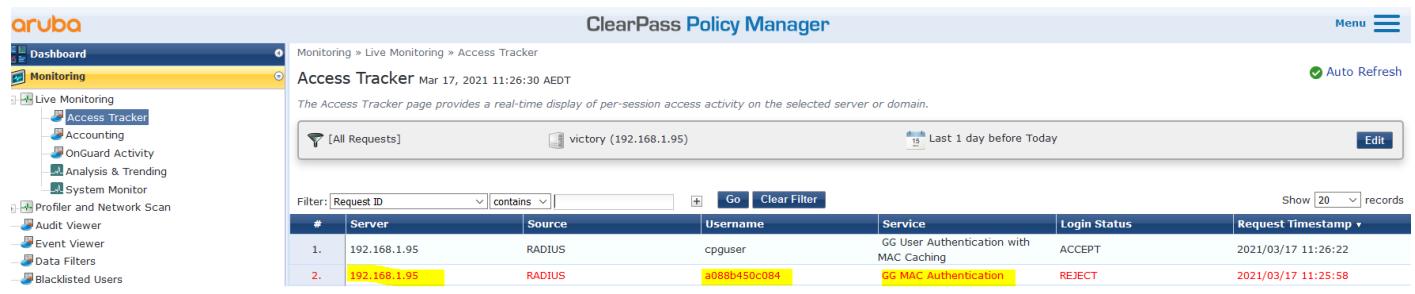

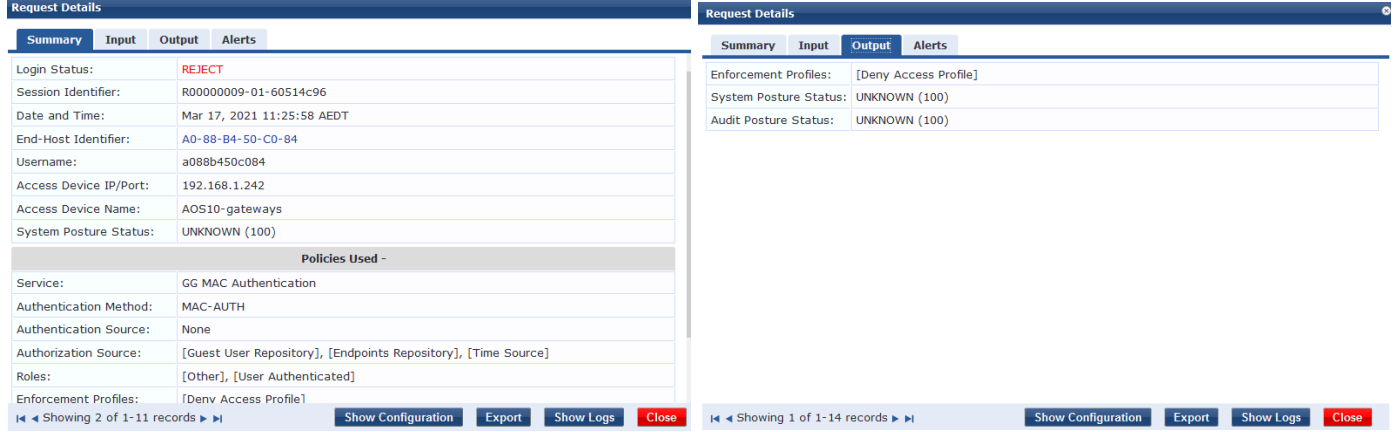

This is normal as this MAC address has not been seen before.

It should be noted that the redirection happens from the AP not the gateways

b4:5d:50:c6:82:4a# sh client

Client List ----------- Name IP Address MAC Address OS ESSID Access Point Channel Type Role IPv6 Address Signal Speed (mbps) ---- ---------- ----------- -- ----- ------------ ------- ---- ---- ---------- -- ------ ------------ Number of Clients : 0 Info timestamp :8460 b4:5d:50:c6:82:4a# b4:5d:50:c6:82:4a# b4:5d:50:c6:82:4a# sh client Client List ----------- Name IP Address MAC Address OS ESSID Access Point Name II Roussell Channel Type Role IPv6 Address Signal Speed (mbps) ---- ---------- ----------- -- ----- ------------ ------- ---- ---- ------------ ------ ----------- a088b450c084 192.168.1.132 a0:88:b4:50:c0:84 Win 10 Schoo-Guest b4:5d:50:c6:82:4a 6 GN CP-Guest fe80::7d4a:2f07:955c:cd4f 54(good) 72(ok) Number of Clients :1 Info timestamp :9155 b4:5d:50:c6:82:4a# b4:5d:50:c6:82:4a# sh external-captive-portal External Captive Portal ----------------------- Port Url Muth Text Redirect Url Server Fail Through Disable Auto Whitelist Use HTTPs Server Offload Prevent Frame Overlay In Use Redirect Mode Switch IP ---- ------ ---- --- --------- ------------ ------------------- ---------------------- --------- -------------- -------------- default localhost 80 / Authenticated Disable Bnable Property Res No L Disable Enable Yes No Disable No Yes No CP-Guest victory.clearpass.info 443 /guest/school.php http://www.arubanetworks.com Disable Enable Yes No Disable Yes Yes No b4:5d:50:c6:82:4a# sh external-captive-portal CP-Guest Name : CP-Guest Server :victory.clearpass.info Port : 443 Url  $Ur1$  :/guest/school.php Auth Text : the state of the state of the state of the state of the state of the state of the state of the state of the state of the state of the state of the state of the state of the state of the state of the state of th Redirect Url :http://www.arubanetworks.com Server Fail Throuth :Disable Disable Auto Whitelist :Enable Use HTTPs : Yes Server Offload :No Prevent Frame Overlay :Disable In Used :Yes Redirect Mode : Yes Switch IP :No b4:5d:50:c6:82:4a#

Now when the user performs a successful the login (we are using username cpguser) process, they will be redirected to the "redirect URL" that we specified.

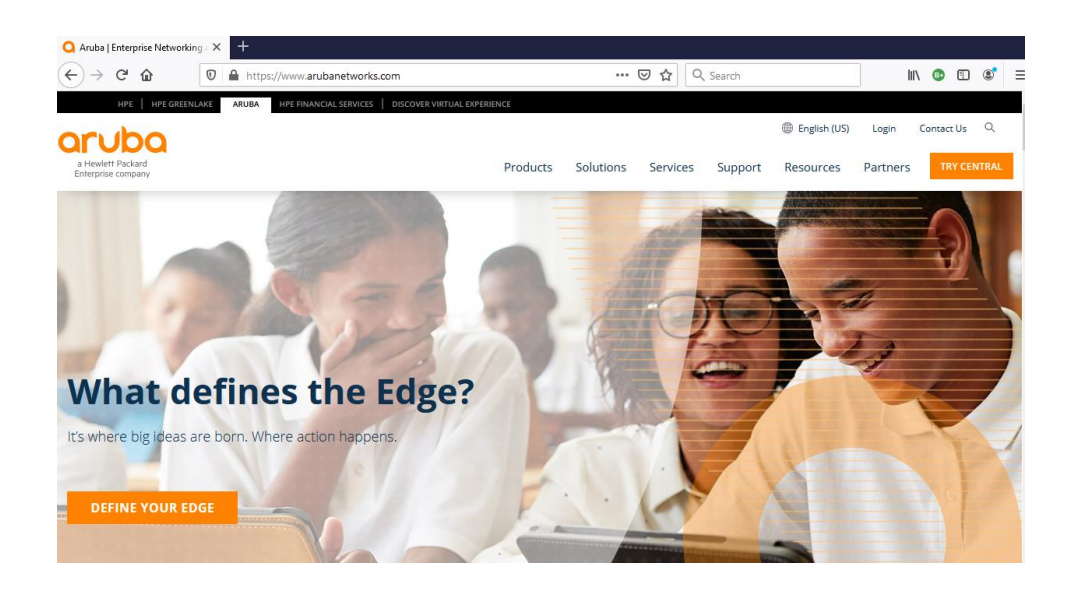

Now let's look at the Client dashboard and access tracker, note that the user role is now "guest".

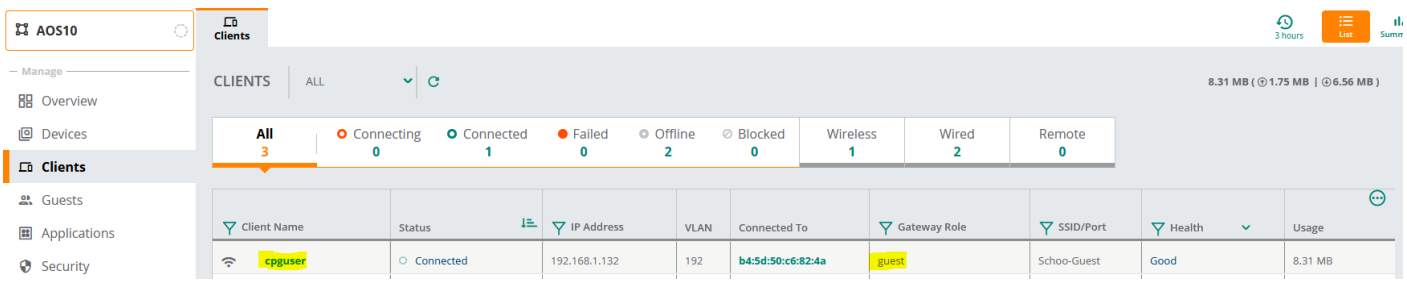

And the access tracker shows a successful authentication that matches with "GG User Authentication with MAC Caching" policy.

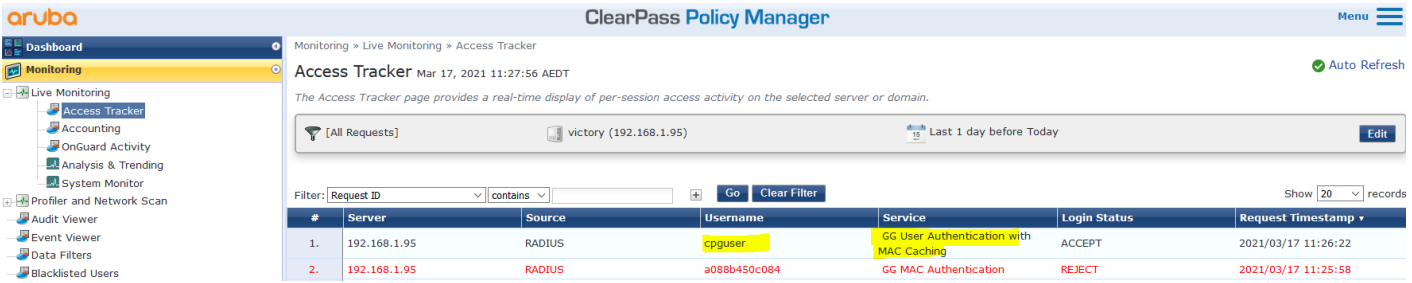

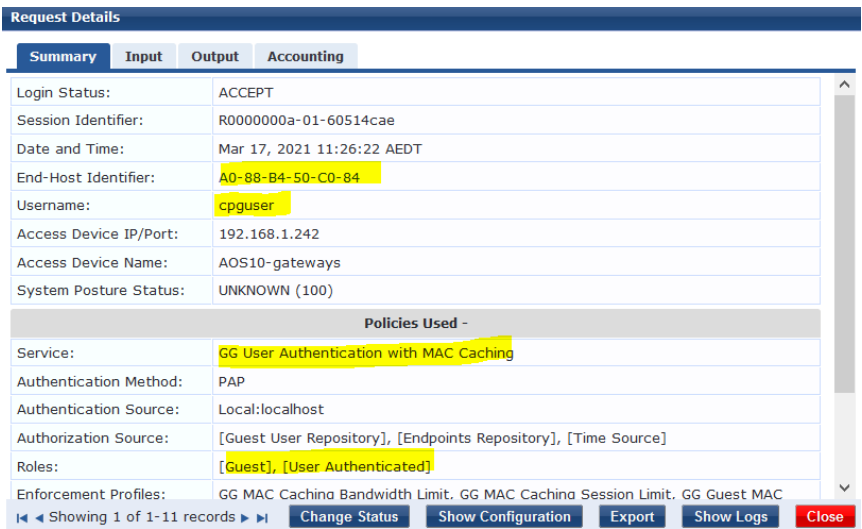

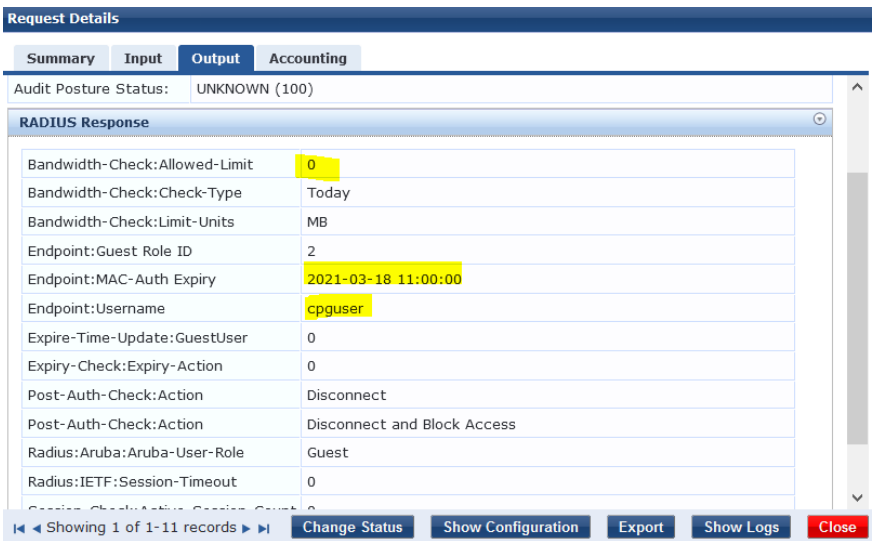

**Request Details** 

Also note that one of the post authentication actions were to update the endpoint repository status for that MAC address to be known.

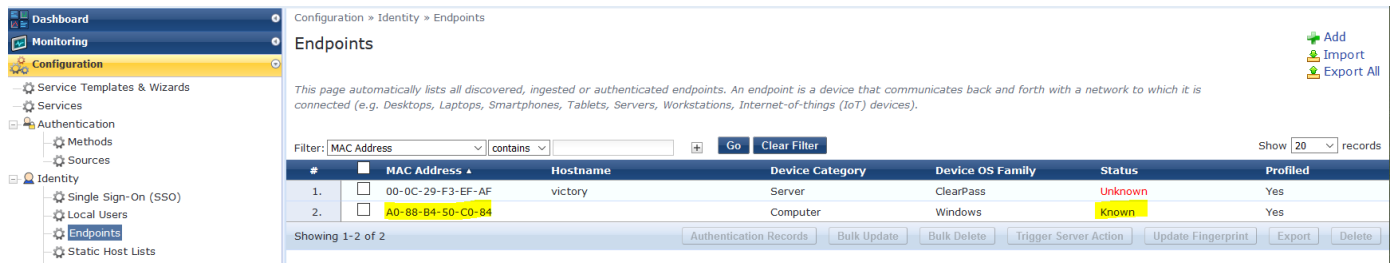

Now because the status of this endpoint is known the next time, this client connects it will not be redirected to the captive portal until its allotted time has expired. So now if we disconnect the client, we should see it will successfully MAC auths. This uses RADIUS CoA. We can do that directly from the access tracker.

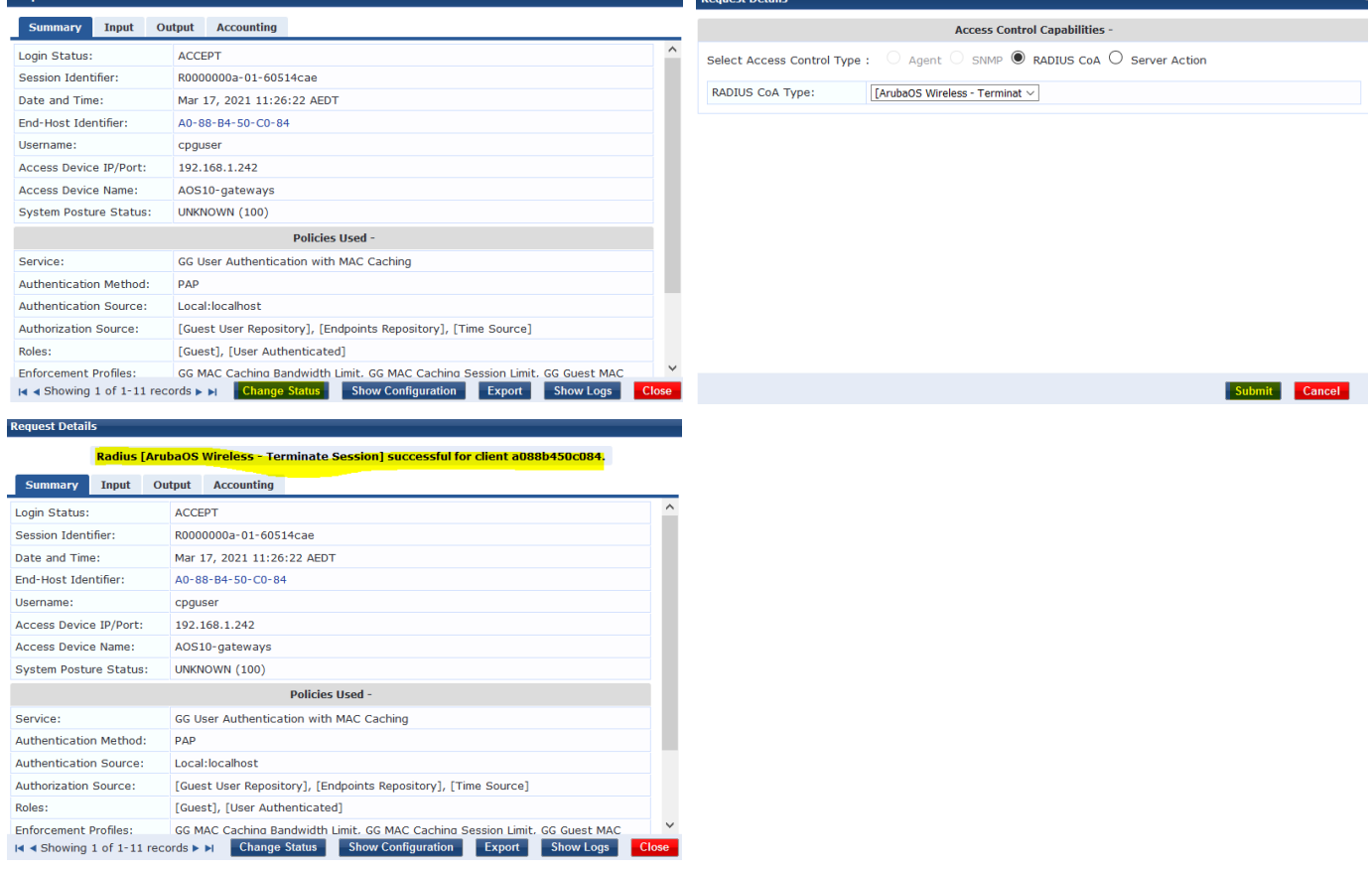

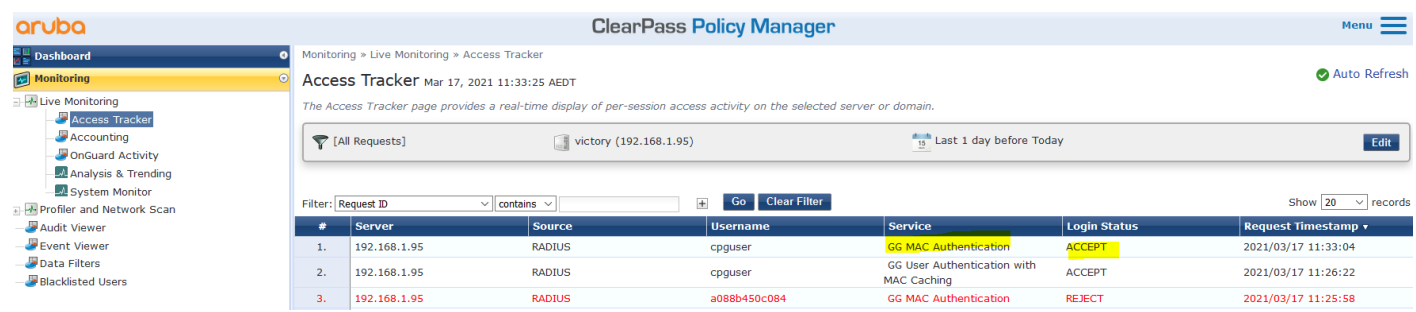

### Looking at the details of that session

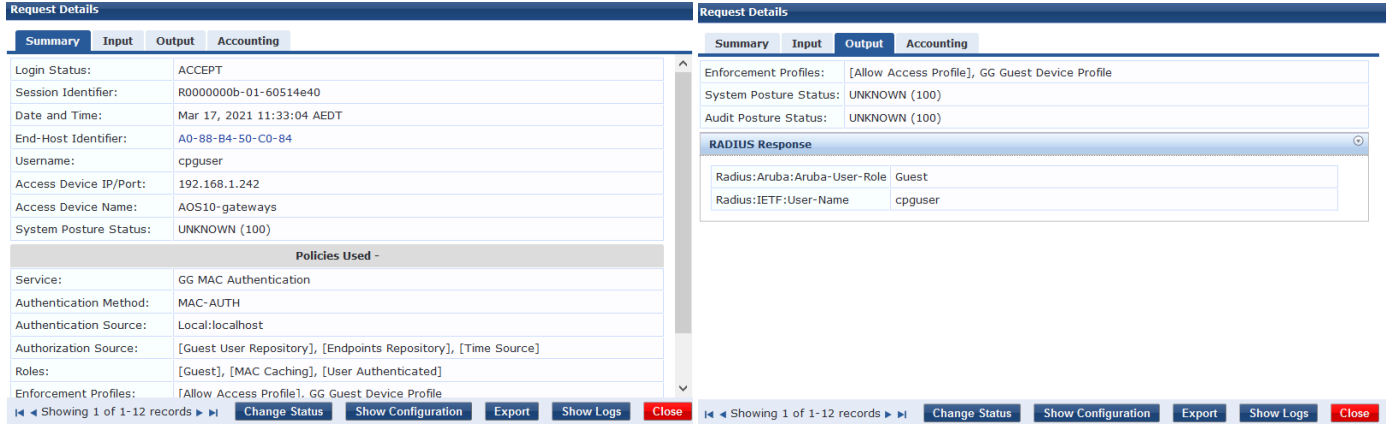

Here we can see the user in the gateway's user table using tunnel forwarding mode and in guest user role.

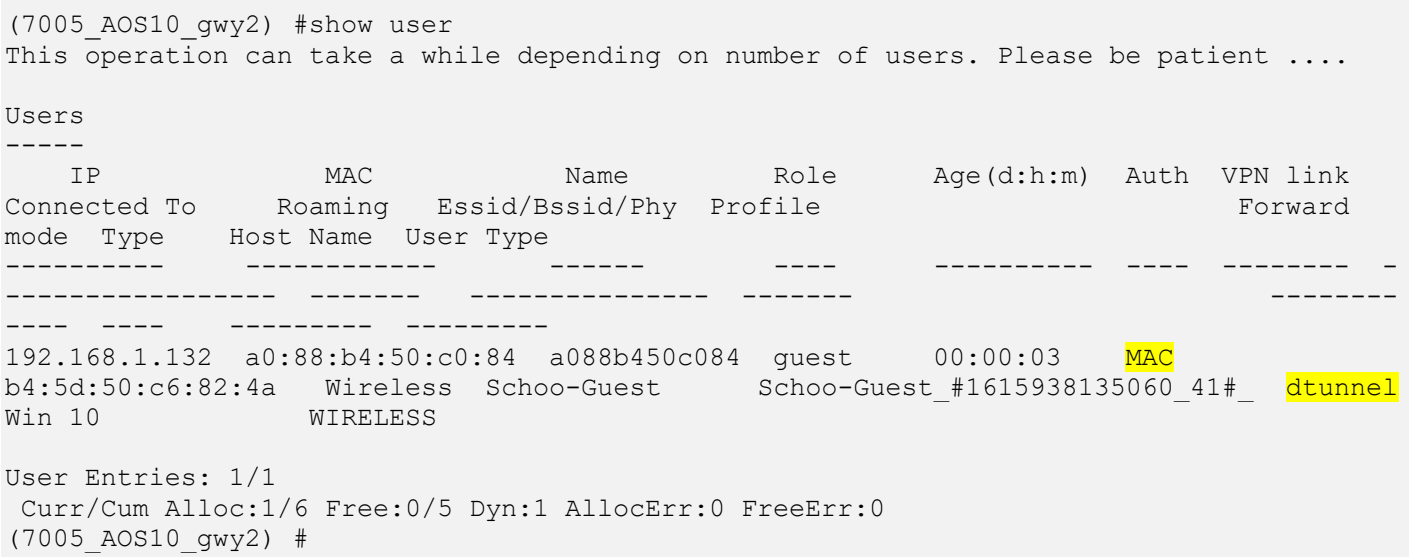